# **ESTACION TOTAL**  GOWIN

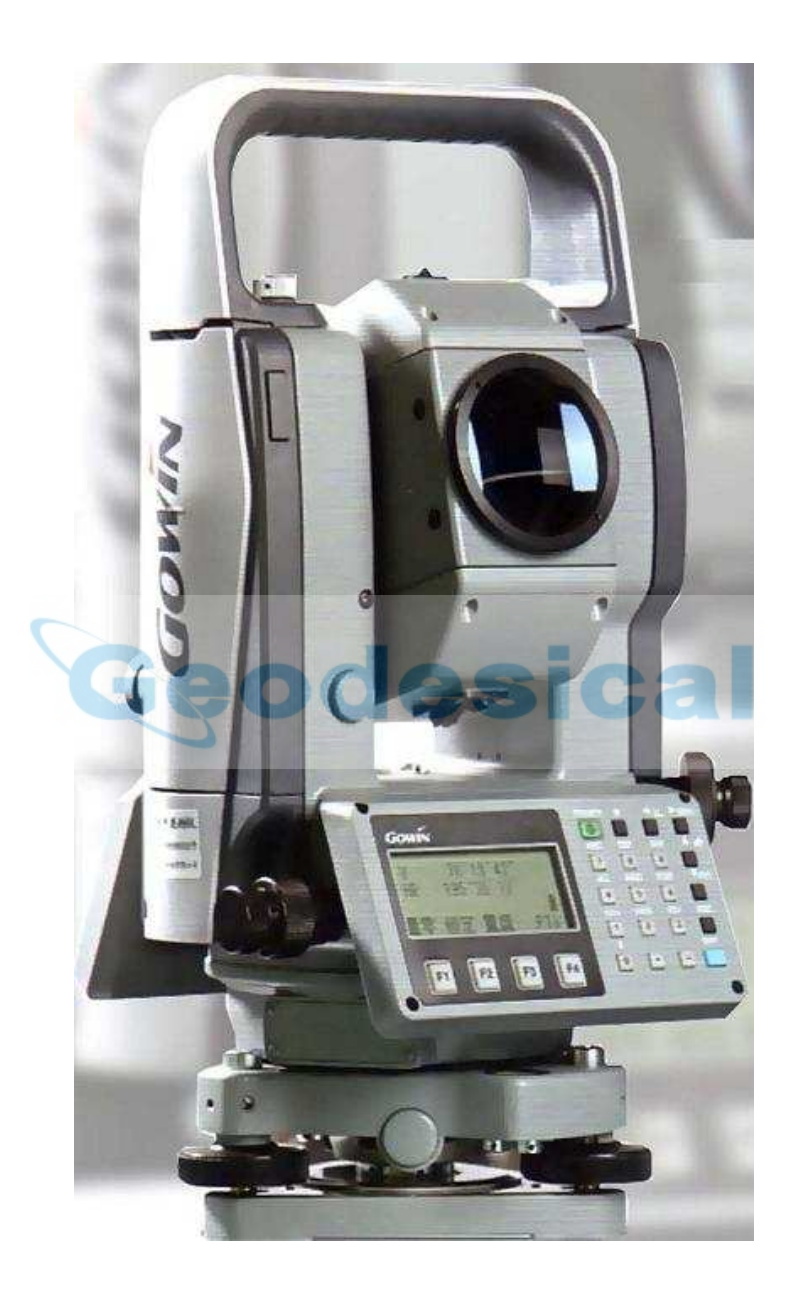

# **Manual de Usuario**

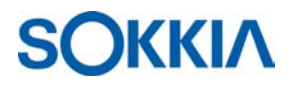

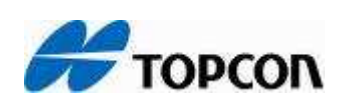

# **1.- Pantalla**

# **1.1.- Elemento pantalla**

El instrumento lleva montada una pantalla matricial de cuarzo líquido (LCD) de 4 líneas y 20 caracteres por línea. En general, Las tres líneas superiores exponen los datos de la medición, mientras que la línea inferior muestra las teclas de función que cambian los modos de medición.

# **1.2.- Contraste e iluminación**

El contraste y la iluminación del elemento pantalla es ajustable. Ver Capítulo 6: MODOS ESPECIALES (Modo Menú) o la sección 1.5, "Modo tecla Inicio"

# **1.3.- Teclas de operación**

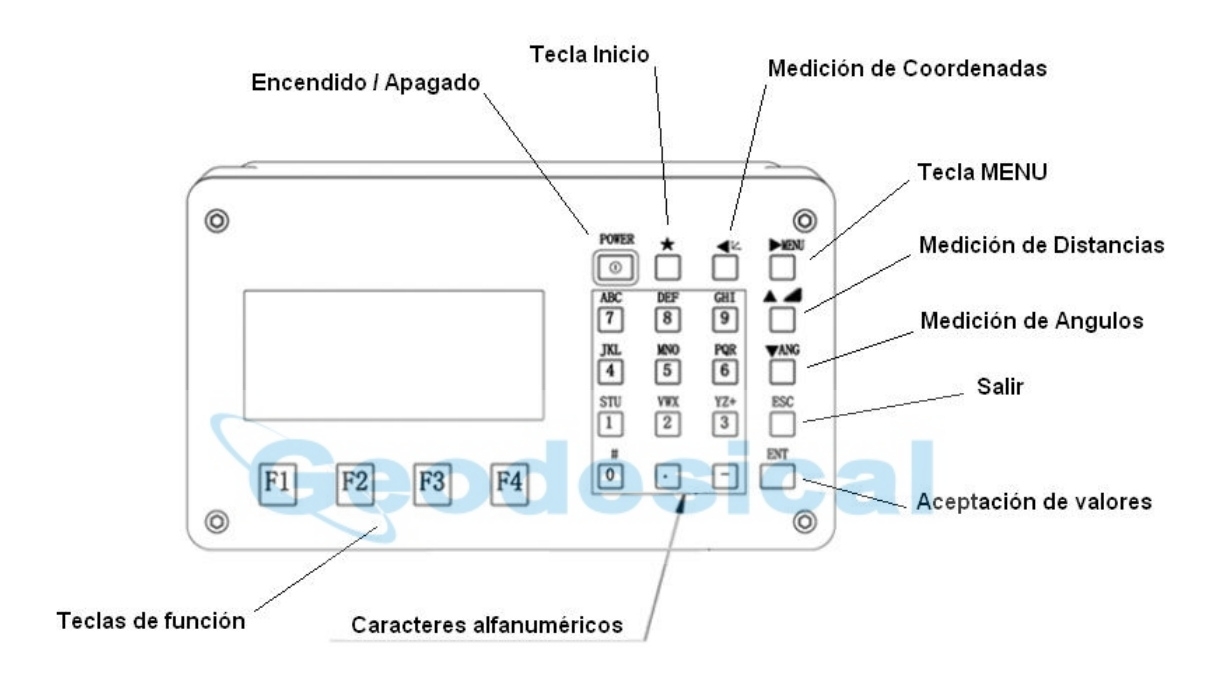

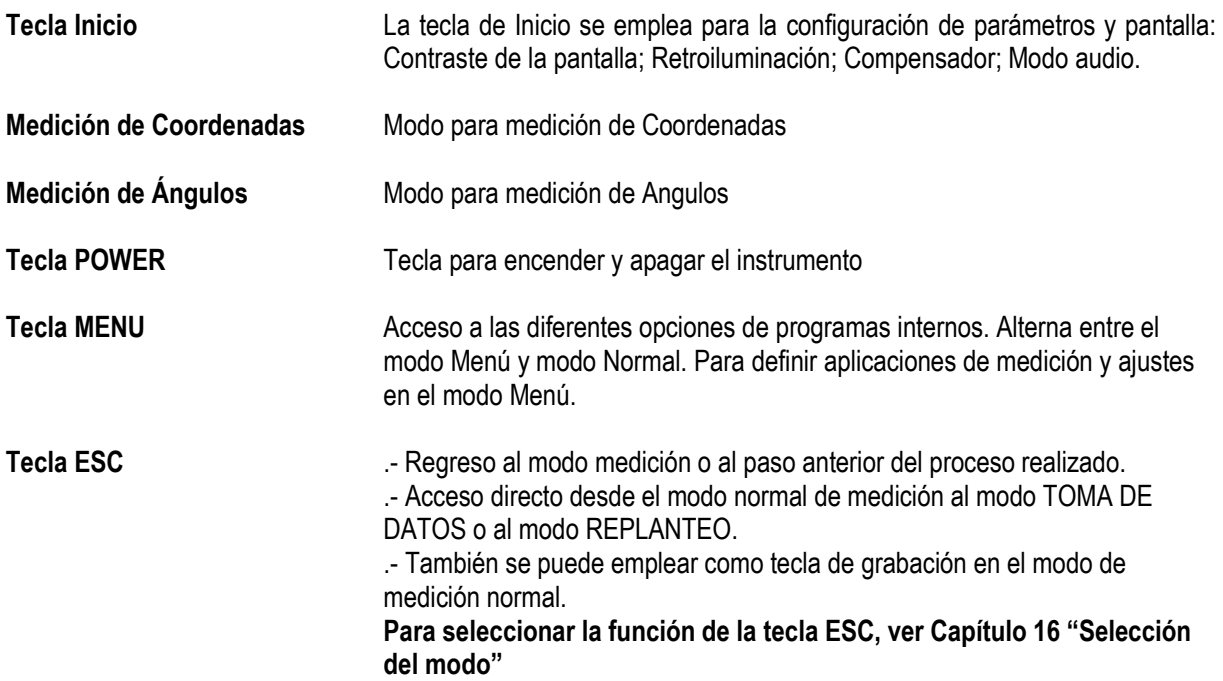

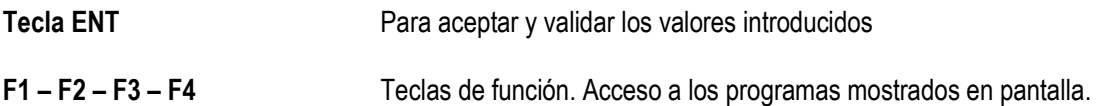

# **1.4.- Teclas de función**

Los mensajes para las teclas de función se muestran en la última línea (parte inferior) de la pantalla. Las funciones se corresponden con los mensajes mostrados. Para cada modo de medición existen varias páginas con diferentes funciones

# **1.4.1.- Modo Medición angular**

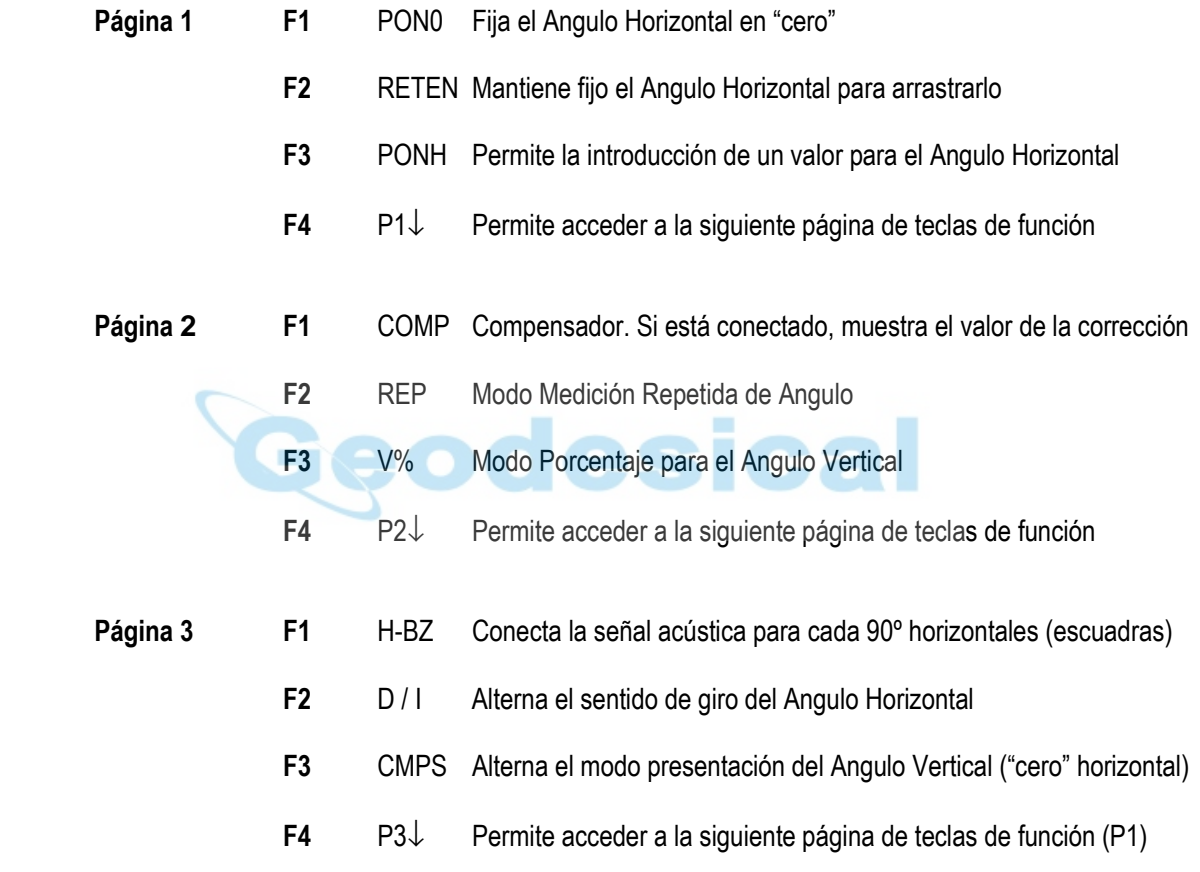

### **1.4.2.- Modo Medición de Distancias**

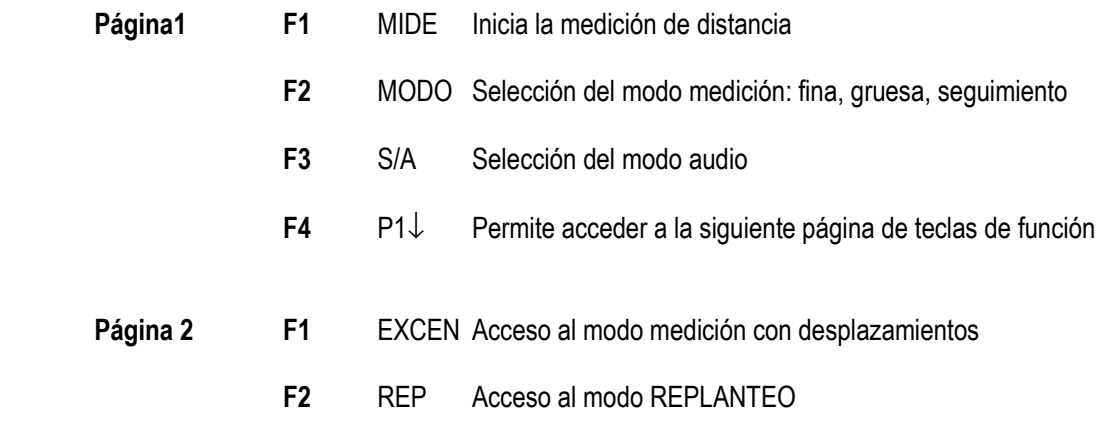

- **F3** m/f/i Permite la selección de la unidad de medida (metros/pie/pulgada)
- **F4** P2↓ Permite el acceso a la siguiente página de teclas de función (P1)

### **1.4.3.- Modo Medición de Coordenadas**

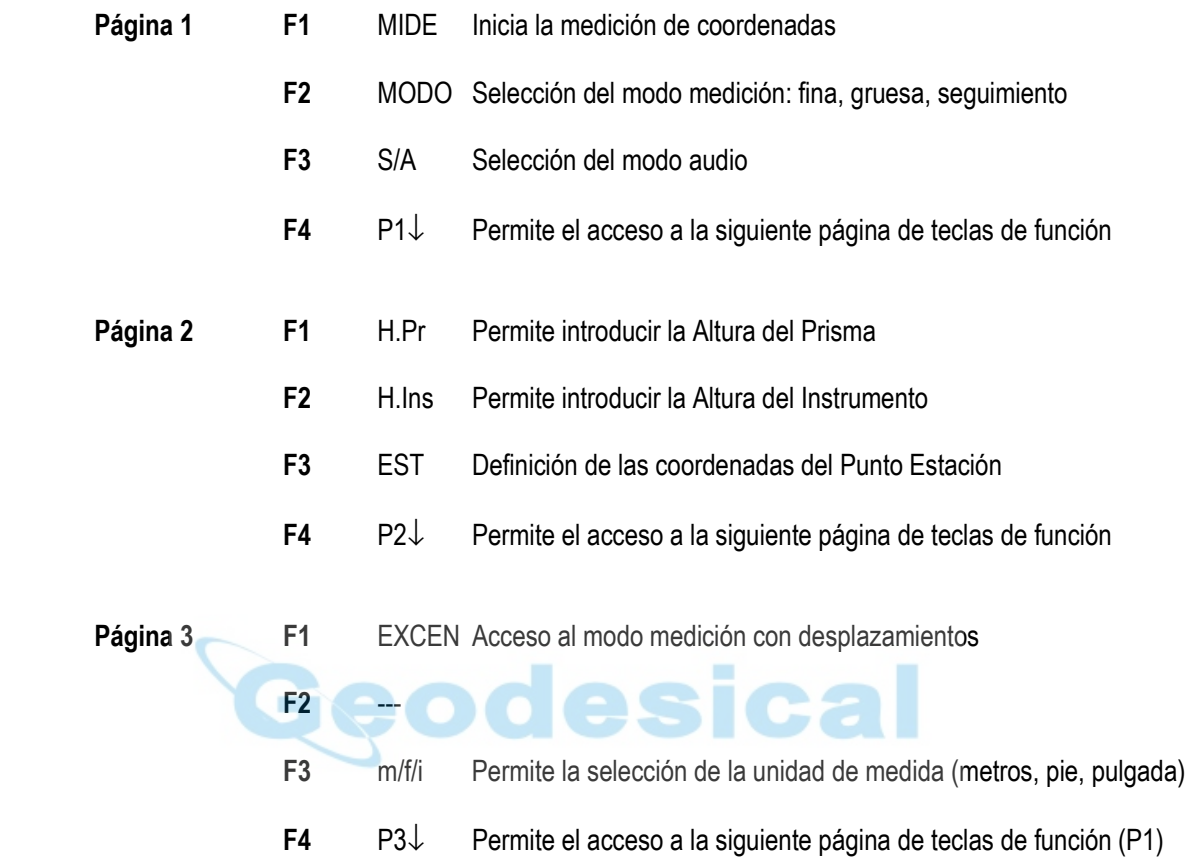

# **1.5.- Tecla Inicio**

Pulsar la tecla Inicio para ver las siguientes opciones

- 1. Ajuste del contraste de la pantalla (de 0 a 9)
- 2. Retroiluminación de la pantalla ON/OFF
- 3. Compensador
- 4. Modo audio

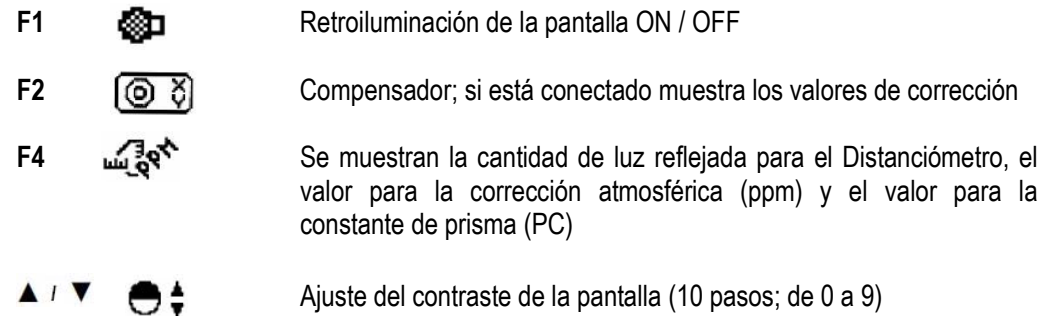

Nota: la tecla Inicio no funciona cuando se está ejecutando desde la rutina principal la misma función que la asignada a esta tecla

### **1.5.1.- Ajuste del contraste de pantalla (10 pasos; de 0 a 9)**

Pulsar las flechas "arriba" o "abajo" para ajustar el contraste en la pantalla

#### **1.5.2.- Retroiluminación**

Pulsar la tecla [F1] para conectar / desconectar la retroiluminación en la pantalla

#### **1.5.3.- Modo audio**

En este modo se muestra la calidad de la señal reflejada para el distanciómetro. Cuando se recibe la luz reflejada procedente del prisma, suena un zumbador. Esta función es perfecta para una correcta colimación cuando el objetivo está difícil de localizar de forma exclusivamente visual.

Pulsar la tecla [F4] para ver la pantalla de definición del distanciómetro.

(1) Para detener el zumbido, ver el Capítulo 16, "SELECCIÓN DE MODO"

(2) También es posible mostrar el nivel de señal en Modo Medición de Distancias.

La temperatura, presión, correcciones por distancia (ppm) y Constante de Prisma también se pueden ver en el Modo Audio. Para más información, ver Capítulo 10, "MODO AUDIO", Capítulo 11, "CONSTANTE DE PRISMA" y Capítulo 12, "CORRECCION ATMOSFÉRICA".

#### **1.5.4.- Conector de puerto serie RS-232C**

El conector de puerto serie se emplea para conectar la Gowin TKS-202 a un ordenador o al colector de datos Gowin, lo que permite recibir o enviar datos a o desde cualquiera de ambos dispositivos.

Los datos enviados en cada modo son los siguientes:

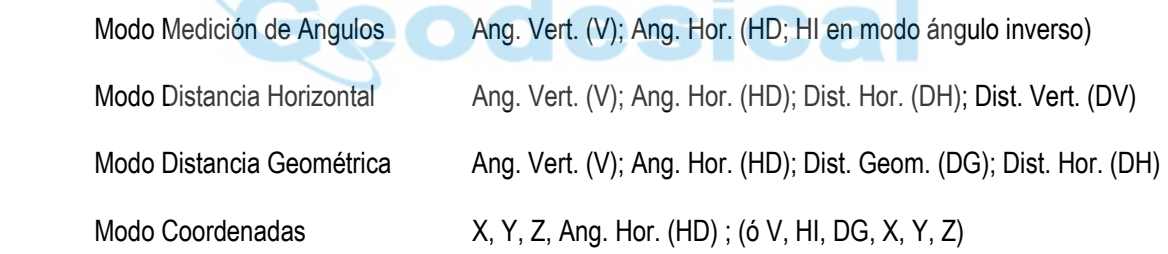

**Contractor** 

 $\sim$ 

Los datos mostrados y enviados en Modo Medición Gruesa son los mismos que los ya descritos.

En Modo Medición de Seguimiento, el dato mostrado es la distancia exclusivamente.

Los detalles necesarios para la conexión con la Gowin TKS-202 se pueden consultar en el Manual de Intercomunicación, que está disponible de forma opcional. Por favor, leer este manual.

# **2.- PREPARANDO LA MEDICIÓN**

### **2.1.- Encendido del instrumento**

1.- Confirmar que el instrumento está nivelado.

2.- Encender la estación pulsando la tecla POWER.

omprobar que la batería tiene carga suficiente para la medición. Sustituir por una batería cargada cuando el símbolo de batería indique "Batería baja".

#### **2.2.- Ajuste del contraste**

Una vez encendido en instrumento, se podrá ajustar el contraste de la pantalla y confirmar el valor para la constante de prisma (CP) y para la corrección atmosférica (ppm).

Para mostrar esta pantalla, ver el Capítulo 16, "SELECCIÓN DE MODO"

Desde ella se podrá ajustar el brillo pulsando las teclas [F1] (↓) o [F2] (↑). Para memorizar el valor seleccionado aunque se apague el instrumento, pulsar la tecla [F4] (ENTER).

#### **2.3.- Indicador de carga de la batería**

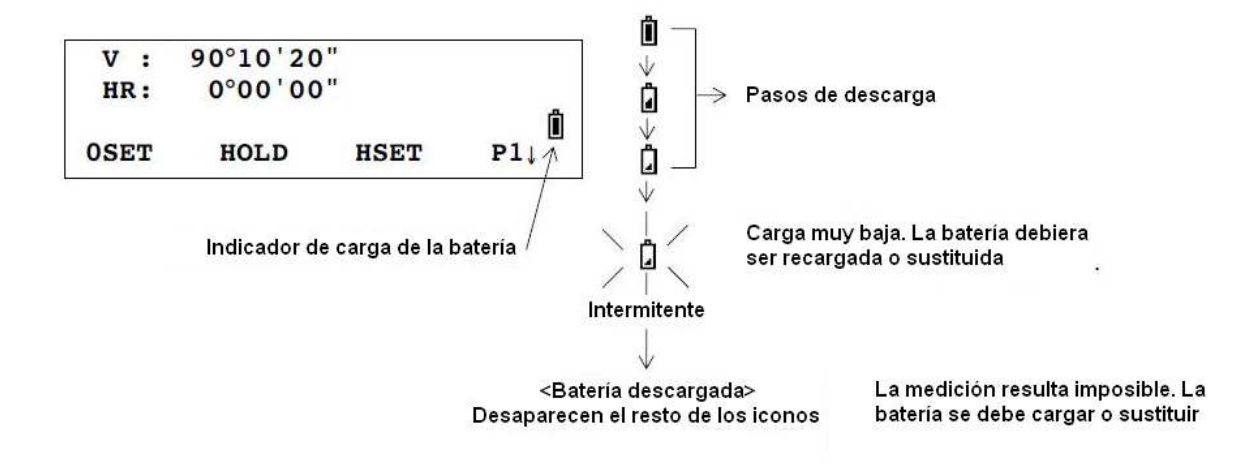

- 1) El tiempo de duración de la batería depende de condiciones tales como la temperatura ambiental, tiempo de recarga, número de ciclos de carga/descarga, etc. Para un buen mantenimiento de la batería, es recomendable cargarla entes de usarla por primera vez, y preparar siempre una segunda batería completamente cargada.
- 2) Par el uso normal de la batería, consultar el Capítulo 14, "FUENTES DE ALIMENTACION Y CARGAS".
- 3) El indicador de carga de la batería que se muestra en pantalla indica el nivel de carga remanente independientemente del modo de medición que se esté empleando. Una carga normal para una medición angular no tiene por qué ser aceptable para una medición de coordenadas, por ejemplo. Es posible que se de un cambio repentino en el indicador de carga cuando se cambie de modo de medición, ya que podría suponer un excesivo consumo de energía en el nuevo modo. Incluso podría suponer el apagado del instrumento

#### **2.4.- Corrección del Angulo Vertical**

En la página 2 de las teclas de función dentro del Modo Medición de Angulos se puede seleccionar la conexión o desconexión del compensador. El valor aceptado no permanece en memoria una vez apagado el instrumento.

#### **2.5.- Introducción de caracteres alfanuméricos**

En esta sección se explica cómo introducir valores alfanuméricos para datos tales como la Altura del Instrumento, Altura del Prisma, Punto Estación o Punto de Referencia.

Cómo seleccionar un elemento:

(Ejemplo) Punto Estación en Modo Toma de Datos

La flecha indica el dato a introducir.

La línea de flecha se desplaza arriba o abajo cuando se pulsan las teclas  $\left[\triangle\right] / \left[\nabla\right]$ .

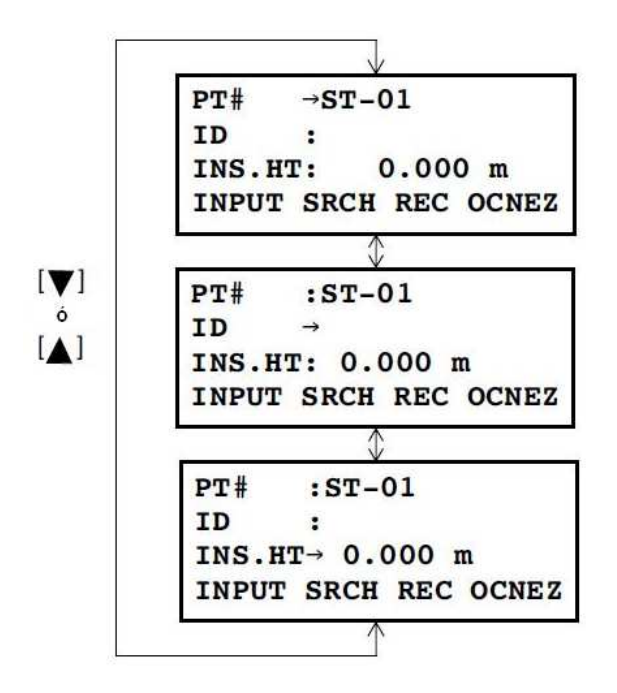

#### Introducción de caracteres

1.- Mover la flecha hasta la línea del campo a introducir el valor mediante las flechas [ ▲] ó [ ▼]

2.- Pulsar la tecla [F1] (ENTRE). La flecha  $(\rightarrow)$  cambiará al símbolo (=).

3.- Pulsar la tecla [F1] (ALP). El instrumento se pondrá en modo valores alfanuméricos

4.- Introducir letras pulsando las teclas de caracteres alfanuméricos ([9] se introduce pulsando una vez la tecla (GHI), por ejemplo).

5.- Introducir todos los caracteres necesarios mediante el mismo procedimiento.

6.- Pulsar la tecla [F1] (NUM) de nuevo. El instrumento se pone en modo numérico.

7.- Introducir los números pulsando las teclas de caracteres alfanuméricos correspondientes

8.- Pulsar la tecla [F4] /ENT) para aceptar el valor introducido. La flecha saltará al campo siguiente. Proceder a introducir un valor según convenga

Para corregir un carácter, mover el cursor hasta la posición correspondiente pulsando las teclas [◀] o [▶ ] y volver a introducirlo.

# **3.- MEDICION DE ANGULOS**

# **3.1.- Angulo Vertical y Angulo Horizontal Directo entre dos direcciones**

Confirmar que el instrumento se encuentra en Modo Medición de Angulos.

Procedimiento:

- 1.- Colimar sobre el primer punto
- 2.- Fijar el Angulo Horizontal en 0º 00' 00" pulsando la tecla [F1] (PON0) y luego [F3] (SI)
- 3.- Colimar el segundo punto. En pantalla se mostrarán los ángulos Horizontal y Vertical comprendidos.

# **3.2.- Alternancia entre Angulo Horizontal Directo e Inverso**

Confirmar que el instrumento se encuentra en Modo Medición de Angulos.

Procedimiento:

1.- Pulsar la tecla [F4] (P1↓) dos veces para llegar a la página 3 de la teclas de función

2.- Pulsar la tecla [F2] (D/I). El valor del Angulo Horizontal Directo (HD) cambiará al valor para el Angulo Horizontal Inverso (HI).

3.- Medir en Modo Angulo Horizontal Inverso.

Cada vez que se pulse la tecla [F2] (D/I) cambiará el sentido de medición el Angulo Horizontal

# **3.3.- Definición del Angulo Horizontal de Referencia (Visual Atrás)**

# **3.3.1.- Mediante arrastre del Angulo Horizontal**

Confirmar que el instrumento se encuentra en Modo Medición de Angulos.

Procedimiento:

- 1.- Localizar el valor del Angulo Horizontal requerido mediante el Tornillo de Coincidencia Horizontal.
- 2.- Pulsar la tecla [F2] (RETEN)
- 3.- Colimar el punto objetivo, origen de la medición angular.

4.- Pulsar la tecla [F3] (SI) para fijar el Angulo Horizontal en la dirección del punto objetivo. La pantalla regresará al modo normal de medición de ángulos.

Si no se desea fijar el ángulo encontrado en la dirección del punto objetivo, pulsar la tecla [F4] (NO) en el paso 4.

### **3.3.2.- Introduciendo el valor angular desde el teclado**

Confirmar que el instrumento se encuentra en Modo Medición de Ángulos

Procedimiento:

1.- Colimar el punto objetivo, origen de la medición angular.

2.- Pulsar la tecla [F3] (PONH)

3.- Introducir, mediante el teclado, el valor requerido para el Angulo Horizontal. Un valor como 70º 40' 20" se introduce como 70.4020

# **3.4.- Angulo Vertical en Modo porcentaje**

Confirmar que el instrumento se encuentra en Modo Medición de Angulos

Procedimiento:

1.- Pulsar la tecla [F4] (P1↓) para pasar a la página 2 de las teclas de función.

2.- Pulsar la tecla [F3] (V%).

Cada vez que se pulse la tecla [F3] (V%), el Angulo Vertical cambiará alternativamente de modo mostrado. Cuando la medición angular supere los ±45º (±100%) desde la horizontal, se mostrará el mensaje <DESNIVELADO>.

# **3.5.- Medición Repetida del Angulo Horizontal**

La Medición Repetida del Angulo Horizontal se realiza desde el Modo Medición del Angulo Horizontal Directo. Confirmar que el instrumento se encuentra en Modo Medición de Angulos.

Procedimiento:

- 1.- Pulsar la tecla [F4] (P1↓) para pasar a la página 2 de las teclas de función
- 2.- Pulsar la tecla [F2] (REP).
- 3.- Pulsar la tecla [F3] (SI)
- 4.- Colimar el punto de la primera alineación que define el ángulo a medir y pulsar la tecla [F1] (PON0).
- 5.- Pulsar la tecla [F3] (SI)
- 6.- Colimar el punto de la segunda alineación que define el ángulo a medir. Pulsar la tecla [F4] (RETEN)
- 7.- Volver a colimar el primer punto. Pulsar la tecla [F3] (SOLT)
- 8.- Colimar de nuevo el segundo punto. Pulsar la tecla [F4] (RETEN).

9.- Repetir los pasos 7 y 8 hasta completar en número de repeticiones necesarias. Según se va repitiendo la medición del ángulo, aparecen dos valores en la pantalla, Ht y Hm, siendo el primero (Ht) la suma de todos los valores medidos y el segundo (Hm) el valor medio de esa suma.

10.- Para salir al modo normal de medición angular, pulsar la tecla [F2] (V/H) o la tecla [ESC].

11.- Pulsar la tecla [F3] (SI).

La variable Ht, suma de todos los valores medidos en la medición por repetición, puede alcanzar el valor de 3600º 00' 00" en lectura mínima. En caso de realizarse las lecturas en la apreciación de 5", la variable Ht alcanzará un valor máximo de 3599º 59' 55".

En caso de aparecer en las sucesivas repeticiones una diferencia angular mayor de 30" con respecto a la primera, saltará el mensaje de error.

# **3.6.- Aviso acústico para incrementos de 90º en el Angulo Horizontal**

Cuando el Angulo Horizontal se encuentra dentro del rango de ±1º para los valores de 0º, 90º, 180º o 270º, sonará un aviso acústico. Este aviso sólo se detiene cuando el Angulo Horizontal se ajusta a los valores de 0º, 90º, 180º o 270º.

Este parámetro no se memoriza una vez apagado el instrumento. Ver el Capítulo 16, "SELECCIÓN DE MODO" para definir la configuración por defecto de este parámetro

Confirmar que el instrumento se encuentra en Modo Medición de Angulos

Procedimiento:

- 1.- Pulsar la tecla [F4] (P1↓) dos veces para pasar a la página 3 de las teclas de función.
- 2.- Pulsar la tecla [F1] (H-BZ) para ver el último estado en que quedó configurado el aviso acústico.
- 3.- Pulsar la tecla [F1] (SI) o [F2] (NO) para conectar o desconectar el aviso acústico.
- 4.- Pulsar la tecla [F4] (ENTER)

# **3.7.- Ángulos de Pendiente (Angulo Vertical)**

Los ángulos verticales configurados se muestran en la siguiente figura:

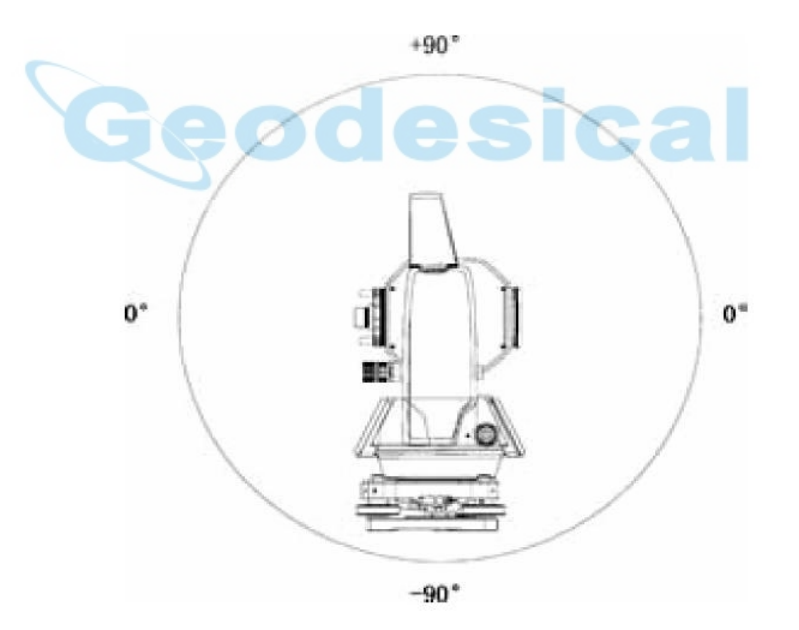

Procedimiento

- 1.- Pulsar la tecla [F4] (P1↓) dos veces para pasar a la página 3 de las teclas de función
- 2.- Pulsar la tecla [F3] (CMPS)

Cada vez que se pulse esta tecla, se alternará entre ambos modos de medición del Angulo Vertical

# **4.- MEDICION DE DISTANCIAS**

# **4.1.- Corrección atmosférica (ppm)**

La obtención del valor para la corrección atmosférica se puede determina en función de la presión y temperatura atmosférica.

Ver Epígrafe 12.2, "Valor para la Corrección Atmosférica"

# **4.2.- Corrección de la Constante de Prisma (PSM)**

Si el prisma utilizado para las mediciones procede de diferentes fabricantes, será necesario conocer el valor de la constante del prisma para introducirlo en la estación y poder corregir los errores provocados por esta diferencia. Ver Capítulo 11, "Valor de la Constante de Prisma". Aun cuando el instrumento se apague, esta constante permanece en memoria.

# **4.3.- Medición de Distancias (Medición Continua)**

Confirmar que el instrumento se encuentra en Modo Medición de Angulos

Procedimiento:

1.- Colimar el centro del prisma

2.- Pulsar la tecla  $[\triangleleft]$ . Se inicia la medición de distancia. Una vez terminado este proceso se muestran las distancias obtenidas. Pulsando de nuevo la tecla [10], el valor mostrado cambia a Angulo Horizontal Directo (HD), Angulo Vertical (V) y Distancia Geométrica (DG).

Mientras está trabajando el distanciómetro, en la pantalla aparece el símbolo " **\*** ".

Para cambiar de Modo Medición Distancias Fino a Grueso o Seguimiento, ver la sección 4.5.n "Modo Medición Fino, Seguimiento, Grueso".

La unidad de medición de distancias "m" (para metro) o "f" (para pie o pulgadas pie) aparece y desaparece alternativamente mientras suena la señal acústica cada vez que se actualiza el valor de la distancia.

La medición se puede reiniciar automáticamente en el instrumento si el resultado está afectado por la calima. Para volver al Modo de Medición de Angulos desde el Modo Medición de Distancias, pulsar la tecla [ANG].

Es posible elegir el orden de los datos mostrados (HD, DH, DV) o (V, HD, DG) para la medición inicial en el Modo Medición de Distancias. Ver Capítulo 16, "SELECCIÓN DE MODO".

# **4.4.- Medición de Distancias (Medición Repetida de Distancias / Medición Simple)**

Cuando se predefine el número de veces que se realiza una medición de distancias, el TKS-202 mide la distancia ese número de veces. Al finalizar el proceso, se mostrará en pantalla el valor medio de la repetición de la medida. Cuando el valor de repetición es "1", no se mostrará ningún valor medio, ya que se trata de una única medida. Este es el valor por defecto. Comprobar que el instrumento se encuentra en Modo Medición de Angulos.

Procedimiento:

1.- Colimar el centro del prisma

2.- Pulsar la tecla  $\left[\right.\rightleftharpoons\right]$ . Se inicia la medición continua de la distancia.

3.- Pulsar la tecla [F1] (MIDE) mientras se procede con la medición continua de la distancia. Se mostrará el valor medio de los valores medidos y desaparecerá el símbolo " **\*** ". Mientras está trabajando el distanciómetro, pulsar otra vez la tecla [F1] (MIDE). El modo de medición cambiará a Modo de Medición Continua.

Para ver cómo se configura el modo de medición para n veces o para modo de medición continua, ver el Capítulo 16, "SELECCIÓN DE MODO".

Para definir el número de repeticiones en la toma de la distancia, ver Capítulo 16, "SELECCIÓN DE MODO"

# **4.5.- Modo de Medición de Distancias Fino, Rápido o Continuo**

Este parámetro no se memoriza al apagar la estación. Ver Capítulo 16, "SELECCIÓN DE MODO" para configurar el valor inicial por defecto (memorizar al apagar la estación)

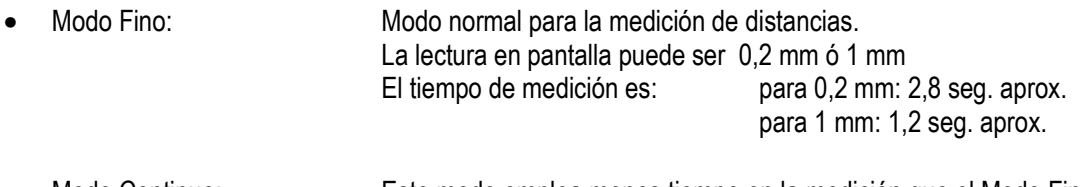

• Modo Continuo: Este modo emplea menos tiempo en la medición que el Modo Fino Es muy útil para seguir el movimiento del prisma o para replanteo.

La estima de la lectura es de 10 mm El tiempo de medición es aproximadamente de 0,4 seg.

• Modo Rápido Este modo emplea menos tiempo en la medición que el Modo Fino La estima de la lectura puede ser de 10 mm ó 1 mm El tiempo de medición es aproximadamente de 0,7 seg.

Procedimiento:

1.- Pulsar la tecla [F2] (MODO) desde el Modo Medición de Distancias. Se mostrará el carácter inicial del modo en que se esté realizando la medición (F= fino; R= continua; G= rápida)

2.- Pulsar la tecla [F1] (FINA), [F2] (CONT) ó [F3] (RAPIDA)

Si se desea salir de la medición, pulsar la tecla [ESC].

### **4.6.- Replanteo**

Se mostrará la diferencia entre la distancia medida y el valor de la distancia introducida para replantear.

#### **Distancia Medida – Distancia de Replanteo = Valor Mostrado**

En las operaciones de replanteo, se podrá seleccionar como distancia a replantear la Horizontal (DH), la Diferencia Vertical (DV) o la Distancia Geométrica (DG).

Procedimiento:

1.- En Modo Medición de Distancias, pulsar la tecla [F4] (P1↓) para pasar a la página 2 de las teclas de función.

2.- Pulsar la tecla [F2] (REP). Se mostrarán los datos previamente introducidos.

3.- Seleccionar el modo de medición mediante las teclas [F1] a [F3].

4.- Introducir el valor de la distancia a replantear.

5.- Colimar el objetivo e iniciar la medición. Al terminar el proceso, se mostrará la diferencia entre la distancia medida y el valor de la distancia a replantear.

6.- Mover el objetivo hasta que la diferencia se reduzca al máximo posible ("cero", en el mejor de los casos, o la tolerable según el trabajo para el que se realice el replanteo)

Para volver al Modo de Medición de Distancias, replantear una distancia nula o apagar el instrumento.

# **4.7.- Medición con Desplazamientos**

Existen cuatro modos de Medición con Desplazamientos

- Desplazamiento por Angulo
- Desplazamiento por Distancia
- Punto Desplazado sobre un Plano
- Centro de Arco

Para acceder al menú de Medición con Desplazamientos, pulsar la tecla/función [EXCEN] desde el Modo Medición de Distancias o Modo Medición de Coordenadas

#### **Salida de los datos medidos**

El resultado de las mediciones con desplazamientos se pueden enviar a un dispositivo externo. Configurando la función de la tecla [ESC] como [GRAB], será en la tecla [F3] donde aparezca la función de (GRAB), y se mostrará en la pantalla de los resultados medidos. Ver Capítulo 16, "SELECCIÓN DE MODO" para configurar esta opción.

#### **4.7.1.- Punto Desplazado por Angulo**

Este procedimiento se emplea cuando es difícil colocar el prisma directamente sobre el punto a medir pero sí es posible colocarlo muy próximo y con poca diferencia de la distancia, por ejemplo, para obtener el punto centro de una farola.

Situar el prisma a la misma distancia horizontal del instrumento, aproximadamente, del punto que se desea medir. Para obtener las coordenadas del objetivo, hacer uso de la Medición con Desplazamientos después de fijar las alturas de instrumento y prisma.

Para medir las coordenadas del punto en el suelo, fijar las alturas de instrumento y prisma.

Para obtener las coordenadas del punto a la altura del prisma, fijar sólo la altura del instrumento (y dejar la altura del prisma "cero")

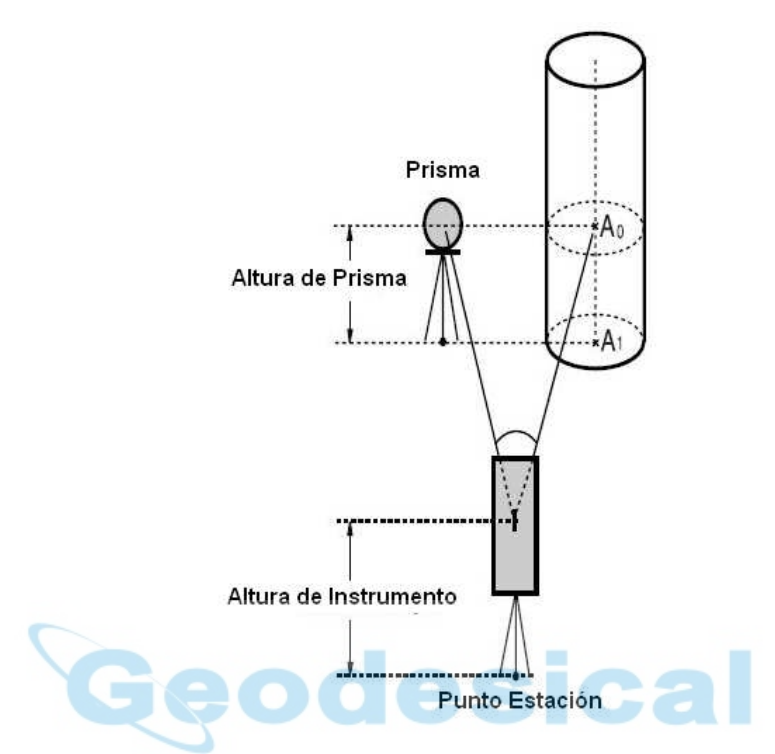

Una vez colimado A<sub>0</sub>, se puede optar entre dos procedimientos. Uno es fijar el Angulo Vertical sobra la posición del prisma aunque se mueva el telescopio en dirección vertical, y el otro es tener en cuenta el Angulo Vertical en función del movimiento del anteojo. En este segundo caso se modificarán la Distancia Geométrica (DG) y la Distancia Vertical (DV). Para configurar esta opción, ver Capítulo 16, "SELECCIÓN DE MODOD"

Fijar la Altura de Instrumento y Altura de Prisma antes de proceder a la Medición con Desplazamientos. Para fijar las coordenadas del Punto Estación, ver la Sección 5.1, "Definición del Punto Estación".

Procedimiento:

1.- Pulsar la tecla [F4] (P1↓) desde el Modo Medición de Distancias para llegar a la función de la página 2 de las teclas de función.

2.- Pulsar la tecla [F1] (EXCEN).

3.- Pulsar [F1] (ANG.EXCENTR.)

4.- Colimar el prisma y pulsar la tecla [F1] (MEAS). Se medirá la distancia desde la estación hasta el prisma. Después de la medición, se mostrará el resultado con los desplazamientos ya añadidos.

5.- Colimar el punto objetivo final A<sub>0</sub> haciendo uso de los tornillos de presión y coincidencia horizontales.

6.- Para ver la elevación relativa del punto A<sub>0</sub>, pulsar la tecla  $\lceil \blacktriangleleft \rceil$ 

7.- Cada vez que se pulse la tecla  $\lceil \blacktriangleleft \rceil$  se mostrará de forma la secuencia de las distancias horizontal, vertical y geométrica

8.- Para ver las coordenadas de los puntos A<sub>0</sub>, ó A<sub>1</sub> pulsar la tecla [ $\angle$ ]. Cada vez que se pulse esta tecla, se alternará la coordenada mostrada (X, Y ó Z).

Para volver al paso 4, pulsar la tecla [F1] (PROX) Para regresar al modo anterior, pulsar le tecla [ESC].

### **4.7.2.- Punto Desplazado por Distancias**

Se puede obtener la posición de un punto alejado del prisma mediante la imposición de las distancias horizontales derecha/izquierda y adelante/atrás.

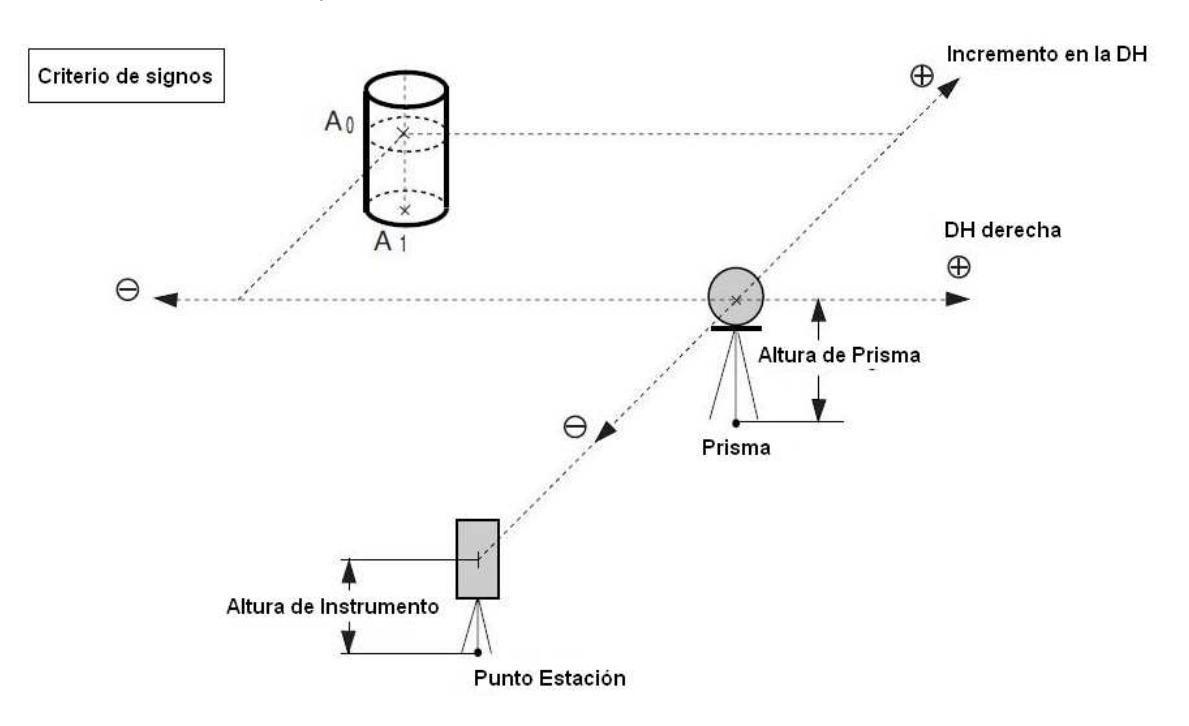

Para obtener las coordenadas del punto sobre el suelo  $A<sub>1</sub>$ , se deberán determinar las alturas de Prisma e Instrumento.

Para obtener las coordenadas del punto A<sub>0</sub>, se podrá fijar nada más que la Altura del Instrumento (y dejar Altura de Prisma "cero").

Para introducir las coordenadas del Punto Estación, ver Sección 5.1, "Definición del Punto Estación".

Procedimiento:

1.- Pulsar la tecla [F4] (P1↓) desde el Modo Medición de Distancias para acceder a la función en la página 2 de las teclas de función.

2.- Pulsar la tecla [F1] (EXCEN.).

3.- Pulsar la tecla [F2] (DIST.EXCENTR.).

4.- Introducir los valores de desplazamiento horizontal derecha/izquierda y pulsar la tecla [F4] (ENT).

5.- Introducir los valores de desplazamiento horizontal adelante/atrás y pulsar la tecla [F4] (ENT)

6.- Colimar el prisma y pulsar la tecla [F1] (MEAS). Se iniciará la medición. Después de terminar esta, se mostrará el resultado con los desplazamientos ya añadidos.

7.- Ver la elevación relativa del punto P<sub>0</sub>. Cada vez que se pulse la tecla  $\mathbb{Z}$ , se mostrará la secuencia de Distancia Horizontal, Elevación Relativa y Distancia Geométrica.

8.- Ver las coordenadas del punto  $P_0$ . Pulsar la tecla de Medición de Coordenadas.

Para regresar al paso 4, pulsar la tecla [F1] (PROX). Para regresar al modo anterior, pulsar la tecla [ESC].

#### **4.7.3.- Desplazado sobre un Plano**

El dato final obtenido será un punto inaccesible. Por ejemplo, una distancia o unas coordenadas del borde de un tejado.

Primero se deberán medir tres puntos aleatorios (P1, P2 y P3) que definan el plano en la aplicación de Desplazado sobre un Plano. Al colimar después el punto objetivo (P0), el instrumento calculará y mostrará las coordenadas y los valores de las distancias para el punto intersección entre el plano generado y la visual desde el instrumento.

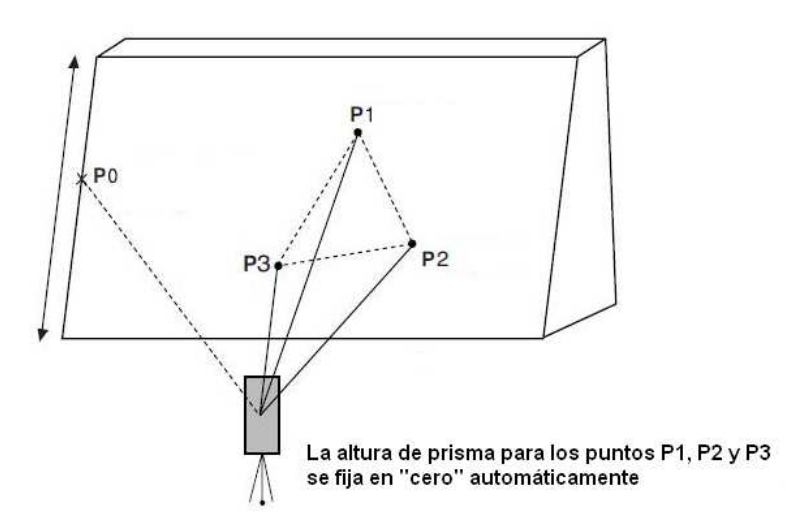

Para introducir las coordenadas del Punto Estación, ver la Sección 5.1, "Definición del Punto Estación".

Procedimiento:

1.- Pulsar la tecla [F4] (P1↓) desde el Modo Medición de Distancias para pasar a la función en la página 2.

2.- Pulsar la tecla [F1] (EXCEN)

3.- Pulsar la tecla [F3] (PLANO EXC.)

4.- Colimar el primer punto del plano, P1, y pulsar la tecla [F1] (MEAS). Se iniciará la medición.

5.- Realizar la misma operación para los otros dos puntos del plano, P2 y P3. El instrumento calculará las coordenadas y las distancias del punto intersección entre el plano y la visual del instrumento. \*1) \*2)

6..- Colimar el punto objetivo, P0. \*3) \*4

7.- Para ver la Distancia Geométrica, pulsar la tecla [40]. Cada vez que se pulse esta tecla se mostrará la secuencia de Distancia Horizontal, Elevación Relativa y Distancia Geométrica. Para ver las coordenadas del punto P0, pulsar la tecla de Medición de Coordenadas.

8.- Para terminar la medición, pulsar la tecla [F1] (SALIR). La pantalla pasará a mostrar el modo previo.

\*1) En caso de no poderse calcular el plano satisfactoriamente mediante los tres puntos, saltará un mensaje de error. Comenzar el proceso desde el primer paso.

\*2) Los datos mostrados aparecen en el formato correspondiente al modo anterior a la medición del punto desplazado.

\*3) Aparecerá un mensaje de error cuando se colime en una dirección que no tiene intersección con el plano generado.

4\*) La altura de prisma para el punto P0 se fija automáticamente en "cero".

#### **4.7.4.- Centro Cilindro (Centro de un Arco)**

Mediante esta función es posible determinar el centro de un arco (coordenadas, distancias y ángulo) siempre que se pueda medir directamente uno de sus puntos (P1) y apuntar a sus dos tangentes aparentes (P2) y (P3). El ángulo para la dirección del centro del arco será el valor medio de los ángulos para las tangentes aparentes.

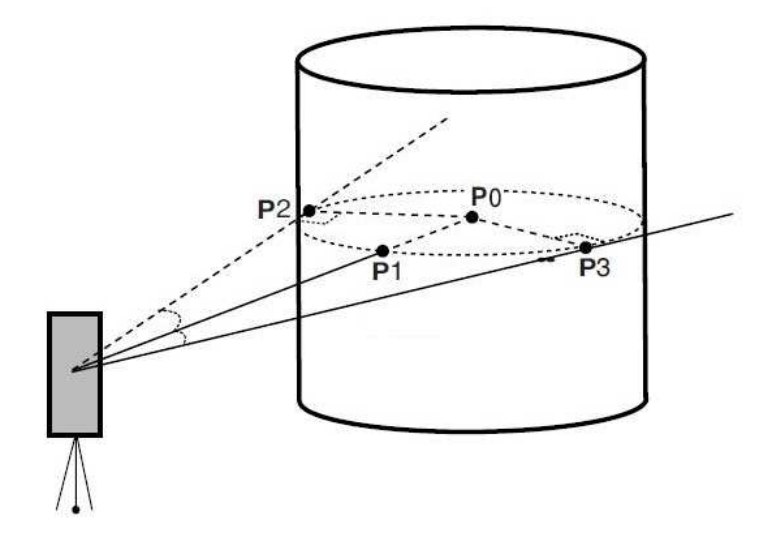

Para fijar las coordenadas el Punto Estación, ver la Sección 5.1, "Definición del Punto Estación".

#### Procedimiento:

1.- Pulsar la tecla [F4] (P1↓) desde el Modo de Medición de Distancias para acceder a la rutina, que se encuentra en la página 2 de las teclas de función

2.- Pulsar la tecla [F1] (EXCEN).

3.- Pulsar la tecla [F4] (P⊥).

4.- Pulsar la tecla [F1] (CENTRO CILIN).

5.- Colimar el punto P1 y pulsar la tecla [F1] (MEAS). Se iniciara la medición. Después de esta, se mostrará el valor angular izquierdo para tomar el punto P2.

6.- Colimar el punto P2 (tangente aparente izquierda) y pulsar la tecla [F4] (PON). Después de tomar este ángulo, aparecerá el valor angular correspondiente al punto P3.

7.- Colimar el punto P3 (tangente aparente derecha) y pulsar la tecla [F4] (PON).

8.- Para ver la Distancia Vertical, pulsar la tecla . 4. Cada vez que se pulse esta tecla, se mostrará la secuencia de Distancia Horizontal, Elevación Relativa y Distancia Geométrica. Para ver las coordenadas del punto P0, pulsar la tecla de Medición de Coordenadas.

9.- Para finalizar la medición, pulsar la tecla [ESC]. La pantalla regresará al modo previo.

# **5.- MEDICION DE COORDENADAS**

### **5.1.- Definición del Punto Estación**

Definir las coordenadas del Punto Estación de acuerdo con el sistema de referencia original permite que el instrumento calcule y muestre automáticamente las coordenadas del punto desconocido donde se sitúa el prisma.

Es posible mantener en memoria las coordenadas del Punto Estación después de apagar el instrumento. Ver el Capítulo 16, "SELECCION DE MODO"

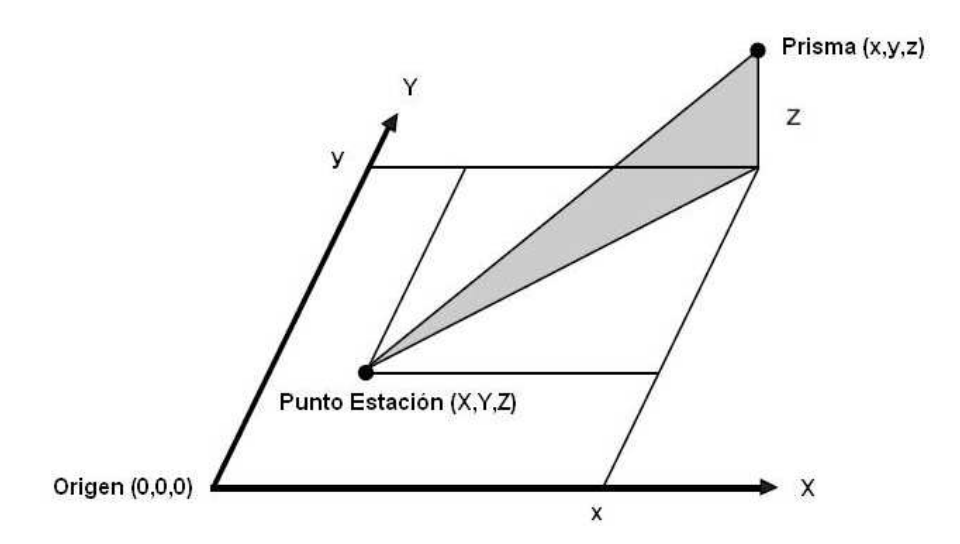

Procedimiento:

1.- Desde el menú de Medición de Coordenadas, pulsar la tecla [F4] (P1↓) para acceder a la página 2 de la teclas de función.

2.- Pulsar la tecla [F3] (EST).

3.- Introducir la coordenada X para el Punto Estación. \*1)

4.- Introducir las coordenadas Y, Z. La pantalla regresará a la pantalla de Medición de Coordenadas.

\*1) El rango de valores para las coordenadas es:

- 99999999.9990 ≤ X,Y,Z ≤ + 99999999.9990 m

# **5.2.- Introducción de la Altura de Instrumento**

Para mantener en memoria la Altura de Instrumento después de apagar el equipo, ver el Capítulo 16, "SELECCIÓN DE MODO".

Procedimiento:

1.- Dentro del Modo de Medición de Coordenadas, pulsar la tecla [F4] (P1↓) para pasar a la página 2 de las teclas de función.

2.- Pulsar la tecla [F2] (H.Ins). Se mostrará el último valor introducido.

3.- Introducir la Altura de Instrumento. \*)

\*1) El rango de valores para la Altura de Instrumento es:

- 99.9999 ≤ Alt.Inst. ≤ + 999.9999 m

# **5.3.- Introducción de la Altura de Prisma**

Será necesario introducir este valor para obtener la coordenada Z correcta del punto observado. Es posible mantener en memoria este valor después de apagar el instrumento. Ver el Capítulo 16, "SELECCIÓN DE MODO".

Procedimiento:

1.- Desde el modo de Medición de Coordenadas, pulsar la tecla [F4] (P1↓) para pasar a la página 2 de las teclas de función.

2.- Pulsar la tecla [F1] (H.Pr). Se mostrará el último valor introducido.

3.- Introducir la Altura de Prisma \*1)

\*1) El rango de valores para la Altura de Prisma es:

- 999.9999 ≤ Alt. Prism. ≤ + 999.9999 m

# **5.4.- Medición de Coordenadas**

Al introducir los valores para la Altura de Instrumento y Altura de Prisma, el instrumento podrá calcular directamente las coordenadas de los puntos observados.

- Para introducir las coordenadas del Punto Estación, ver la Sección 5.1, "Introducción de las coordenadas del Punto Estación.
- Para introducir la Altura de Instrumento y la Altura de Prisma, ver las secciones "Introducción de la Altura de Instrumento" e "Introducción de la Altura de Prisma".
- Las coordenadas del punto observado se calculan según la siguiente fórmula:

Coordenadas del Punto Estación: (X0,Y0,Z0) Altura de Instrumento: H.Ins Altura de Prisma: H.Pr Distancia Vertical (Elevación Relativa): z (DV) Coordenadas del centro del prisma obtenidas desde el instrumento: (x,y,z) Coordenadas del punto observado: (X1,Y1,Z1)

 $X1 = X0 + x$  $Y1 = Y0 + v$  $Z1 = Z0 + H$ . Ins + z – H. Pr

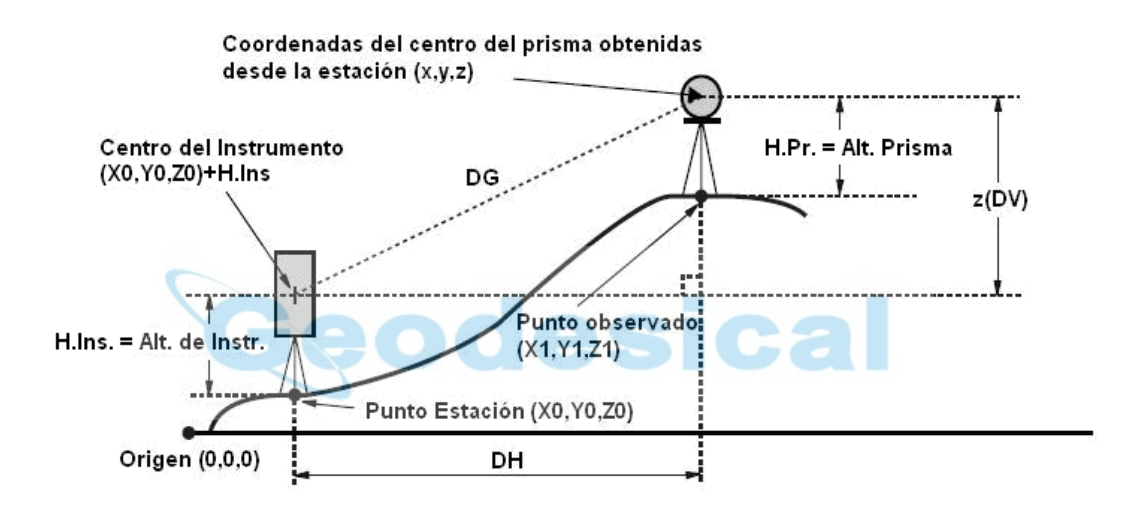

Procedimiento:

- 1.- Fijar el Angulo Horizontal de Referencia (Visual Atrás) hacia el punto de referencia. \*1)
- 2.- Colimar el punto objetivo.
- 3.- Pulsar la tecla  $[\mathcal{L}]$  para iniciar la medición. Se mostrarán los resultados.

\*1) Ver la Sección 3.3, "Definición del Angulo Horizontal de Referencia (Visual Atrás)"

- En caso de no haberse introducido las coordenadas para el Punto Estación, se tomarán los valores (0,0,0) por defecto.
- Cuando no se haya introducido la Altura de Instrumento, se tomará el valor "0" para esta.
- Cuando no se haya introducido la Altura de Prisma, se tomará "cero" para el valor de esta.

# **6.- MODO ESPECIAL (MODO MENU)**

Pulsando la Tecla [MENU] se accede al modo MENU. En este modo se pueden realizar mediciones especiales, fijar parámetros y definir ajustes.

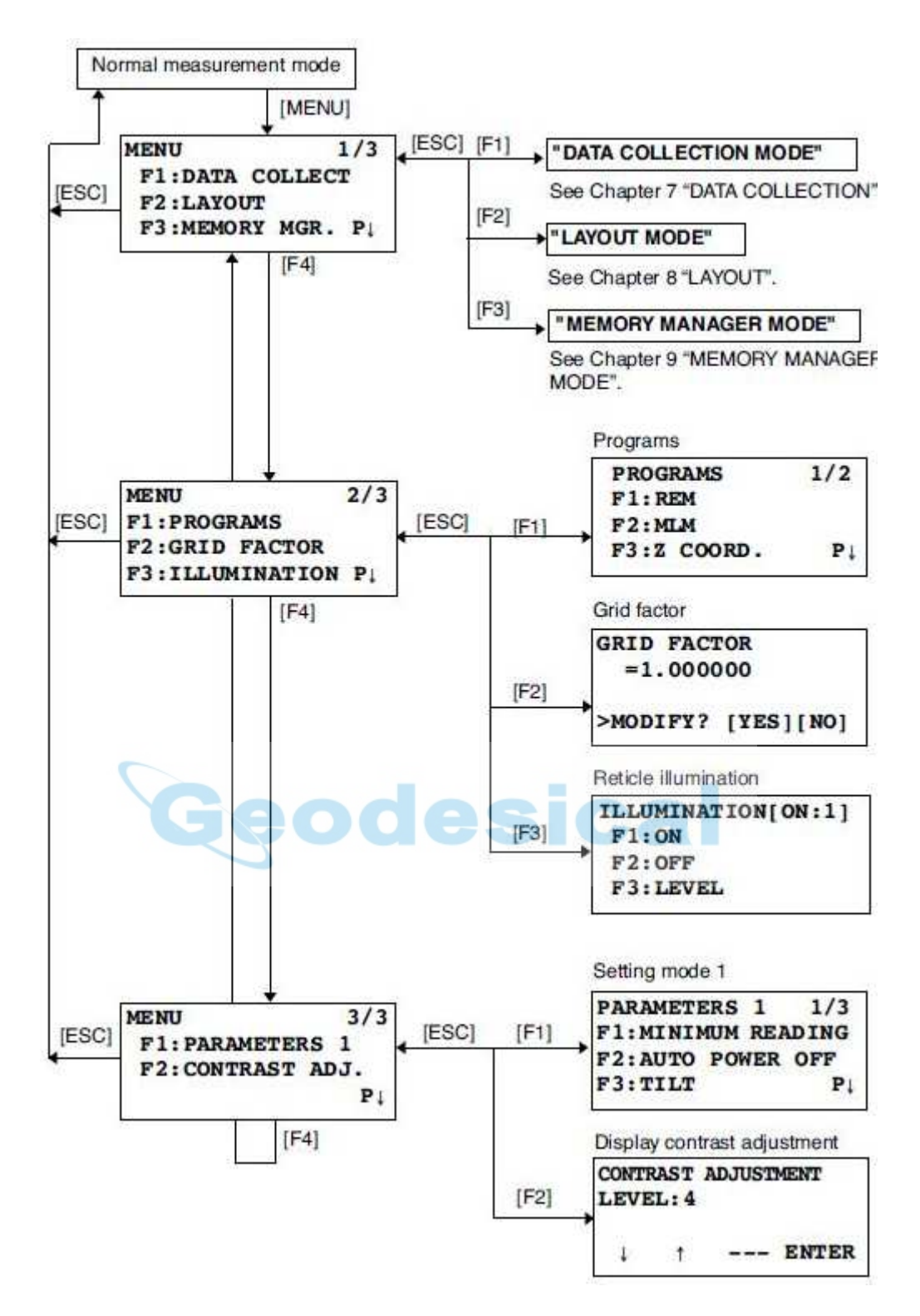

#### **6.1.- Mediciones de aplicación (Programas) 6.1.1.- Medición de Elevación Remota**

Para obtener la elevación de un punto sobre el que no se puede situar el prisma, se podrá colocar este en cualquier punto de la vertical del primero y llevar a cabo la medición de Altura Remota.

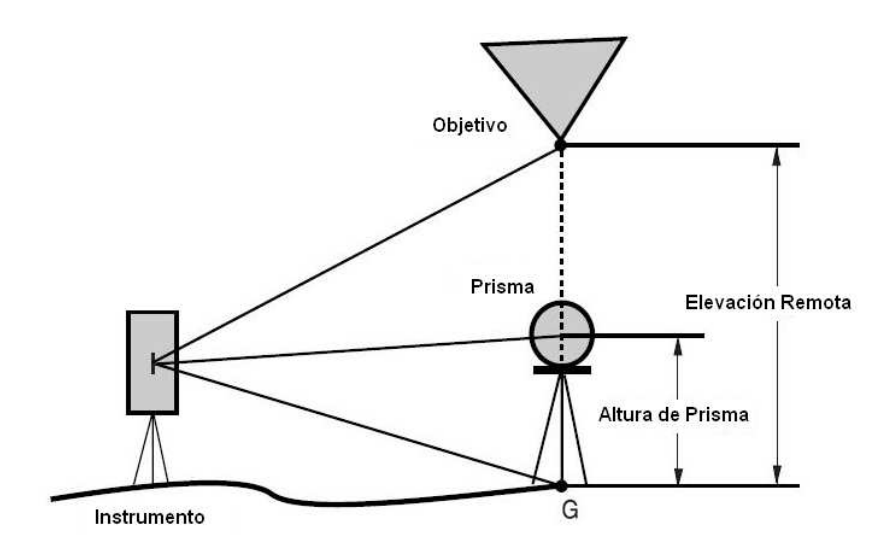

#### Procedimiento:

- A) Cuando se conoce la Altura de Prisma
- 1.- Después de pulsar la tecla [MENU], pulsar la tecla [F4] (↓) para pasar a la página 2 del Menú.
- 2.- Pulsar la tecla [F1] (PROGRAMAS)
- 3.- Pulsar la tecla [F1] (ALTURA REMOTA)
- 4.- Pulsar la tecla [F1] (ENTRE H.Pris.)
- 5.- Introducir la Altura de Prisma
- 6.- Colimar el prisma

7.- Pulsar la tecla [F1] (MEAS) para iniciar la medición. Se mostrará la Distancia Horizontal entre la estación y el prisma

- 8.- Después de la medición, se mostrará la medición de la altura del prisma. \*1)
- 9.- Colimar el punto objetivo. Se mostrará la Elevación Remota de este. \*2)

\*1) Para regresar al paso 5, pulsar la tecla [F2] (H.Pr.). Para regresar al paso 6, pulsar la tecla [F3] (DH)

\*2) Para regresar al programa MENU, pulsar la tecla [ESC]

B) Cuando no se conoce la Altura de Prisma

- 1.- Pulsar la tecla [MENU] y después la tecla [F4] para pasar a la página 2 del Menú
- 2.- Pulsar la tecla [F1] (PROGRAMAS)
- 3.- Pulsar la tecla [F1] (ALTURA REMOTA)
- 4.- Pulsar la tecla [F2] (Sin H. Pris.)
- 5.- Colimar el prisma

6.- Pulsar la tecla [F1] (MEAS) para iniciar la medición. Se mostrará la Distancia Horizontal entre el instrumento y el prisma

- 7.- Después de terminada la medición, se fijará la posición del prisma
- 8.- Colimar a la parte inferior del jalón que sujeta al prisma (punto en el suelo, G)
- 9.- Pulsar la tecla [F4] (PON) Se fijará la posición del punto G con DV = 0,000 m. \*1)
- 10.- Colimar el objetivo. Se mostrará la Elevación Remota\*2)

\*1) Para regresar al paso 5, pulsar la tecla [F3] (DH). Para regresar al paso 8, pulsar la tecla [F2] (V)

\*2) Para regresar al Menú de Programas, pulsar la tecla [ESC]

#### **6.1.2.- Distancia Remota (Medición entre Puntos)**

Mediante este método, es posible determinar la Distancia Horizontal (dDH), la Distancia Geométrica (dDG), la diferencia de alturas (dDV) y el Angulo Horizontal (HD) entre dos puntos objetivo. Además de por medición directa sobre ambos, también se puede calcular por introducción directa del valor de las coordenadas o desde un Fichero de datos.

Existen dos tipos de Distancia Remota.

- 1. MEP-1 (A-B, A-C): calcula los valores entre un punto inicial A y el resto B, C, …
- 2. MEP-2 (A-B, B-C): calcula los valores entre cada dos puntos consecutivos

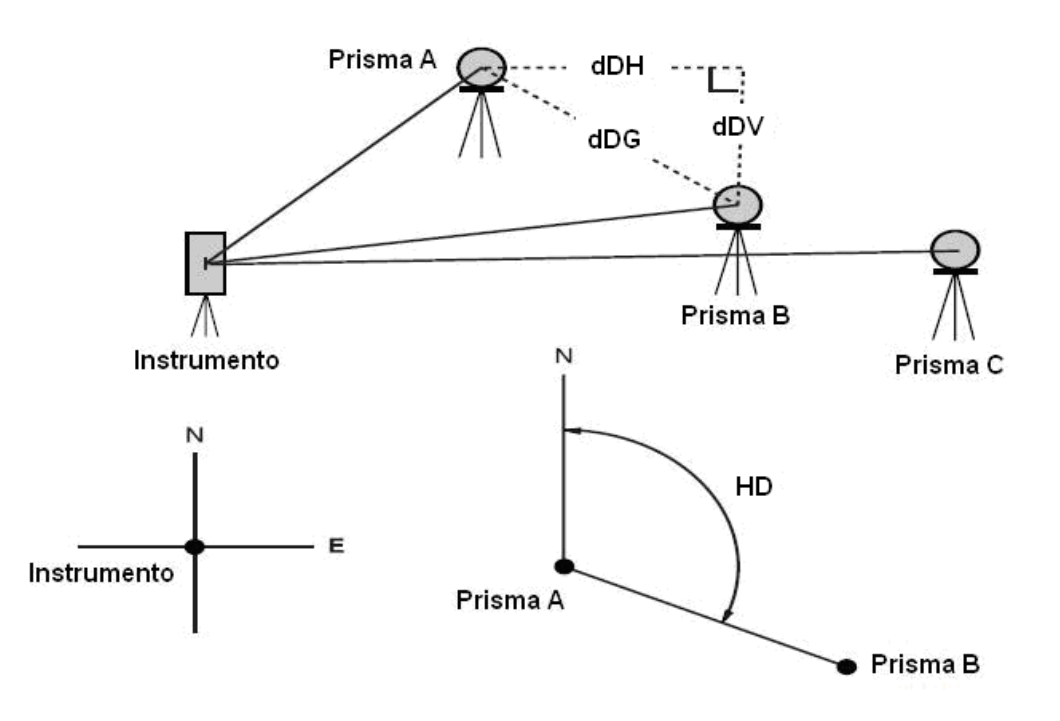

Procedimiento: (ejemplo para MEP-1 (A-B, A-C)

1.- Pulsar la tecla [MENU] y luego la tecla [F4] (P↓) para pasar a la página 2 de las teclas de función

2.- Pulsar la tecla [F1] (PROGRAMAS)

3.- Pulsar la tecla [F2] (MED.ENT.PTOS)

4.- Pulsar la tecla [F1] ó [F2] para emplear o no un Fichero de coordenadas (Por ejemplo, [F2] (NO USARLO))

5.- Pulsar la tecla [F1] ó [F2] para seleccionar un factor de escala (Por ejemplo, [F2] (NO USARLO))

6.- Pulsar la tecla [F1] (MEP-1 (A-B,A-C)

7.- Colimar el prisma situado sobre el punto A, pulsar la tecla [F1] (MIDE). Se mostrará la Distancia Horizontal entre el instrumento y el punto A.

8.- Después de la medición, se cambiará la posición del prisma

9.- Colimar el prisma situado sobre el punto B, pulsar la tecla [F1] (MIDE). Se mostrará la distancia entre el instrumento y el punto B

10.- Después de la medición, se mostrarán la dDH (diferencial de Distancia Horizontal) y la dDV (diferencia de alturas) existentes entre ambos puntos

11.- Para ver la Distancia Geométrica diferencial (dDG), pulsar la tecla  $\Box$ 

12.- Para medir la distancia entre los puntos A y C, pulsar la tecla [F3] (DH) \*1)

13.- Colimar el prisma situado sobre el punto C y pulsar la tecla [F1] (MIDE). Se mostrará la Distancia Horizontal entre el instrumento y el punto C

14.- Después de la medición, se mostrará la diferencial de Distancia Horizontal (dDH) y la diferencia de alturas (dDV) existentes entre A y C.

15.- Para medir las distancias entre los puntos A y D, repetir el proceso entre los pasos 12 y 14. \*1)

\*1) Para salir del modo, pulsar la tecla [ESC]

#### **6.1.2.1.- Cómo utilizar datos de coordenadas**

Es posible introducir valores coordenados directamente o calcularlos a partir de un Fichero.

Procedimiento:

Para emplear un Fichero de coordenadas, seleccionar "USAR FICHERO" en el paso 4. Continuar en el paso 6. 1.- Pulsar la tecla [F3] (XYZ). Se mostrará la pantalla de introducción de datos.

2.- Pulsar la tecla [F3] (Pto#) para utilizar un Fichero de coordenadas. Se mostrará el campo para la introducción del número de punto. Pulsando la tecla [F3] (DH), la pantalla regresará al paso 6.. Después de seleccionar el

modo de introducción de coordenadas mediante pulsación de la tecla [F3] (XYZ ó Pto# ó DH), pulsar la tecla [F1] (ENTRE) e introducir el dato.

### **6.1.3.- Cota Remota**

Para el cálculo de la cota del Punto Estación se emplean las coordenadas planas de este punto y las del punto medido, además del Angulo Vertical comprendido entre ellos. Todos los valores de coordenadas se pueden obtener de un Fichero de coordenadas.

#### **6.1.3.1.- Definición del Punto Estación**

Procedimiento: (Ejemplo: utilizando un Fichero de coordenadas)

- 1.- Pulsar la tecla [MENU] y luego la tecla [F4] (P↓) para pasar a la página 2 de la teclas de función
- 2.- Pulsar la tecla [F1] (PROGRAMAS)
- 3.- Pulsar la tecla [F3] (COORD.Z)
- 4.- Pulsar la tecla [F1] (USAR FICHERO)
- 5.- Tecla [F1] (ENTRE) ó [F2] (LIST), y aceptar con la tecla [F4] (ENTER) para confirmar
- 6.- Pulsar la tecla [F1] (ENTRE EST.OC.)

7.- Pulsar la tecla [F1] (ENTRE) e introducir el Número de Punto. Se mostrará el campo para introducir la Altura de Instrumento

8.- Introducir esta altura. La pantalla regresará al menú de Cota Remota

\* Para más detalles sobre Ficheros de datos, ver Capítulo 9, "Modo Gestión de Memoria"

#### **6.1.3.2.- Cálculo de la Coordenada Z a partir de los datos conocidos del punto medido**

Procedimiento: (Ejemplo: utilizando un Fichero de coordenadas)

1.- Después de pulsar la tecla [MENU], pulsar la tecla [F4] (P↓) para pasar a la página 2 de las teclas de función.

- 2.- Pulsar la tecla [F1] (PROGRAMAS)
- 3.- Pulsar la tecla [F3] (COORD.Z)
- **DOC** 4.- Pulsar la tecla [F1] (USAR FICHERO.)

5.- Pulsar la tecla [F1] (ENTRE) ó [F2] (LIST) para introducir el nombre del Fichero. Pulsar la tecla [F4] (ENTER)

- 6.- Pulsar la tecla [F2] (MEDIR REF.)
- 7.- Pulsar la tecla [F1] (ENTRE) ó [F2] (LIST) para introducir el Número de Punto del Fichero de coordenadas

8.- Pulsar la tecla [F3] (SI) e introducir la Altura de Prisma.

9.- Colimar sobre el punto y pulsar la tecla [F3] (SI). Se iniciará la medición. \*1)

10.- Pulsar la tecla [F4] (CALC) \*2). Se mostrarán la coordenada Z y su desviación estándar dZ

11:- Pulsar la tecla [F4] (PON) \*3). Se fijará la coordenada Z para el Punto Estación

12.- Para ver la pantalla de medición del punto de referencia, pulsar la tecla [F3] (SI) y se mostrará el ángulo de orientación. La pantalla regresará a la página 1 del MENU.

\*1) Tantas veces como se haya configurado el Modo de Medición

\*2) Para medir otros puntos, pulsar la tecla [F1] (PROX)

\*3) Pulsando la tecla [F3], la pantalla cambiará de forma alternativa.

### **6.1.4.- Cálculo de Áreas**

Esta rutina permite el cálculo del área de una superficie cerrada. Existen dos métodos para el cálculo del área:

- 1) Cálculo del área desde un Fichero de coordenadas
- 2) Cálculo del área en tiempo real a partir de los puntos medidos

Observaciones:

- El área no se calculará correctamente si las líneas de cierre se cruzan unas con otras.
- No es posible calcular un área mezclando datos de un Fichero con puntos medidos.
- Si no existe el Fichero de coordenadas, se pasará directamente a realizar el cálculo del área en tiempo real a partir de los puntos medidos.
- El número de puntos empleados para el cálculo del área no tiene límite.

#### **6.1.4.1.- Cálculo del Área a partir de un Fichero de coordenadas**

Procedimiento:

1.- Pulsar la tecla [MENU] y luego la tecla [F4] (P↓) para pasar a la página 2 de las teclas de función

- 2.- Pulsar la tecla [F1] (PROGRAMAS)
- 3.- Pulsar la tecla [F4] (P↓) para pasar a la página 2 del menú de programas
- 4.- Pulsar la tecla [F1] (AREA)
- 5.- Pulsar la tecla [F1] (DATOS FICHERO)

6.- Pulsar la tecla [F1] (ENTRE) e introducir el Nombre del Fichero. Se mostrará la pantalla inicial.

7.- Pulsar la tecla [F4] (PROX) \*1) \*2). Se fijará el punto inicial del Fichero (PROX #: xxxx) y se mostrará el segundo número de punto

8.- Pulsar de nuevo la tecla [F4] (PROX) para ir fijando los números de punto requeridos. Cuando se han fijado tres puntos como mínimo, el área por ellos cerrada se calcula y se muestra el resultado. Se podrán añadir más puntos mediante el mismo procedimiento y el área calculada ira aumentando

\*1) Para introducir un punto específico, pulsar la tecla [F1] (PT#)

\*2) Para ver la lista de datos de coordenadas del Fichero, pulsar la tecla [F2] (LIST)

#### **6.1.4.2.- Cálculo del Área en tiempo real a partir de los puntos medidos**

1.- Pulsar la tecla [MENU] y la tecla [F4] (P↓) para pasar a la página 2 de las teclas de función

- 2.- Pulsar la tecla [F1[ (AREA)
- 3.- Pulsar la tecla [F4] (P↓) para pasar a la página 2 del menú de programas
- 4.- Pulsar la tecla [F1] (AREA)
- 5.- Pulsar la tecla [F2] (MEDIDA)
- 6.- Pulsar la tecla [F1] ó [F2] para usar o no el Factor de Escala (Ejemplo: [F2] (NO USARLO))
- 7.- Colimar el prisma situado sobre el primer punto y pulsar la tecla [F1] (MIDE). Se iniciará la medición. \*1)

8.- Colimar el siguiente punto y pulsar la tecla [F1] (MIDE). Cuando se haya medido tres puntos como mínimo, se mostrará el área encerrada por ellos. Según se vayan midiendo más puntos, se mostrará el área encerrada.

\*1) Tantas veces como esté configurada en el Modo Medición.

### **6.1.4.3.- Para cambiar las unidades**

Es posible cambiar la unidad de superficie Procedimiento:

1.- Pulsar la tecla [F3] (UNID)

2.- Seleccionar la unidad requerida pulsando las teclas [F1] a [F4]. Por ejemplo, [F2] (ha)

m^2: metros cuadrados; ha: hectáreas; pie^2: pies cuadrados; acre: acre

### **6.1.5.- Punto En Línea (PEL)**

Esta rutina se emplea para obtener las coordenadas de un punto respecto a un sistema de referencia cuyo punto origen A (0,0,0) es el extremo de una recta AB que será el Eje Y.

Situar dos prismas en los puntos A y B sobre una línea y estacionar el instrumento en un tercer punto C. Después de medir los dos prismas, las coordenadas y la orientación del instrumento se calculan y se establecen.

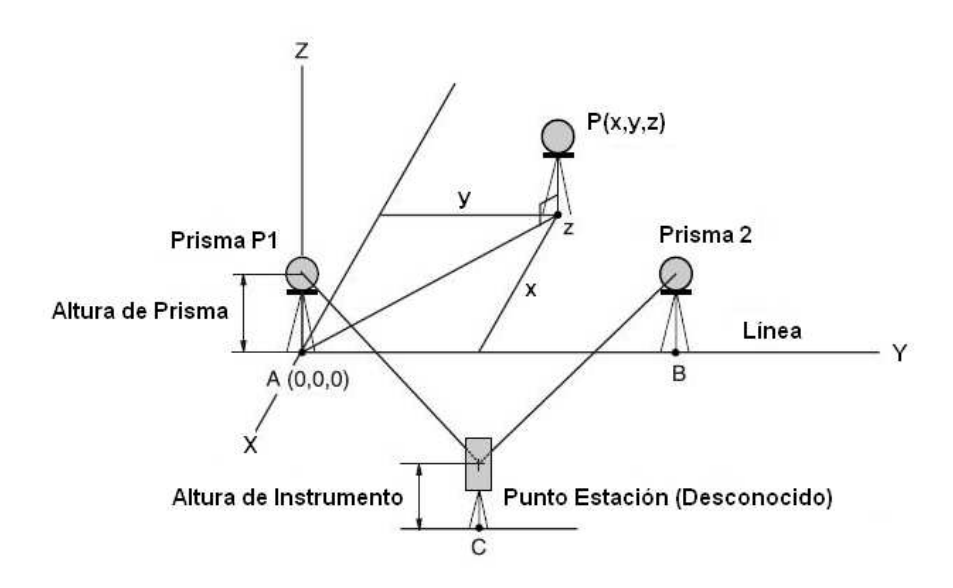

Procedimiento:

- 1.- Pulsar la tecla [MENU] y luego la tecla [F4] (P↓) para pasar a la página 2 de las teclas de función
- 2.- Pulsar la tecla [F1] (PROGRAMAS)
- 3.- Pulsar la tecla [F4] (P↓) para acceder a la página 2 de los programas del menú
- 4.- Pulsar la tecla [F2] (PUNTO EN LINEA)
- 5.- Introducir la Altura de Instrumento
- 6.- Introducir la Altura de Prisma para el Punto A

7.- Colimar el prisma sobre el Punto A (punto Origen) y pulsar la tecla [F3] (SI) para realizar la medición. \*1). Se mostrará la pantalla para introducir la Altura de Prisma para el Punto B

8.- Introducir la Altura de Prisma para el Punto B

9.- Colimar el prisma situado sobre el Punto B (dirección del Eje Y) y pulsar la tecla [F3] (SI). Se iniciará la medición. \*1). Se recalcularán y fijarán los valores de las coordenadas y la orientación para el instrumento. Se mostrará como resultado la distancia entre los puntos A y B. dDH: Distancia Horizontal; dDV: Distancia Vertical; dDG: Distancia Geométrica. \*2) \*3)

10.- Pulsar la tecla [F1] (XYZ) para medir otros puntos objetivo

11.- Colimar un prisma y pulsar la tecla [F4] (M). Se iniciará le medición de coordenadas. \*4).Se mostrará el resultado. \*5)

\*1) Tantas veces como esté configurado en el Modo Medición

- \*2) Para ver la dDG, pulsar la tecla  $[FA]$  (P $\downarrow$ )
- \*3) Para ver los nuevos datos del Punto Estación, pulsar la tecla [F2] (S.CO)
- \*4) Tantas veces como esté configurado en el Modo Medición

\*5) Para regresar al modo anterior, pulsar la tecla [F1] (SALIR)

# **6.2.- Definición del Factor de Escala**

El Factor de Escala se puede aplicar a las siguientes rutinas:

#### • **Modo Toma de Datos**

Cuando el parámetro (AUTO.CALC XYZ) para el cálculo automático de las coordenadas (X,Y,Z) está activado (SI), se aplicará el Factor de Escala a los datos de coordenadas grabados en un Fichero de coordenadas (incluyendo los datos de la rutina PEL) cuando se midan y graben los datos brutos (en este caso, el Factor de Escala no se aplicará a los datos brutos grabados en el Fichero de datos medidos).

#### • **PEL (Punto En Línea)**

Al ejecutar la rutina de PEL, el autocálculo de XYX se conectará obligatoriamente y el Factor de Escala se aplicará a los datos de coordenadas.

#### • **Replanteo**

Durante el Replanteo (Incluyendo la rutina PEL)

1.- Al mostrarse la diferencia (dDH) entre la distancia horizontal de cuadrícula sobre el plano de proyección hasta el punto a replantear (DHg) y la distancia horizontal medida sobre el terreno hasta el prisma (DH), el Factor de Escala se aplicará a la distancia sobre cuadrícula (DHg) con el fin de reconvertirla a distancia sobre el terreno.

2.- Después de terminar el replanteo de un punto, las coordenadas mostradas estarán afectadas por el Factor de Escala con el fin de poder compararlas con los datos tomados y calculados sobre el plano de proyección.

(PUNTO NUEVO – Relleno)

Al tomar un punto de relleno, las nuevas coordenadas estarán afectadas por el Factor de Escala y se grabarán en un Fichero de datos de coordenadas.

(PUNTO NUEVO – Estación Libre)

En el método de Estacionamiento Libre, al mostrarse o grabarse las coordenadas calculadas para el nuevo punto, se verán afectadas por el Factor de Escala y se grabarán en un Fichero de datos de coordenadas.

#### • **MLM (Medición entre Puntos)**

Al seleccionar el parámetro "USAR F.E.", los datos medidos se verán afectados por el Factor de Escala. Al mismo tiempo, la Distancia Horizontal (DH) y la Geométrica (DG) se mostrarán sobre el plano de proyección.

#### • **Área (Medición de Área / Modo Medición)**

Al seleccionar el parámetro "USAR F.E.", los datos medidos se verán afectados por el Factor de Escala, de manera que el área calculada lo será sobre el plano de proyección.

Nota: el cálculo de la coordenada Z no se ve afectado por el Factor de Escala.

Para más detalles, ver Epígrafe 8.1.1, "Definición del Factor de Escala".

También es posible no aplicarlo en el Modo Selección para omitir su influencia en los cálculos.

Procedimiento:

1.- Pulsar la tecla [MENU] y luego la tecla [F4] (P↓) para pasar a la página 2 de las teclas de función

- 2.- Pulsar la tecla [F2] (FACT. CORREC.)
- 3.- Pulsar la tecla [F3] (SI)
- 4.- Introducir altitud (cota). Pulsar la tecla [F4] (ENT)

5.- Introducir el Factor de Escala. Al aceptar el valor, el factor introducido aparecerá un par de segundos en pantalla y se regresará al menú principal.

El rango de altitudes es de -9.999 m a +9.999 m; el Factor de Escala puede variar entre 0,990000 y 1,010000.

#### **Configuración del puerto de comunicación RS-232C para un dispositivo externo**

Se puede configurar el puerto de comunicaciones RS-232C desde el menú de configuración. Los parámetros específicos son los siguientes:

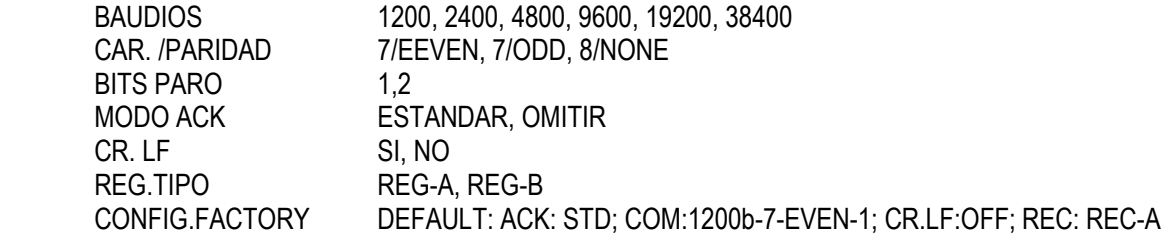

# **6.3.- CARRETERAS**

El procedimiento para acceder al menú de Carreteras es el siguiente:

- 1.- Pulsar la tecla [MENU] y luego la tecla, [F4] (P↓), [F1] (PROGRAMAS) y [F4] (↓) para pasar a la página 2 de las teclas de función
- 2.- Pulsar las teclas [F3] (CARRETERA)

Y el procedimiento para la edición de una alineación es:

- 1.- Una vez en el menú de CARRETERA, pulsar la tecla [F1] (INTRODUC. DATOS)
- 2.- Pulsar la tecla [F1] (PUNTO DE INICIO)
- 3.- Introducir los valores para las coordenadas X e Y del punto inicial de la carretera
- 4.- Introducir el p.k. inicial y el intervalo entre p.k.
- 5.- Pulsar la tecla [F4] (ENT)
	- Para [CARRETERA], además de los Ficheros de entrada "Punto de Inicio" y "Datos de la Carretera", se crearán otros Ficheros necesarios para todos los cálculos; consecuentemente, si la capacidad de la memoria se reduce a un 10% o menos, se mostrará un mensaje de memoria escasa (pero hasta ese momento el instrumento permanece en funcionamiento)
	- Los rangos para p.k. e INTERVALO son:  $-50.000 \text{ m} \leq \text{p.k.} \leq +500.000 \text{ m}$ ,

 $0 \text{ m} \leq \text{INTERVALO} \leq +5.000 \text{ m}$ 

#### **6.3.1.- Introducción de los datos de la carretera**

Una [CARRETERA] se compone de cuatro tipos de elementos: RECTA, CURVA, ESPIRAL y PUNTO. Para introducir el componente adecuado, llevar a cabo el siguiente procedimiento:

1.- Pulsar las teclas [MENU] y luego [F4] (P↓), [F1] y [F4] para pasar a la página 2 del menú de [PROGRAMAS] 2.- Pulsar las teclas [F3], [F1], [F2] y [F1].

- La cantidad de datos introducidos depende del tipo de dato, hasta un máximo de 30. (En caso de introducirse exclusivamente el tipo PUNTO, el máximo de elementos será de 9 incluyendo el punto final)
- Cuando se introduzca una combinación de PUNTO y otro componente cualquiera de manera que se alcance el número máximo de datos permitidos, saltará un mensaje de error. Si esto ocurriese, reducir el número de elementos.

#### **6.3.1.1.- Introducción del elemento RECTA**

Procedimiento:

- 1.- Pulsar la tecla [F1] para acceder a la pantalla de introducción de datos para RECTA. \*1)
- 2.- Introducir la longitud, l.
- 3.- Introducir el Azimut, AZ
- 4.- Pulsar la tecla [ENT]

\*1) El número que aparece en la esquina superior derecha de la pantalla indica el número de elementos introducidos en la alineación.

#### **6.3.1.2.- Introducción del elemento CURVA**

Procedimiento:

- 1.- Desde el menú de elementos, pulsar la tecla [F2] (CURVA). \*1)
- 2.- Introducir el radio, D.
- 3.- Introducir la longitud del arco, l
- 4.- Seleccionar la dirección de giro: DERECHA ó IZQUIERDA
- 7.- Pulsar la tecla [ENT]

\*1) CURVA no puede ser el primer elemento de una alineación

#### **6.3.1.3.- Introducción del elemento CLOTOIDE**

- 1.- Desde el menú de elementos, pulsar la tecla [F3]. \*1)
- 2.- Introducir el radio, D
- 3.- Introducir el desarrollo, l
- 4.- Seleccionar la dirección de giro: DERECHA ó IZQUIERDA
- 5.- Seleccionar el sentido del elemento: ENTRAR ó SALIR
- 6.- Pulsar la tecla [ENT]

\*1) CLOTOIDE no puede ser primer elemento de una alineación

#### **6.3.1.4.- Introducción del elemento PUNTO**

- 1.- Desde el menú de elementos, pulsar la tecla [F4]
- 2.- Introducir las coordenadas X e Y
- 3.- Introducir el radio, D. \*1)
- 4.- Introducir los parámetros A1 y A2. \*1)
- 5.- Pulsar la tecla [ENT]

\*1) Si no es necesaria la introducción del dato, pulsar la tecla [F3] (SALTAR)

• Al introducir un elemento PUNTO y si el siguiente elemento no es otro PUNTO, la alineación se calcula como una recta independientemente de los valores del radio y los parámetros A1 y A2.

# **6.4.- Definición del Punto Estación (Punto Ocupado) y Referencia (Orientación)**

Para definir correctamente los puntos de estacionamiento y de referencia, seguir el siguiente procedimiento. Procedimiento:

1.- Pulsar las teclas [MENU], [F4], [F1] y [F4] para acceder a la página 2 de las teclas de función

2.- Pulsar las teclas [F3], [F2] y [F1] de nuevo

3.- Pulsar la tecla [F1]

4.- Para introducir el Punto Estación (Punto Ocupado), pulsar la tecla [F1] (DATOS COORD.) o la tecla [F2] (DATOS CARRETERA).

En DATOS COORD.:

Elegir el dato entre datos de coordenadas y definir el punto ocupado.

En DATOS CARRETERA:

Crear el dato desde Datos de Carretera y definir el punto ocupado

(Ejemplo: DATOS CARRETERA)

5.- Introducir el p.k. del punto ocupado

6.- IZQ ó DER para utilizar un punto desplazado; CENTRO para utilizar el eje (Ejemplo: CENTRO)

7.- Aceptar

8.- Introducir el p.k. del Punto de Referencia (Visual Atrás u Orientación)

9.- Colimar dicho punto y aceptar

NOTA: para definir el Punto Estación y la Referencia mediante el método de Trisección, seleccionarlo con la tecla [F2] (TRISECCION) en el paso 3

### **6.5.- Replanteo de Carretera**

Para realizar un replanteo de carretera, llevar a cabo el siguiente procedimiento. Procedimiento:

1.- Pulsar las teclas [MENU], [F4], [F1] y [F4] para pasar a la página 2 del menú de [PROGRAMAS]

2.- Pulsar las teclas [F3], [F2] y [F2] de nuevo

3.- Introducir el dato del p.k. a replantear

4.- Elegir la dirección de desplazamiento IZQ, DER ó CENTRO. (Por ejemplo, DER; tecla [F2]). \*1)

5.- Introducir el valor para el desplazamiento

6.- Al aceptar el valor del desplazamiento, el programa calculará las coordenadas para el punto a replantear

7.- Al aceptar las coordenadas calculadas para el punto, el programa calculará el Angulo Horizontal (HD) y la Distancia Horizontal (DH) de replanteo para ese punto

8.- Pulsar la tecla [F1] (ANG). Se mostrará el p.k. a replantear (PK), el Angulo Horizontal en observación (HR) y el diferencial del Angulo Horizontal para establecer la dirección de replanteo (dHR). La dirección correcta de replanteo será aquella en la que el valor dHR se "cero", dHR = 0,0000

9.- Pulsar la tecla [F1] (DIST). Se iniciará la medición de la distancia hasta el prisma situado sobre un punto que deberá estar en la dirección y próximo a la situación de las coordenadas calculadas. DH = Distancia Horizontal medida; dDH = la distancia que falta (-) o que sobrepasa (+) a la distancia de replanteo. Con la tecla [F1] (MODO) se cambia el modo del distanciómetro (medición continua rápida o fina, alternativamente); con la tecla [F2] (ANG), se pasa a la pantalla de ángulo de replanteo; con la tecla [F3] (ENZ) se observan las coordenadas medidas sobre el prisma

10.- Pulsar la tecla [F4] (PROX) para pasar a otro punto

\*1) Si no se necesita desplazamiento, pulsar la tecla [ENT]

# **7.- TOMA DE DATOS**

Los datos medidos se pueden almacenar en la Memoria Interna de la TKS-202.

Esta Memoria Interna está compartida entre los Ficheros de datos medidos y los Ficheros de coordenadas. Se podrán generar un máximo de 30 Ficheros.

#### • **Datos medidos**

Los datos recogidos se memorizan en un Fichero de mediciones

• **Capacidad de la memoria** 

#### **24.000 puntos**

(en caso de no emplearse la Memoria Interna para tareas de replanteo)

Ya que la Memoria Interna se emplea tanto para grabar los datos medidos como los datos de replanteo, el número de puntos almacenados disminuirá en función de la utilización del modo replanteo.

- 1) Al apagar el instrumento, asegurarse de estar en la pantalla del menú principal o en el modo principal de medición de ángulos. Con ello se asegura un proceso de acceso a la memoria completo y se evitan posibles daños en los datos almacenados.
- 2) Es recomendable por seguridad cargar la batería antes de usarla y preparar otra completamente cargada.

#### **Menú de operación para la toma de datos**

Pulsando la tecla [MENU], el instrumento pasará a la página 1 del menú principal. Pulsar la tecla [F1] (TOMA DE DATOS). El programa requerirá la entrada de un Fichero para almacenar los datos. Al aceptar, se pasará a la página 1 del menú de Toma de Datos.

# **7.1.- Preparación**

### **7.1.1.- Selección de un Fichero para la Toma de Datos**

Antes de iniciarse la toma de datos, se deberá seleccionar o crear un Fichero para almacenarlos. La pantalla de selección o creación de Fichero se presentará automáticamente antes de pasar al menú de toma de datos.

Procedimiento:

#### 1.- Pulsar la tecla [MENU] y luego la tecla [F1] (TOMA DE DATOS)

2.- En la pantalla de selección de Fichero (SELEC. UN FICHERO), se podrá elegir entre crear un nuevo Fichero, tecla [F1] (ENTRE) ó localizar un Fichero en la lista de los creados, tecla [F2] (LIST). Si se pulsa la tecla [F2] (LISTA) para seleccionar un Fichero existente, se mostrará la lista de los Ficheros almacenados, estando marcado con un símbolo " \* " el último con el que se trabajó. Con las teclas [A] / [V] se podrá desplazar el símbolo "→" hasta el Fichero que interese abrir. Pulsar la tecla [ENT]. Se abrirá el trabajo seleccionado y se pasará a la pantalla 1 del menú de Toma de Datos.

- 1) También es posible teclear el nombre del Fichero directamente para localizarlo dentro de la lista de Ficheros
- 2) También es posible acceder a la lista de Ficheros desde la página 2 del menú de Toma de Datos

### **7.1.2.- Selección de un Fichero de coordenadas para la Toma de Datos**

Cuando para definir el Punto Estación o la Orientación se emplean datos de coordenadas procedentes de un Fichero de coordenadas, se deberá seleccionar el Fichero desde la página 2 del menú de Toma de Datos.

Procedimiento:

1.- Desde la página 2 del menú de Toma de Datos, pulsar la tecla [F1] (SELEC. UN FICH.)

2.- Pulsar la tecla [F2] (DE COORDENADAS)

3.- Seleccionar un Fichero de coordenadas mediante el método de "Selección de un Fichero para toma de datos".

# **7.1.3.- Punto Estación y Punto de Referencia (Orientación)**

El punto ocupado y el ángulo de orientación en el modo de Toma de Datos están ligados con el punto ocupado y el de orientación en el modo normal de Medición de Coordenadas. Sin embargo, es posible definir o cambiar ambos puntos (Estación y Referencia) desde el modo de Toma de Datos.

El Punto Estación se puede definir mediante dos métodos:

- 1) Desde los datos de coordenadas almacenados en la Memoria Interna
- 2) Directamente por teclado

El Punto de Referencia Angular (Orientación o Visual Atrás), se podrá establecer mediante tres métodos:

- 1) Desde los datos de coordenadas almacenados en la Memoria Interna
- 2) Directamente por teclado
- 3) Introduciendo directamente por teclado el valor del ángulo de orientación

#### **Ejemplo de la definición del Punto Estación**

(Cuando el punto ocupado se define desde las coordenadas almacenadas en la Memoria Interna) Procedimiento:

1.- En la página 1 del menú de Toma de Datos, pulsar la tecla [F1] (ESTACION). Se mostrará el último punto ocupado.

- 2.- Pulsar la tecla [F4] (XYZes)
- 3.- Pulsar la tecla [F1] (ENTRE)
- 4.- Introducir el número de punto para definir el Punto Estación. Pulsar la tecla [F4] (ENT)
- 5.- Introducir el código y la Altura de Instrumento. \*2) \*3)
- 6.- Pulsar la tecla [F3] (GRA)

7.- Aceptar la información presentada con la tecla [F3] (SI). La pantalla regresará a la página 1 del menú de Toma de Datos.

\*2) El código de identificación del punto se puede introducir mediante el número de registtro vinculado con la librería de códigos. Para ver la Lista de Códigos, pulsar la tecla [F2] (BUSC)

\*3) Se puede aceptar el Punto Estación sin Código ni Altura de Instrumento. Pulsar la tecla [F3] (GRA)

- Los datos grabados son Número de Punto, Código y Altura de Instrumento
- Si el punto no se encuentra en la base de datos, aparecerá un mensaje de error

### **Ejemplo para definir el ángulo de orientación**

En el procedimiento siguiente se explica cómo grabar el dato de orientación después de definirlo desde un número de punto.

Procedimiento:

1.- Desde la página 1 del menú de Toma de Datos, pulsar la tecla [F2] (ORIENTACION). Se mostrará el último valor introducido.

2.- Pulsar la tecla [F4] (ORI). \*1)

3.- Pulsar la tecla [F1] (ENTRE)

4.- Introducir el número del punto cuyas coordenadas se emplearán para calcular la orientación. Pulsar la tecla [F4] (ENT). Introducir el Código y la Altura de Prisma. \*2). \*3)

5.- Pulsar la tecla [F3] (MIDE)

6.- Colimar sobre el Punto de Referencia. Elegir uno de los modos de medición presentados en la parte inferior de la pantalla. Por ejemplo: la tecla [F2] (DG). Se iniciará la medición. La graduación del limbo horizontal se orienta según el cálculo. El resultado de de la medición se graba y la pantalla regresa a la página 1 del menú de Toma de Datos.

\*1) Cada vez que se pulsa la tecla [F3] cambiará el tipo de dato para introducir a Coordenadas, Angulo o Número de Punto alternativamente.

2\*) El Código se puede introducir mediante el número vinculado a la Lista de Códigos.

\*3) La secuencia de toma de datos se puede definir como [EDITAR  $\rightarrow$  Medición].

• Si el punto no se encuentra, saltará un mensaje de error.

# **7.2.- Procedimiento para la "TOMA DE DATOS"**

Procedimiento:

1.- Desde la página 1 del menú de Toma de Datos, pulsar la tecla [F3] (FS/SS). Aparecerá el último dato introducido.

2.- Pulsar la tecla [F1] (INTROD.) e introducir el número de punto. Pulsar la tecla [F4] (ENT).

3.- Introducir el Código y Altura de Instrumento.

4.- Pulsar la tecla [F3] (MEDICION)

5.- Colimar el punto objetivo

6.- Pulsar cualquier tecla (de [F1] a [F4]). Por ejemplo, la tecla [F2] (DG) para iniciar la medición. Los datos obtenidos se graban en la Memoria Interna y la pantalla cambia para el siguiente punto. El número de punto se incrementa automáticamente.

7.- Introducir los datos del siguiente punto y colimar sobre él.

8.- Pulsar la tecla [F4] (TOD). La medición se iniciará en el mismo modo que para el punto anterior. Los datos se grabarán en memoria. Repetir todo el proceso para el resto de la toma de datos. Para terminar, pulsra la tecla [ESC].

#### **Buscando los datos grabados**

Mientras se ejecuta el programa de Toma de Datos, siempre se podrán buscar los datos grabados. Procedimiento:

1.- Durante la ejecución del programa de Toma de Datos, pulsar la tecla [F2], (BUSCAR). \*1). El nombre de Fichero aparecerá en la esquina superior derecha de la pantalla.

2.- Seleccionar uno de los tres métodos presentados pulsando las teclas [F1] (PRIMER DATO), ó [F2] (ULTIMO DATO) ó [F3] (NUM.PTO.). \*2)

\*1) Es posible ver la Lista de Códigos cuando la flecha está en la línea del Código o Identificador

\*2) La operación es la misma que en "BUSCAR" del modo Gestor de Memoria

### **Introducción del Código / Identificador mediante la Librería de Códigos**

Mientras de ejecuta el programa de Toma de Datos, se podrá introducir el Código / Identificador del punto desde la Librería de Códigos.

Procedimiento:

1.- En el modo Toma de Datos, desplazar la flecha hasta el campo de Código o Identificador y pulsar la tecla [F1] (INTROD.)

2.- Introducir un número registrado y vinculado con la Librería de Códigos y pulsar la tecla [F4] (INTROD.). Por ejemplo, el número 32 = GOWIN)

#### **Introducción del Código / Identificador desde la Lista de Códigos**

Se podrá introducir el Código / Identificador desde la Lista de Códigos Procedimiento:

1.- En el modo Toma de Datos, desplazar la flecha hasta el campo de Código o Identificador y pulsar la tecla [F2] (BUSCAR)

2.- Mediante las teclas  $[4] / [4] \circ [4]$  (< el número registrado se incrementará o se reducirá. [4]  $/ [4]$  varía en una unidad el número:  $\blacktriangleright$  /  $\blacktriangleright$  varía de diez en diez. \*1)

3.- Pulsar la tecla [F4] (ENTER)

\*1) Para editar la Librería de Códigos, pulsar la tecla [F1] (EDITAR). Para borrar el código registrado señalado por el cursor, pulsar la tecla [F3] (BORRAR). Los códigos se pueden editar desde la página 2 del menú de Toma de Datos o desde la página 2 del menú del Gestor de Memoria.

# **7.3.- Modo de Toma de Datos con Desplazamiento**

Este modo es muy útil cuando es difícil colocar el prisma directamente sobre el punto a medir, como por ejemplo el centro de un árbol ó de una farola. El modo de Toma de Datos con Desplazamiento tiene cuatro posibilidades.

• Desplazamiento por Angulo

- Desplazamiento por Distancia
- Punto Desplazado sobre un Plano
- Centro de un Arco

Estas cuatro opciones ya se explicaron para el Modo Medición de Distancias.

# **7.4.- Cálculo Automático XYZ**

Según se toman los datos, las coordenadas se calculan y graban para el cálculo de poligonales o rellenos. La configuración de este modo de funcionamiento se encuentra en el menú CONFIGURACION de la Toma de Datos. Ver la Sección "Configuración de la Toma de Datos (CONFIG.)".

Por defecto, las coordenadas calculadas se graban en un Fichero con el mismo nombre que el de la medición. Aún cuando este Fichero no exista, se generará automáticamente. Sin embargo, en la página 2 del menú de Toma de Datos ([F1] (SELECC. UN FICHERO)) es posible cambiar el Fichero donde se graben las coordenada calculadas. Para calcular datos de coordenadas es necesario añadir un número de punto cuando se trabaja en la toma de datos. Cuando ya exista un dato de coordenadas para un punto, se podrán sobrescribir las existentes por las nuevamente calculadas mediante la opción de confirmación que se presentará en pantalla.

#### • **Coordenadas calculadas con Factor de Escala**

Para fijar el Factor de Escala, ver la Sección "Definición del Factor de Escala"

### **7.5.- Medición de Punto A Línea**

En este modo, se podrá referir un punto respecto de un línea determinada

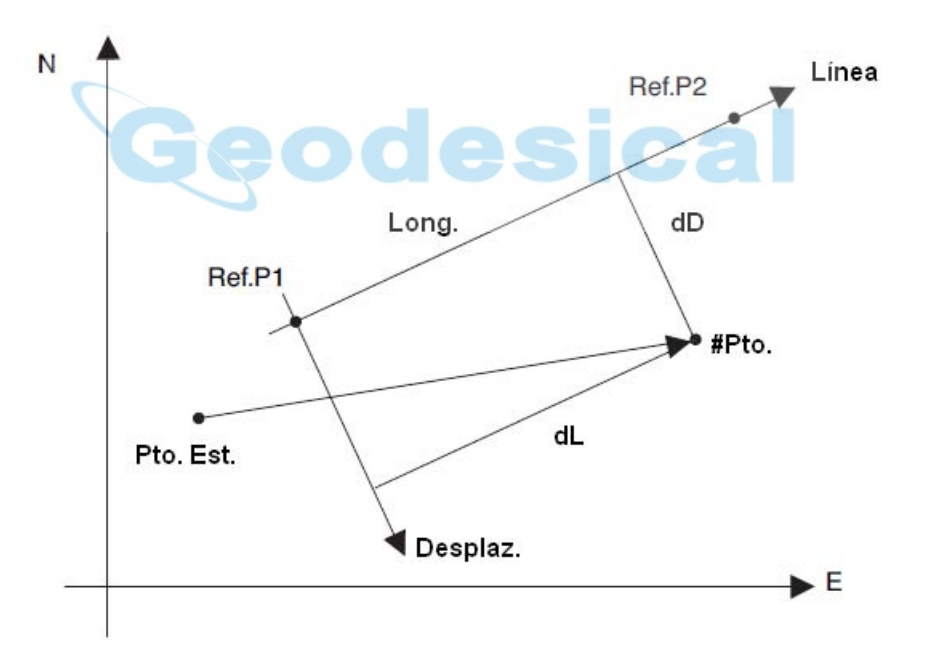

#### **7.5.1.- Cambio a punto respecto de línea**

Procedimiento:

1.- Pulsar las teclas [F3] (MEDIR) y luego [F4]

2.- Pulsar la tecla [F2] (PAL)

3.- Pulsar la tecla [F1] (ON) y luego la tecla [F4] (ENTER). Se mostrará la pantalla para introducir el primer punto de la línea, Ref.P1

4.- Introducir los datos de este primer punto y pulsar la tecla [F4] (ENTER). Se pasará a la pantalla de introducción de datos del segundo punto de la línea, Ref.P2.

5.- Introducir los datos para este segundo punto y pulsar la tecla [F4] (ENTER). La pantalla regresará a la pantalla de Toma de Datos. Si el modo Punto A Línea está definido, aparecerá un "PAL" próximo a PT#.

## **7.5.2.- Ejecución de la medición de Punto A Línea**

Procedimiento:

Proceder con la medición de datos de acuerdo al método normal FS/SS. (También se podrá seleccionar TODO). Sin embargo, al realizar las observaciones angulares, no se mostrarán los datos PAL (sólo se grabarán los datos brutos, hasta que finalice la operación).

1.- Pulsar la tecla [F1] (MEDIR)

2.- Pulsar la tecla [F2] (DG). Si el método PAL está definido, entonces, y después que el dato de coordenadas se haya calculado, se mostrarán los datos para PAL.

3.- Confirmar los datos y pulsar la tecla [F3] (SI). Los datos grabados como datos PAL serán los medidos y las coordenadas generadas al mismo tiempo

• En el modo PAL, el Cálculo Automático de XYZ se activará de forma automática y las coordenadas se grabarán en un Fichero de coordenadas.

# **7.6.- Edición de la Librería de Códigos [INTROD. COD.]**

Los datos de Códigos se pueden introducir en la Librería de Códigos de la siguiente forma.

Un Código se puede vincular a un número, del 1 al 50.

Un Código se puede editar de la misma manera según la página 2 del menú del Gestor de Memoria. Procedimiento:

1.- Desde la página 2 del menú de Toma de Datos, pulsar la tecla [F2] (INTROD.COD.)

- 2.- Pulsando las teclas [A]/[V] 6 |P]/[< se pasará por toda la lista. [A]/[V] varía en una unidad el número;  $\blacktriangleright$   $\blacktriangleright$   $\blacktriangler$
- 3.- Pulsar la tecla [F1] (EDITAR)
- 4.- Introducir el Código y pulsar la tecla [F4] (ENTER)

# **7.7.- Definición de los parámetros para la Toma de Datos [CONFIG.]**

En este modo se podrán configurar los siguientes parámetros para la Toma de Datos.

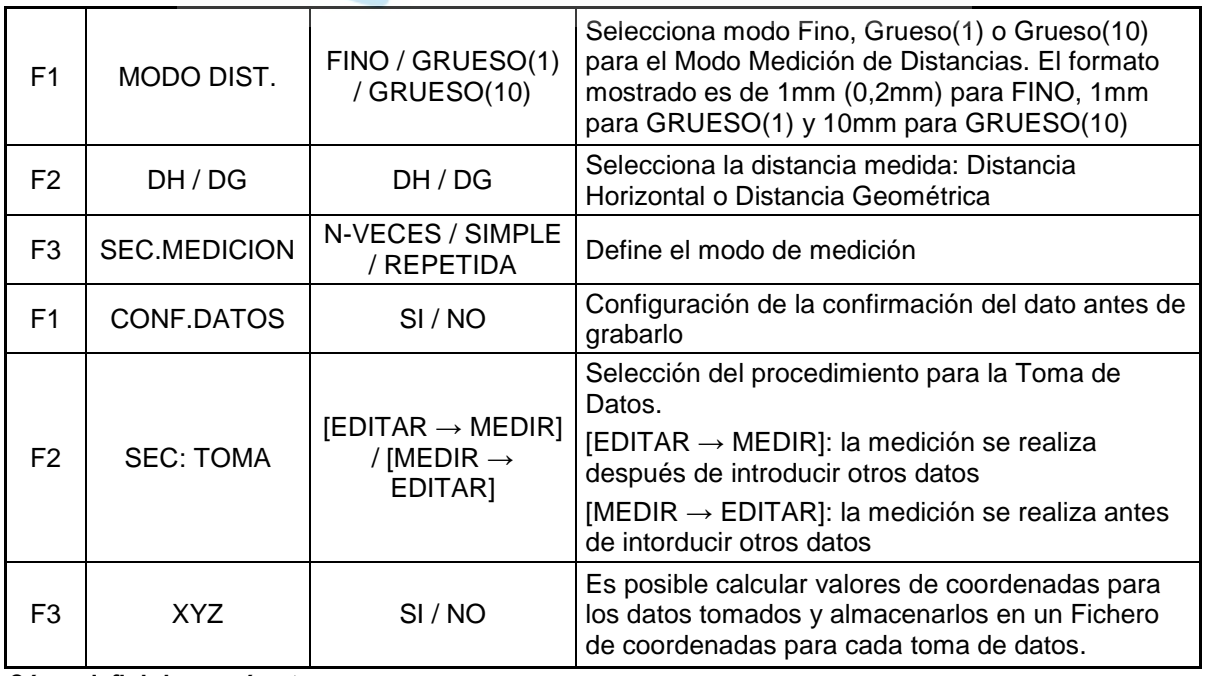

**Cómo definir los parámetros**

Ejemplo: CONFORMACION DE DATOS: SI

Procedimiento:

1.- Desde la página 2 del menú de Toma de Datos, pulsar la tecla [F3] (CONFIG.). Se pasará a la página 1 del menú de CONFIGURACION

2.- Pulsar la tecla [F4] (P↓) para pasar a la página 2

3.- Pulsar la tecla [F1] (CONFIRMAR DATOS). Los corchetes [ ] indican el valor en curso del parámetro

4.- Pulsar la tecla [F1] (SI)

5.- Pulsar la tecla [F4] (ENTER)

# **8.- REPLANTEO**

El modo REPLANTEO tiene dos funciones que son la de replanteo de puntos interpolados y la de replanteo de puntos por coordenadas existentes en la Memoria Interna. Estos datos se cargar desde un ordenador vía cable y puerto serie RS-232C.

Si las coordenadas no estuvieran grabada en la Memoria Interna, siempre se podrán introducir sus valores por teclado.

• Los datos de coordenadas

Los datos de coordenadas se graban en un Fichero.

Para más detalles sobre la Memoria Interna, ver el Capítulo 9, "MODO GESTOR DE MEMORIA".

La estación total TKS-202 GOWIN puede almacenar datos en la Memoria Interna y dividirlos en datos medidos y datos de coordenadas para replanteo.

#### • **El número de datos de coordenadas**

(En caso de no usar Memoria Interna para el modo Toma de Datos)

# 24.000 puntos MAXIMO

Ya que la Memoria Interna se emplea tanto para la toma de datos como para el replanteo, el número de datos de coordenadas disminuirá al emplearse el modo Toma de Datos.

- 1) Al apagar el instrumento, comprobar que se encuentra en la pantalla del menú principal o en modo Medición Angular. Con ello se asegura un acceso eficaz a la memoria y se evita una posible pérdida de los datos almacenados.
- 2) Es recomendable cargar la batería del instrumento (modelo BT-L1W) antes de iniciar una medición y tener preparada otra.
- 3) Al grabar nuevos datos de puntos, tener en cuenta la cantidad de puntos ya almacenados en la Memoria Interna.

#### • **Desarrollo del menú de REPLANTEO**

Pulsar la tecla [MENU]. El instrumento pasará a la página 1 del menú principal. Pulsar la tecla [F2] (REPLANTEO). Se mostrará la página 1 de este menú.

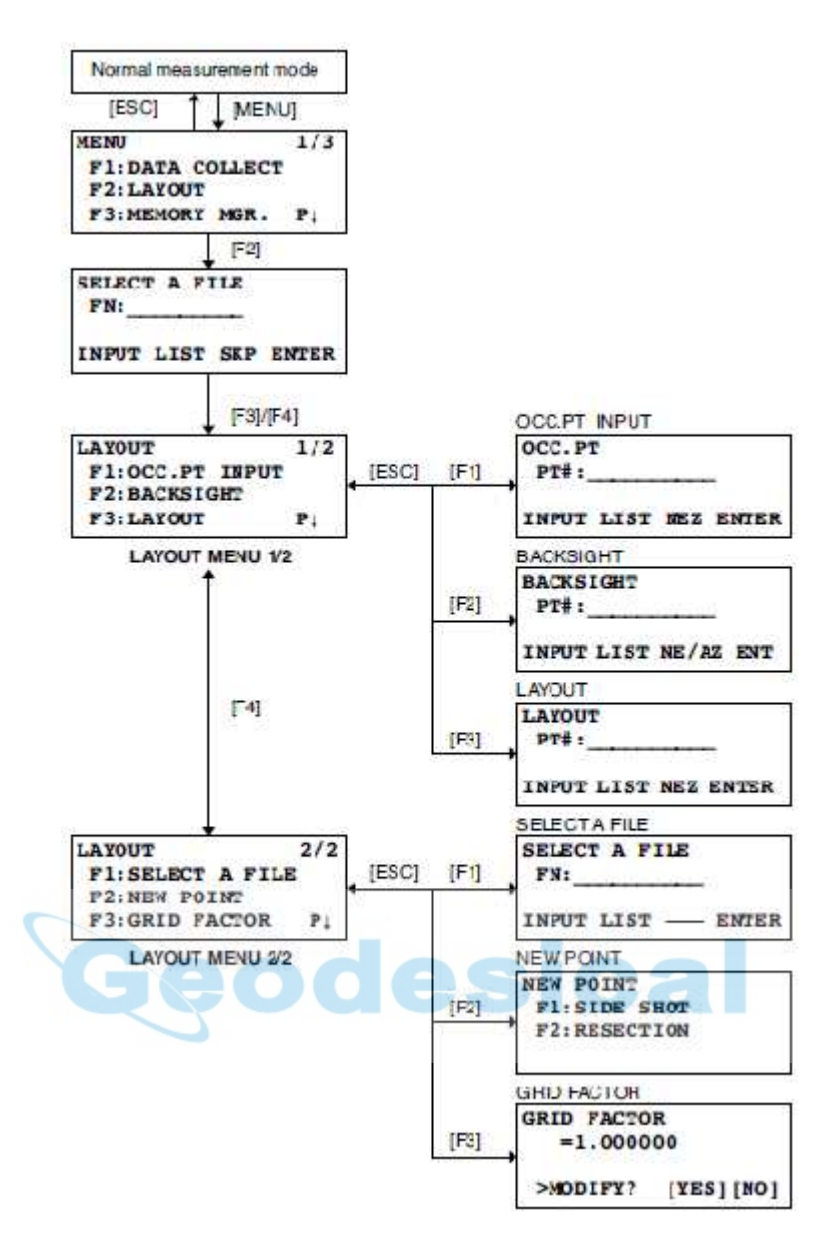

### **8.1.- Preparación**

#### **8.1.1.- Definición del Factor de Escala**

- **Fórmula del cálculo** 
	- 1. Factor de Altitud

$$
ext{ for de Altitud} = \frac{R}{R_1 + R_2}
$$

*Factor de Altitud =*  $\frac{R}{R + ELEV}$ , donde R es el radio medio de la Tierra y ELEV. la

altitud sobre el nivel medio del mar.

2. Factor de Escala

*Factor de Escala*: Factor de Escala aplicable a la proyección sobre el Punto Estación.

3. Factor de Cuadrícula *Factor de Cuadrícula = Factor de Altitud x Factor de Escala*

#### **Cálculo de Distancias**

1. Distancia sobre Cuadrícula

*DHg = DH x Factor de Cuadrícula* 

donde DHg es la Distancia sobre Cuadrícula y DH es la distancia sobre terreno.

2. Distancia sobre terreno

$$
DH = \frac{DHg}{Factor de Cuadrícula}
$$

#### **Cómo definir el Factor de Cuadrícula**

Procedimiento:

- 1.- En la página 2 del menú de REPLANTEO, pulsar la tecla [F3] (FACTOR DE CUAD.)
- 2.- Pulsar la tecla [F3] (SI)

3.- Introducir la Altitud. \*1). Pulsar la tecla [F4] (ENTER)

4.- Introducir de la misma forma el Factor de Escala. El Factor de Cuadrícula se muestra durante 1 o 2 segundos y la pantalla regresa a la página 2 del menú de REPLANTEO.

\*1) El rango de elevación para la Altitud está comprendido entre -9.999 m y +9.999 m. El Factor de Escala puede variar entre 0,990000 y 1,010000.

#### **8.1.2.- Selección del Fichero de coordenadas**

Se podrá realizar un replanteo con datos procedentes de un Fichero de coordenadas determinado, además de poder grabar un dato de nuevo punto medido en el Fichero de coordenadas seleccionado.

- Sólo se podrá seleccionar el Fichero de coordenadas existente y no se podrá generar un Fichero nuevo en este modo de trabajo. Para más información, ver Capítulo 9, "Modo Gestor de Memoria".
- Una vez iniciado el modo REPLANTEO, se podrá seleccionar un Fichero de igual forma.

#### Procedimiento:

1.- Desde la página 2 del menú de REPLANTEO, pulsar la tecla [F1] (SELEC. UN FICHERO)

- 2.- Pulsar la tecla [F2] (LISTA) para ver la lista de Ficheros de coordenadas. \*1)
- 3.- Recorrer la lista mediante las teclas  $[4]/[7]$  y seleccionar un Fichero. \*2). \*3)
- 4.- Pulsar la tecla [F4] (ENTER). El Fichero será seleccionado.

\*1) Si se desea introducir un nombre de Fichero directamente, pulsar la tecla [F1] (INTROD.) y teclear el nombre del Fichero.

\*2) Cuando ya se ha seleccionado un Fichero, aparecerá el símbolo " \* " a la izquierda del nombre del Fichero activo. Para más detalles sobre los símbolos " \* ", " @ " y " & ", ver la Sección "GESTION DE FICHERO".

\*3) Los datos del Fichero señalado mediante una flecha se podrán buscar pulsando la tecla [F2] (BUSC.).

#### **8.1.3.- Definición del Punto Estación**

Existen dos procedimientos para definir el Punto Estación:

- 1) Por los datos de coordenadas almacenados en los Ficheros de la Memoria Interna
- 2) Por introducción directa de los valores de las coordenadas

• Ejemplo: Estacionamiento: definición del Punto Estación a partir de un Fichero de coordenadas. Procedimiento:

1.- En la página 1 del menú de REPLANTEO, pulsar la tecla [F1] (INTROD.PTO.EST.)

- 2.- Pulsar la tecla [F1] (INTROD.), teclear el Número de Punto y pulsar la tecla [F4] (ENTER)
- 3.- Pulsar la tecla [F2] para ver el directorio de Fichero de datos

• Ejemplo: Estacionamiento: Definición del Punto Estación por coordenadas Procedimiento:

1.- En la página 1 del menú de REPLANTEO, pulsar la tecla [F1] (INTRTOD.PTO.EST©

- 2.- Pulsar la tecla [F3] (XYZ)
- 3.- Pulsar la tecla [F1] (INTROD) y teclear los valores para las coordenadas. Pulsar la tecla [F4] (ENTER). \*1)
- 4.- Pulsare la tecla [F4] (INTROD.) y teclear el Número de Punto. Pulsar la tecla [F4{ (ENTER). \*1)

5.- Introducir de la misma forma la Altura de Instrumento. La pantalla regresará a la página 1 del menú de REPLANTEO

\*1) El valor de las coordenadas introducidas se pueden grabar en el instrumento. Ver "Selección de Modo".

#### **8.1.4.- Definición de la Orientación (Visual Atrás, Referencia)**

Para definir la Orientación, se puede elegir uno de los tres métodos existentes:

- 1) Utilizando las coordenadas grabadas en la Memoria Interna del instrumento
	- 2) Tecleando las coordenadas del Punto de Referencia
	- 3) Introduciendo directamente el ángulo de orientación

• Ejemplo: Orientación: Utilizando las coordenadas almacenadas en la Memoria Interna. Procedimiento:

1.- En la página 1 del menú de REPLANTEO, pulsar la tecla [F2] (ORIENTACION)

2.- Pulsar la tecla [F1] ( INTROD.) para teclear el Número de Punto y pulsar luego la tecla [F4] (ENTER)

3.- Colimar el Punto de Referencia (Visual Atrás) y pulsar la tecla [F3] (SI)

- Cada vez que se pulse la tecla [F3], se alternará el método para definir la Orientación.
- Ejemplo: Orientación: Tecleando las coordenadas del Punto de Referencia

Procedimiento:

1.- En la página 1 del menú de REPLANTEO, pulsar la tecla [F2] (ORIENTACION) para ver los datos originales

- 2.- Pulsar la tecla [F3] (XY/AZ)
- 3.- Pulsar la tecla [F1] (INTROD.), teclear los valores de las coordenadas y pulsar la tecla [F4] (ENTER). \*1)
- 4.- Colimar el Punto de Referencia.

5.- Pulsar la tecla [F5] (SI). La pantalla regresará a la página 1 del menú de REPLANTEO

\*1) El valor de las coordenadas introducidas se pueden grabar en el instrumento. Ver "Selección de Modo".

# **8.2.- Cómo realizar un Replanteo**

Existen dos métodos para realizar un replanteo:

- 1) Reclamando puntos de la Memoria Interna por el Número de Punto.
- 2) Tecleando directamente las coordenadas a replantear.

• Ejemplo: Replanteo: localizando los puntos en la Memoria Interna

Procedimiento:

1.- En la página 1 del menú de REPLANTEO, pulsar la tecla [F3] (REPLANTEO)

2.- Pulsar la tecla [F1] (INTROD.) y teclear el Número de Punto a replantear. Pulsar la tecla [F4] (ENTER). \*1)

3.- Introducir igualmente la Altura de Prisma. Una vez definido el punto a replantear, el instrumento realizará los cálculos correspondientes.

AH: Angulo Horizontal calculado para el punto a replantear.

DH: Distancia Horizontal calculada para el punto a replantear.

4.- Colimar el prisma y pulsar la tecla [F1] (ANG.)

PT#: punto a replantear.

AH: Angulo Horizontal real medido por el instrumento.

dAH: diferencial de Angulo Horizontal para llegar a la dirección de replanteo.

### La dirección correcta de replanteo es cuando dAH = 0.

5.- Pulsar la tecla [F1] (DIST.)

DH. Distancia Horizontal real medida por el instrumento.

dDH: diferencial de Distancia Horizontal para llegar al punto a replantear.

dZ: diferencia de cota para llegar al punto a replantear.

6.- Pulsar la tecla [F1] (MODO) para pasar a modo FINO

7.- Cuando todos los valores mostrados para dAH, dDH y dZ sean "cero", se habrá terminado con el replanteo del punto seleccionado en el paso 2. \*2)

8.- Pulsar la tecla [F3] (XYZ). Se mostrarán las coordenadas del punto.

9.- Pulsar la tecla [F4] (SIGUIENTE) para pasar de punto a replantear. El Número de Punto se incrementará por uno automáticamente.

\*1) No se podrá introducir un Número de Punto que no corresponda con ninguno de los existentes en el Fichero. \*2) Las opciones de "DESM" ó "TERRAP" se pueden activar. Ver "SELECCIÓN DE MODO".

#### **8.2.1.- Replanteo de coordenadas en Punto A Línea**

Los datos de coordenadas de la función Punto A Línea se pueden replantear como un punto cualquiera. Cuando se especifica el nombre de un punto que incluye coordenadas PAL (con los datos "Desde" y "Hasta"), el modo cambiará automáticamente a modo Punto A Línea.

Existen dos maneras de introducir datos de coordenadas PAL: mediante tecleado directo o mediante la transferencia de datos. Ver "Introducción de datos Punto A Línea" y "Transferencia de datos".

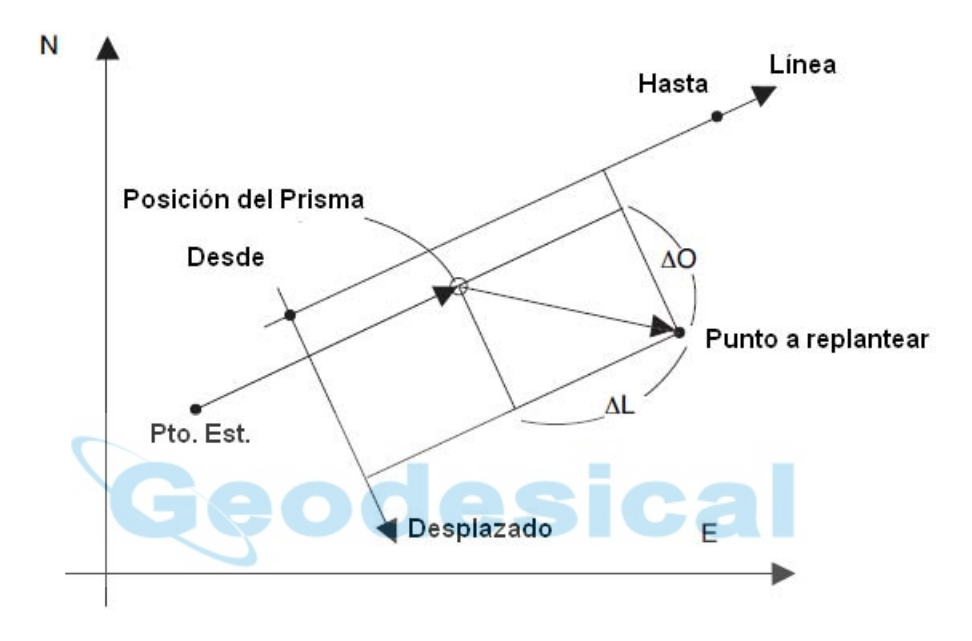

Procedimiento:

1.- Pulsar la tecla [F1] (INTROD.) y teclear el Número de Punto. Pulsar la tecla [F4] (ENTER)

2.- Introducir igualmente la Altura de Prisma. Una vez definido el punto a replantear, el instrumento realizará los cálculos correspondientes. La tecla de función es la designada como [F3] /PAL).

3.- Colimar el prisma y pulsar la tecla [F1] (ANG.)

AH: Angulo Horizontal real medido por el instrumento

dAH: diferencial de Angulo Horizontal para llegar hasta el punto a replantear. Llevarlo a "cero".

#### 4.- Pulsar la tecla [F1] (DIST.)

DH: Distancia Horizontal medida por el instrumento.

dDH: diferencial de Distancia Horizontal para llegar al punto a replantear

dZ: diferencial de cota para llegar al punto a replantear

5.- Pulsar la tecla [F2] (PAL) para ver la diferencia de coordenadas entre el punto observado y el punto a replantear, tomando como referencia la línea definida.

XYZ: datos de coordenadas

PAL: datos de coordenadas según el método Punto A Línea

### **8.3.- Replanteo de un Punto Nuevo**

Se requerirá un punto nuevo cuando el punto a replantear no se puede seleccionar en el Fichero de puntos de control.

#### **8.3.1.- Método de toma**

Estacionar el instrumento sobre un punto conocido y tomar las coordenadas del nuevo punto mediante este método.

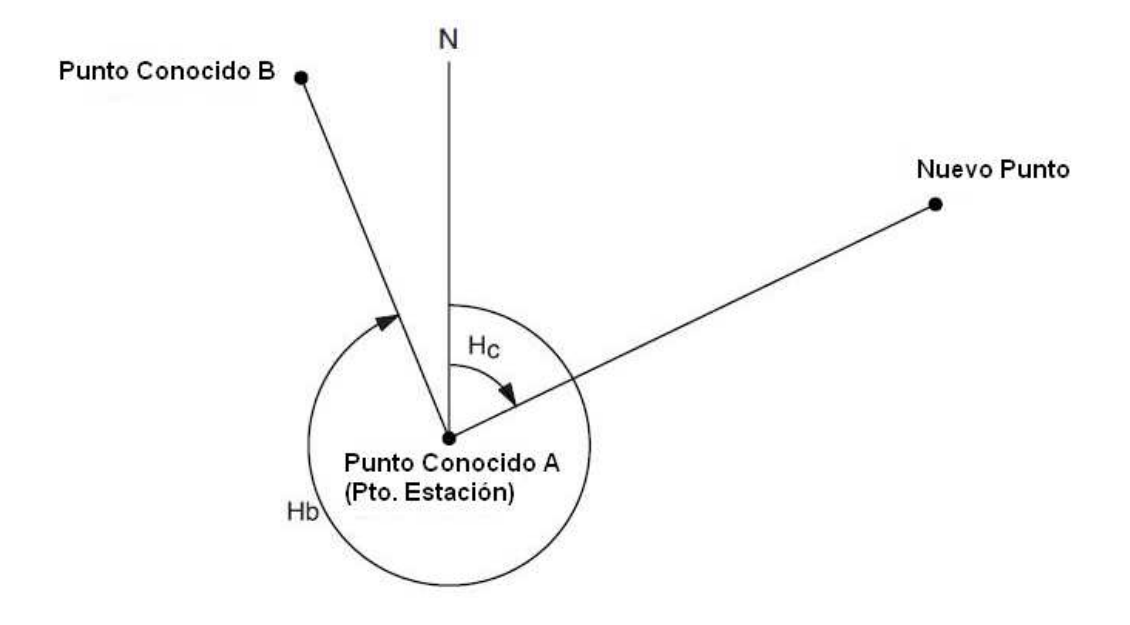

Procedimiento:

- 1.- En la página 1 del menú de REPLANTEO, pulsar la tecla [F4] (↓) para pasar a la página 2
- 2.- Pulsar la tecla [F2] (PUNTO NUEVO)
- 3.- Pulsar la tecla [F1] (TOMAR PTO.)
- 4.- Pulsar la tecla [F2] (LISTA) para ver la lista de Fichero de coordenadas. \*1)
- 5.- Pulsar la teclas [A]/[V] para localizar el Fichero que interese. \*2). \*3)
- 6.- Pulsar la tecla [F4] (ENTER) para seleccionar el Fichero
- 7.- Pulsar la tecla [F1] (INTROD.) para introducir un nuevo punto. Pulsar la tecla [F4] (ENTER)
- 8.- Introducir la Altura de Prisma
- 9.- Colimar el nuevo punto y pulsar la tecla [F3] (SI). Se iniciará le medición de la distancia

10.- Pulsar la tecla [F3] (SI). \*4). Se grabarán el nombre y las coordenadas del nuevo punto. Se mostrará el menú de introducción de datos para el siguiente punto. El número de punto se incrementará automáticamente

\*1) Si se desea introducir el nombre del Fichero directamente, pulsar la tecla [F1] (INTROD.).

\*2) Para ver el significado de los símbolos " \* ", " @ " y " & ", ver la Sección 9.3, "GESTION DE FICHEROS".

Cunado ya se ha seleccionado un Fichero, aparecerá el símbolo " \* " a la izquierda del nombre seleccionado.

\*3) Se podrán buscar los datos de un Fichero marcado con una flecha pulsando la tecla [F2] (BUSQ.).

\*4) Aparecerá un mensaje de error cuando la memoria esté llena.

#### **8.3.2-. Método de la Inversa**

Estacionar el equipo sobre un punto desconocido y calcular sus coordenadas mediante un estacionamiento libre tomando un máximo de 7 puntos conocidos como referencias. Se podrá calcular la inversa según:

- Un mínimo de 2 puntos requiere medir distancias.
- Con un mínimo de 3 puntos se pueden medir sólo ángulos. En este caso, si sólo se miden tres puntos, el resultado no se calculará mediante Mínimos Cuadrados.

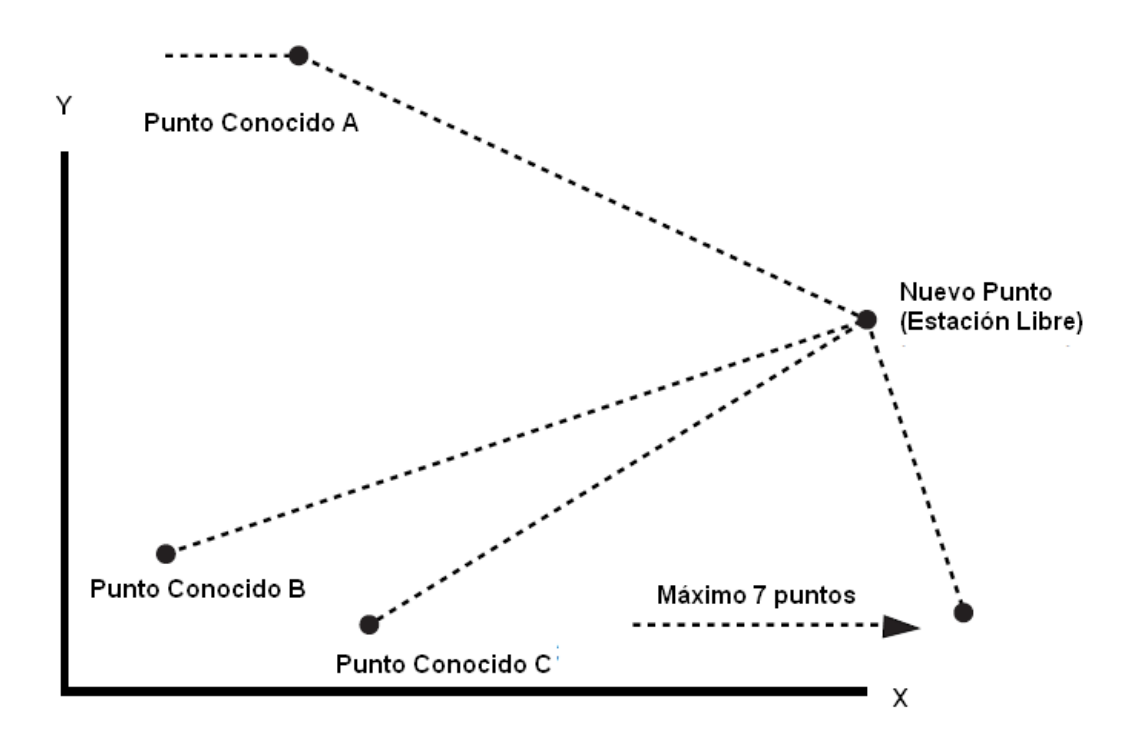

Procedimiento:

1.- En la página 1 del menú de REPLANTEO, pulsar la tecla [F4] (↓) para pasar a la página 2

2.- Pulsar la tecla [F2] (NUEVO PTO.)

3.- Pulsar la tecla [F2] (ESTACION LIBRE)

4.- Pulsar la tecla [ F1] (INTROD.) e introducir el nombre del nuevo punto. \*1). Pulsar la tecla [F4] (ENTER)

5.- Introducir la Altura de Instrumento

6.- Introducir el número de punto del primer punto de referencia (Punto A). \*2)

7.- Introducir la Altura de Prisma

8.- Colimar el Punto A y pulsar la tecla [F3] (ANG.) ó la tecla [F4] (DIST.). Por ejemplo, la tecla [F4] (DIST.). Se iniciará la medición de la distancia. Se mostrará luego la pantalla de introducción de datos para el Punto B

9.- Proceder para el Punto B como para el Punto A. Una vez medidas las distancias a los dos puntos se calculará el ERROR RESIDUAL. \*3)

10.- Seleccionar el Factor de Cuadrícula para el cálculo de los residuos pulsando las teclas [F1] ó [F2]. \*4). Por ejemplo, la tecla [F1]

11.- Pulsar la tecla [F1] (SIGUIENTE) para medir el resto de los puntos de referencia hasta un máximo de 7.

12.- Proceder para el Punto C como para los puntos A y B

13.- Pulsar la tecla [F4] (CALC.). \*5). Se mostrará la Desviación Estándar en "seg.", "mgon" ó "mil".

14.- Pulsar la tecla [F2] (↓). Se mostrará la Desviación Estándar de cada coordenada en "mm". La pantalla cambiará alternativamente al pulsar la tecla [F2] (↓) / [F2] (↑)

15.- Pulsar la tecla [F4] (XYZ). Se mostrarán las coordenadas del nuevo punto (Estación Libre)

16.- Pulsar la tecla [F3] (SI). \*6). Se grabará el nuevo punto en el Fichero de coordenadas y el valor de las coordenadas para el punto estación serán estas nuevas calculadas. La pantalla regresará al menú de punto nuevo.

\*1) Cuando no sea necesario grabar los datos del punto nuevo, pulsar la tecla [F3] (SALIR)

\*2) Para introducir por teclado las coordenadas de los puntos de referencia, pulsar la tecla [F3] (XYZ) \*3) ERROR RESIDUAL:

dDH (Distancia Horizontal entre los dos puntos) = Valor medido – Valor calculado

dZ = (Coordenada Z del nuevo punto calculada desde el Punto A) – (Coordenada Z del nuevo punto calculada desde el Punto B)

\*4) [F1] (USAR ULTIMO DATO): el ERROR RESIDUAL se calcula con el Factor de Cuadrícula existente.

[F2] (CALC: CON DATOS MEDID.): el ERROR RESIDUAL se calcula sin aplicar el Factor de Cuadrícula existente. En este caso, el nuevo Factor de Cuadrícula se calcula a partir de los datos tomados y se aplica. Para ver el valor para el Factor de Cuadrícula, pulsar la tecla [F3] (F.C.)

\*5) En caso de leer sólo valores angulares para todos los puntos, se mostrará una pantalla donde se podrá seleccionar el cálculo de la coordenada Z:

[F1] (SI): las coordenadas X,Y,Z se calcularán con los ángulos leídos

[F2] (NO): se calculará las coordenadas X e Y con los ángulos horizontales. La coordenada Z se dejará "= 0". Cuando se obtenga la distancia a un solo punto, la coordenada Z se calculará como el valor medio de las distancias verticales.

\*6) La pantalla mostrará el mensaje ">SET ?" al pulsar la tecla [F3] (SALIR) en el paso 4. En este caso, no se grabará el nuevo punto en el Fichero de coordenadas; sólo se utilizarán los nuevos valores de las coordenadas calculadas para definir el punto ocupado (Punto Estación)

#### **Ver la Lista de Puntos**

Se puede ver la Lista de Puntos y, seleccionando uno de ellos, ver los valores de sus coordenadas. Por ejemplo, en el programa de REPLANTEO.

Procedimiento:

1.- Mientras se ejecuta el programa de REPLANTEO, pulsar la tecla [F2] (LISTA). La flecha (→) indica el dato seleccionado.

2.- Pulsando las teclas  $\left[\blacktriangle\right]$  ( $\blacktriangledown$ )  $\circ$   $\blacktriangleright$ )  $\lceil\blacktriangleleft\right]$  se saltarán los datos de uno en uno o de diez en diez, respectivamente.

3.- Para ver las coordenadas del dato requerido, pulsar la tecla [F1] (VER). En la pantalla de visualización de coordenadas, se podrá pasar de punto pulsando las teclas  $[4]/[7]$ .

4.- Pulsar la tecla [F4] (ESC). La pantalla regresará a la lista.

5.- Pulsar la tecla [F4] (ENTER). El punto seleccionado se define como Número de Punto.

• La función de la tecla [F2] (BUSQ.) es la misma que en el modo GESTOR DE MEMORIA.

# **9.- MODO GESTOR DE MEMORIA**

La gestión de la Memoria Interna tiene las siguientes posibilidades:

- 1. **ESTADO DEL FICHERO:** comprobación de los datos grabados / capacidad residual de la memoria.
- 2. **BUSQUEDA**: ver los datos grabados.
- 3. **GESTION DE FICHERO**: borrar Ficheros / editar nombre de Ficheros.
- 4. **INTRODUCCION DE COORDENADAS**: introducción y grabado de coordenadas en un Fichero.
- 5. **BORRAR COORDENADAS**: borra datos de coordenadas de un Fichero de coordenadas.
- 6. **INTRODUCCION DE CODIGOS**: introducción de códigos en la Librería de Códigos.
- 7. **TRANSFERENCIA DE DATOS**: envío de datos medidos, o datos de coordenadas, o Códigos. carga de datos de coordenadas o Códigos.

definición de los parámetros de comunicación.

8. **INICIALIZAR**: inicializa la Memoria Interna

• Menú de funcionamiento del Gestor de Memoria.

Pulsando la tecla [MENU], el instrumento pasará a la página 1 del MENU principal. Pulsando luego la tecla [F3] (GESTOR DE MEMORIA), se pasará a la página 1 del menú del Gestor de Memoria.

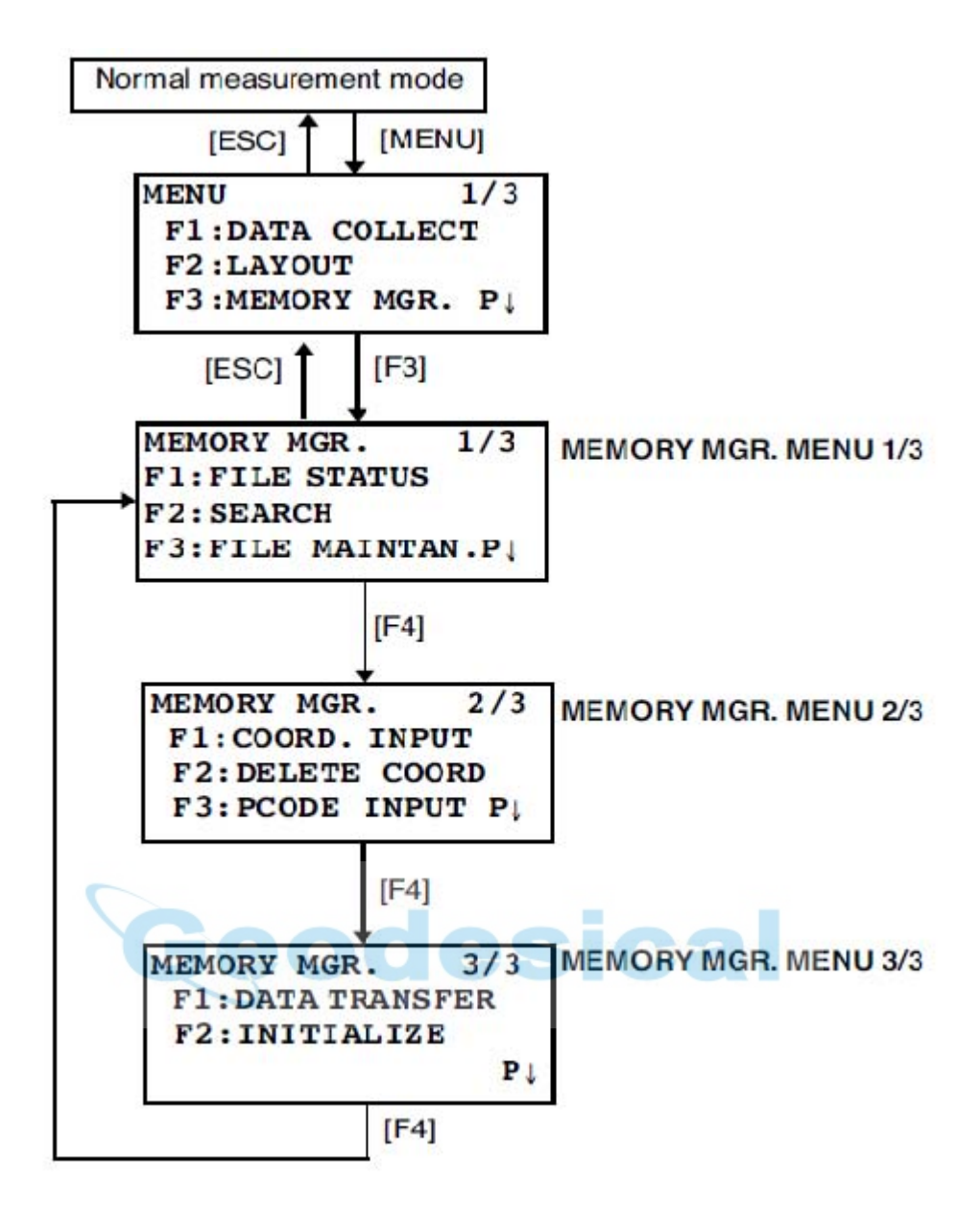

# **9.1.- Ver estado de la Memoria Interna**

Esta opción se emplea para comprobar el estado de la Memoria Interna. Procedimiento:

1.- En la página 1 del menú principal, pulsar la tecla [F3] (GESTOR DE MEMORIA).

2.- Pulsar la tecla [F1] (ESTADO DE FICHERO). Se mostrará el número total de Ficheros de mediciones y coordenadas grabados.

3.- Pulsar la tecla [F4] (P↓). Se mostrará el número total de datos medidos y coordenadas grabados en todos los Ficheros. \*1)

\*1) Cada Fichero de coordenadas tiene un dato añadido para áreas de trabajo.

- La pantalla FICHERO/ESTADO DE DATOS cambiará alternativamente al pulsar la tecla [F4] (P↓).
- Para regresar al menú del Gestor de Memoria, pulsar la tecla [ESC].

# **9.2.- Búsqueda de datos**

Esta opción se emplea para buscar los datos de Ficheros grabados en los modos TOMA DE DATOS ó REPLANTEO.

Se podrá seleccionar uno de los tres métodos siguientes para cada tipo de Fichero:

- 1. Buscar el primer dato.
- 2. Buscar el último dato.

3. Buscar por Número de Punto (DATOS MEDIDOS, COORDENADAS) Búsqueda de Número (LIBRERÍA DE CODIGOS)

**DATOS MEDIDOS**: datos medidos en el modo Toma de Datos.

**COORDENADAS**: coordenadas para replanteo, puntos de control y puntos nuevos medidos en modo Replanteo.

**LIBRERÍA DE CÓDIGOS**: los datos que fueron registrados con un número del 1 al 50 en la Librería de Códigos.

Nombre de Punto (Pto.#, VA#), ID, CODIGO y datos de las alturas (Instrumento y Prisma) se pueden corregir en el modo Búsqueda de Datos; los datos medidos no se pueden corregir.

### **9.2.1.- Búsqueda de datos medidos**

Ejemplo: buscar por Número de Punto

Procedimiento:

- 1.- En la página 1 del menú principal, pulsar la tecla [F3] (GESTOR DE MEMORIA).
- 2.- Pulsar la tecla [F2] (BUSCAR).
- 3.- Pulsar la tecla [F1] (DATOS MEDIDOS)
- 4.- Pulsar la tecla [F1] (INTROD.) e introducir el Nombre del Fichero. Pulsar la tecla [F4] (ENTER). \*1).
- 5.- Pulsar la tecla [F3] (DATO PTO.#).
- 6.- Pulsar la tecla [F1] (INTROD.) e introducir el Número de Punto. Pulsar la tecla [F4] (ENTER).
- 7.- Pulsar la tecla [F4] (↓) para recorrer los datos y poder seleccionar uno de ellos.
	- $\bullet$  El símbolo " $\Box$ " indica que el dato mostrado es el que ya ha sido grabado.
	- Pulsar las teclas [ ▲] ó [ ▼] para ver el siguiente punto.
	- Para buscar datos de medición con el mismo número de punto, pulsar las teclas [◄] ó [ ►].

#### **Edición del dato en modo Búsqueda**

Nombre de Punto (Pto.#, VA#), ID, CODIGO y datos de las alturas (Instrumento y Prisma) se pueden corregir en el modo Búsqueda de Datos; los datos medidos no se pueden corregir. Procedimiento:

- 1.- En la última página de los datos mostrados, pulsar la tecla [F1] (EDITAR).
- 2.- Seleccionar el dato requerido mediante las teclas [ ▲] ó [ ▼].
- 3.- Pulsar la tecla [F1] (INTROD.) e introducir el dato. Pulsar la tecla [F4] (ENTER)
- 4.- Pulsar la tecla [F4] (ENTER)
- 5.- Pulsar la tecla [F3] (SI)
	- Durante la edición, ni el ID ni el CODIGO están relacionados con la Librería de Códigos.
	- Aunque los datos de alturas (Instrumento y Prisma) se pueden corregir, el resultado de la medición no variará.

### **9.2.2.- Búsqueda de datos de coordenadas**

Ejemplo: búsqueda por Número de Punto.

Procedimiento:

- 1.- En la página 1 del menú principal, pulsar la tecla [ F3] (GESTOR DE MEMORIA).
- 2.- Pulsar la tecla [F2] (BUSCAR)
- 3.- Pulsar la tecla [F2] (DATOS COORD.)
- 4.- Pulsar la tecla [F1] (INTROD.) e introducir el nombre del Fichero. Pulsar la tecla [F4] (ENTER).
- 5.- Pulsar la tecla [ F3] (DATO PTO.)
- 6.- Pulsar la tecla [F1] (INTROD.) e introducir el Número de Punto. Pulsar la tecla [F4] (ENTER).
- 7.- Pulsar la tecla [F4] (↓) para pasar a la siguiente página.
	- El símbolo " J " indica que el dato mostrado está en la Memoria Interna.
	- Pulsar las teclas [ ▲] ó [ ▼] para ver el siguiente o último punto.
	- Para buscar un dato de medición con el mismo número, pulsar las teclas [◄ ] ó [ ►].

#### **Búsqueda de Librería de Códigos**

Ejemplo: buscar por Número de Código Procedimiento:

- 1.- En la página 1 del menú principal, pulsar la tecla [F3] (GESTOR DE MEMORIA).
- 2.- Pulsar la tecla [F2] (BUSCAR).
- 3.- Pulsar la tecla [F3] (LIB. COD.)
- 4.- Pulsar la tecla [F3] (BUSCAR NUM.)
- 5.- Introducir el número a localizar. Pulsar la tecla [F4] (ENTER). Se mostrarán el número y el dato vinculado. \*1)

\*1) Para corregir el dato Código, pulsar la tecla [F1] (EDITAR). Para borrarlo, pulsar la tecla [F3] (BORRAR).

# **9.3.- Edición de Ficheros**

En este menú se encuentran disponibles la siguientes opciones:

Renombrar un Fichero / Buscar un dato en el Fichero / Borrar Ficheros

• **Menú de la Edición de Ficheros** 

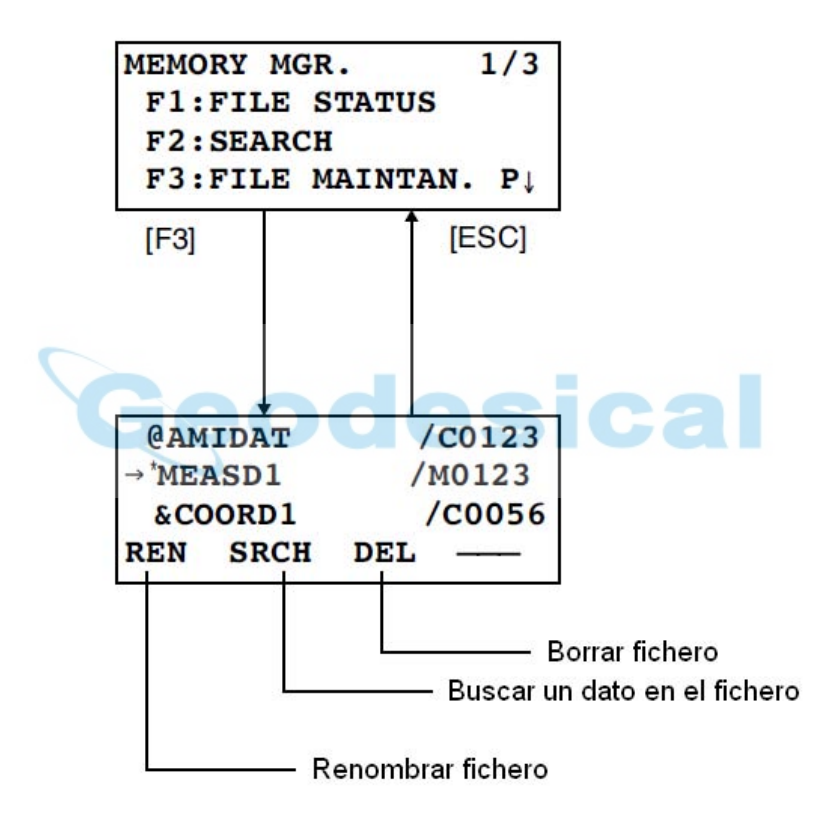

Pulsando la tecla [F3] (GESTION DE FICHEROS) en la página 1 del menú principal de GESTION DE MEMORIA, se mostrará la lista de Ficheros.

- Símbolo de discriminación de Ficheros (\*, @, &) El símbolo de discriminación de Ficheros antes del nombre del Fichero indica el estado de ese Fichero. Para Ficheros de datos de medición,
	- " \* ": Fichero seleccionado bajo modo Toma de Datos
	- Para Ficheros de coordenadas,
	- " \* ": Fichero seleccionado bajo modo Replanteo.
	- " @ ": Fichero de coordenadas seleccionado bajo modo Toma de Datos.
	- " & " : Fichero de coordenadas seleccionado bajo modos Replanteo y Toma de Datos
- Símbolo de discriminación de tipo de dato (M, C) El símbolo de discriminación de tipo de dato delante de un número de 4 dígitos indica el tipo de dato. " M ", dato medido.
	- " C ", dato coordenada.
- El número de cuatro dígitos indica el total de datos en el Fichero

(Cada Fichero de coordenadas tiene un dato añadido para el área de trabajo) Pulsar las teclas [ ▲ ] ó [ ▼ ] para ver el siguiente o último punto.

### **9.3.1.- Renombrar un Fichero**

Permite la posibilidad de cambiar el nombre de un Fichero grabado en la Memoria Interna. Procedimiento:

- 1.- En la página 1 del menú principal del Gestor de Memoria, pulsar la tecla [F3] (EDICION DE FICHEROS).
- 2.- Seleccionar un Fichero mediante las teclas [ ▲] / [ ▼].
- 3.- Pulsar la tecla [F1] (RENOMB.)

4.- Introducir el nuevo nombre para el Fichero. Pulsar la tecla [F4] (ENTER).

- No se podrá usar un nombre ya existente.
- Pulsar la tecla [ESC] para regresar al menú de Edición de Ficheros

### **9.3.2.- Buscar datos en un Fichero**

Se podrá buscar un Fichero grabado en la Memoria Interna. Procedimiento:

- 1.- En la página 1 del menú principal de Gestor de Memoria, pulsar la tecla [F3] (EDICION DE FICH.).
- 2.- Seleccionar un Fichero mediante las teclas [ ▲] / [ ▼].
- 3.- Pulsar la tecla [F2] (BUSCAR).
- 4.- Seleccionar el método de búsqueda pulsando las teclas [F1] a [F3].
	- Pulsar la tecla [ESC] para regresar al menú principal de EDICION DE FICHEROS.

### **9.3.3.- Borrar un Fichero**

Esta función borra Ficheros de la Memoria Interna. Sólo se puede borrar un Fichero al mismo tiempo. Procedimiento:

- 1.- En la página 1 del menú principal del Gestor de Memoria, pulsar la tecla [F3] (EDICION DE FICH.).
- 2.- Pulsar las teclas [△] ó [▼] para seleccionar el Fichero a borrar.
- 3.- Pulsar la tela ,[F2] (BORRAR).
- 4.- Para confirmar el borrado del Fichero, pulsar la tecla [F4] (SI).
	- Pulsar la tecla [ESC] para regresar al menú principal de Edición de Ficheros.

#### **9.4.- Introducción directa por teclado de Datos de Coordenadas 9.4.1.- Introducción de Datos de Coordenadas**

Se podrán introducir directamente por teclado los datos de Coordenadas correspondientes a puntos para replantear o de los puntos de control. Estos datos se podrán grabar en un fichero de la Memoria Interna. Procedimiento:

- 1.- En la página 1 del menú principal, pulsar la tecla [F3] (GESTOR DE MEMORIA).
- 2.- Pulsar la tecla [F4] (P⊥).
- 3.- Pulsar la tecla [F1] (INTROD.COORD.).
- 4.- Pulsar la tecla [F1] (INTROD.) e introducir el Nombre de Fichero a crear. Pulsar la tecla [F4] (ENTER).
- 5.- Seleccionar el tipo de coordenadas:
	- XYZ: datos de coordenadas.

PAL: datos de coordenadas de un punto respecto de una línea de referencia.

- 6.- Pulsar la tecla [F1] (INTRO.) para introducir el Número de Punto, PT#. Pulsar la tecla [F4] (ENTER).
- 7.- Introducir los datos de coordenadas. Pulsar la tecla [F4] (ENTER).

8.- Introducir el Código y pulsar la tecla [F4] (ENTER). Se mostrará la siguiente pantalla para introducción de datos, donde el Número de Punto se habrá incrementado automáticamente.

# **9.4.2.- Introducción de datos PAL (Punto A Línea)**

Se podrán introducir directamente por teclado los datos de coordenadas PAL de un punto a replantear o de un punto de control y grabarlos en un fichero de la Memoria Interna.

Procedimiento:

- 1.- En la página 1 del menú principal, pulsar la tecla [F3] (GESTOR DE MEMORIA).
- 2.- Pulsar la tecla [F4] (P↓).
- 3.- Pulsar la tecla [F1] (INTROD.COORD.)
- 4.- Pulsar la tecla [F1] (INTROD.) e introducir el Nombre de Fichero a crear. Pulsar la tecla [F4] (ENTER).
- 5.- Seleccionar el tipo de coordenadas:

XYZ: datos de coordenadas

- PAL: datos de coordenadas de un punto respecto de una línea de referencia.
- 6.- Pulsar la tecla [F1] (INTROD.) para introducir el Número de Punto. Pulsar la tecla [F4] (ENTER).
- 7.- Introducir los datos PAL. Pulsar la tecla [F4] (ENTER).ç
	- L: Línea.

O: Desplazamiento.

E: Cota.

Introducir el Código, los datos "DESDE" y "HASTA" y pulsar la tecla ,[F4] (ENTER). \*1)

 Se mostrará la siguiente pantalla para introducción de datos, donde el Número de Punto se habrá incrementado automáticamente.

\*1) Se mostrará un mensaje de error cuando no existan en el fichero los puntos "DESDE" o "HASTA".

# **9.5.- Borrar Datos de Coordenadas en un Fichero**

Se podrán borrar datos de coordenadas de un Fichero.

Procedimiento:

1.- En la página 1 del menú principal, pulsar la tecla [F3] (GESTOR DE MEMORIA).

2.- Pulsar la tecla [F4] (P↓).

3.- Pulsar la tecla [F2] (BORRAR COORD.).

4.- Pulsar la tecla [F1] (INTROD.) para introducir el Nombre del Fichero del que se desea borrar datos. Pulsar la tecla [F4] (ENTER).

5.- Pulsar la tecla [F1] (INTROD.) e introducir el Número de Punto a borrar. Pulsar la tecla [F4] (ENTER).

6.- Confirmar pulsando la tecla [F3] (SI). Se procederá al borrado de los datos. La pantalla regresará a la vista anterior.

# **9.6.- Editar Librería de Códigos**

Los datos CODIGO se pueden introducir en una Librería de Códigos. Cada CODIGO se puede vincular con un número del 1 al 50. Un CODIGO se podrá editar en la página 2 del menú de TOMA DE DATOS. Procedimiento:

1.- En la página 1 del menú principal, pulsar la tecla ]F3] (GESTOR DE MEMORIA).

2.- Pulsar la tecla [F4] (P↓).

3.- Pulsar la tecla [F3] (INTROD.CODIGO).

4.- Pulsar la teclas [ ▲] ó [ ▼] para pasar el número de código uno a uno, o las teclas [◄ ] ó [ ►] para pasarlos de diez en diez.

5.- Pulsar la tecla [F1] (EDITAR).

6.- Introducir el CODIGO y luego la tecla [F4] (ENTER).

# **9.7.- Transferencia de Datos**

Se podrá enviar a un ordenador un fichero de datos almacenado en la Memoria Interna o cargar directamente en la Memoria Interna un Fichero de Coordenadas o una Librería de Códigos desde un ordenador.

### **9.7.1.- Envío de Datos**

Ejemplo: envío de un fichero de datos medidos.

Procedimiento:

- 1.- En la página 1 del menú principal ,pulsar la tecla [F3] (GESTOR DE MEMORIA).
- 2.- Pulsar la tecla [F4] (P↓) dos veces.
- 3.- Pulsar la tecla [F1] (TRANSF. DE DATOS)
- 4.- Seleccionar el formato de datos:

Formato GTS: formato nativo (convencional)

Formato SSS: incluye el dato CODIGO, "DESDE" y "HASTA" de la función Punto A Línea.

5.- Pulsar la tecla [F1].

6.- Seleccionar el tipo de dato a enviar (datos medidos o coordenadas) pulsando las teclas [F1] a [F3]. Por ejemplo, la tecla [F1] (DATOS MEDIDOS).

7.- Pulsar la tecla [F1] (INTROD.) e introducir el Nombre de Fichero del fichero a enviar. Pulsar la tecla [F4] (ENTER). \*1)

8.- Pulsar la tecla [F3] (SI): \*2). Se iniciará el envío de datos. La pantalla regresará al menú principal.

- \*1) Para pasar de un dato a otro, utilizar la teclas  $[\triangle]$  [ /  $[\blacktriangledown]$ .
- Para ver el listado de ficheros, pulsar la tecla [F2] (LISTA).
- \*2) Para cancelar el envío, pulsar la tecla [F4] (PARAR).

#### **9.7.2.- Carga de Datos**

Se podrán cargar desde un ordenador en la estación total tanto ficheros de coordenadas como librerías de códigos.

Ejemplo: carga de un Fichero de Coordenadas.

- 1.- En la página 1 del menú principal, pulsar la tecla [F3] (GESTOR DE MEMORIA).
- 2.- Pulsar la tecla [F4] (P↓) dos veces.
- 3.- Pulsar la tecla [F1] (TRANSF. DE DATOS).
- 4.- Pulsar la tecla [F1] (FORMATO GTS).
- 5.- Pulsar la tecla [F2].
- 6.- Seleccionar, mediante las teclas [F1] ó [F2], el tipo de dato a cargar. Por ejemplo, la tecla [F1] (COORD.).

7.- Pulsar la tecla [F1] (INTROD.) e introducir un Nombre de Fichero Nuevo para el fichero que se va a recibir en la estación. Pulsar la tecla [F4] (ENTER).

8.- Pulsar la tecla [F3] (SI). \*1). Se iniciará la carga del fichero. La pantalla regresará al menú principal.

\*1) Para detener la recepción del fichero, pulsar la tecla [F4] (PARAR).

#### **9.7.3.- Definición de los Parámetros de Comunicación**

• Parámetros:

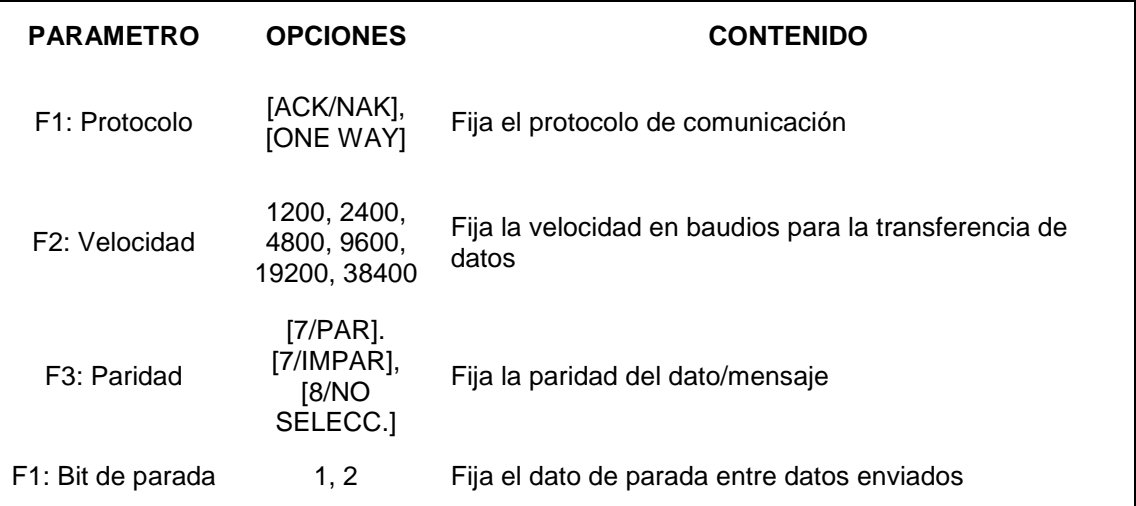

Ejemplo: Definición de la velocidad de comunicación: 19200 Procedimiento:

- 1.- En la página 1 del menú principal, pulsar la tecla [F3] (GESTOR DE MEMORIA).
- 2.- Pulsar la tecla [F4] (P↓) dos veces.
- 3.- Pulsar la tecla [F1] (TRANSF. DE DATOS).
- 4.- Pulsar la tecla [F1] (FORMATO GTS).
- 5.- Pulsar la tecla [F3] (PARAM. COMUNIC.)

6.- Pulsar la tecla [F2] (BAUDIOS). El valor encerrado entre corchetes ( [ ] ) indica el valor actual.

7.- Seleccionar el valor requerido mediante las teclas [ ▲] / [ ▼] y [ ►] / [ ◄]. \*1)

8.- Pulsar la tecla [F4] (ENTER).

\*1) Para borrar el parámetro, pulsar la tecla [ENTER].

## **9.8.- Inicialización (Borrado de la Memoria Interna)**

Esta función se emplea para inicializar la memoria interna de la estación total. Se podrán inicializar: FICHEROS DE DATOS: todos los ficheros de Datos Medidos y Coordenadas. DATOS DE CODIGOS: Lista de Códigos. TODOS LOS DATOS: Ficheros de Datos y Lista de Códigos.

Los siguientes datos no se iniciarán aunque se lleve a cabo este proceso: Coordenadas del Punto Estación, Altura de Instrumento y Altura de Prisma.

Procedimiento: Ejemplo: inicializar TODOS LOS DATOS.

1.- En la página 1 del menú principal pulsar la tecla [F3] (GESTOR DE MEMORIA).

2.- Pulsar la tecla [F4] (P⊥) dos veces.

3.- Pulsar la tecla [F2] (INICIALIZAR).

4.- Seleccionar el dato a inicializar mediante las teclas [F1] a [F3]. Por ejemplo: la tecla [F3] (TODOS).

5.- Confirmar el borrado de datos mediante la tecla [F4] (SI). Se iniciará el proceso de borrado de todos los datos (Ficheros y Lista de Códigos). La pantalla regresará al menú principal.

# **10.- DEFINICION DEL MODO AUDIO**

En este modo se muestran la calidad de la luz reflejada que llega al instrumento (señal EDM), el valor para la Corrección Atmosférica (ppm) y el valor de la Constante de Prisma.

Cuando la luz reflejada por el prisma llega a la estación, esta emite un sonido. La función de modo audio es útil para optimizar las punterías cuando la posición del prisma es difícil de precisar.

Procedimiento:

1.- Confirmar que el modo Medición de Distancias esta en su página 1.

2.- Pulsar la tecla [F3] (S/A) para cambiar a modo audio. La pantalla indicará el valor de la Constante de Prisma, la Corrección Atmosférica y el nivel de luz de la señal reflejada.

- Al recibir la luz reflejada, la estación emitirá un sonido. Es posible detener este sonido. Para más detalles, ver Capítulo 16, "SELECCIÓN DE MODO".
- Las teclas [F1] a [F3] se utilizan para fijar la Corrección Atmosférica y la Constante de Prisma.
- Para regresar al modo normal de medición, pulsar la tecla [ESC].

# **11.- DEFINICION DE LA CONSTANTE DE PRISMA**

El valor de la Constante de Prisma por defecto en la GOWIN es "cero". Si se emplean prismas diferentes a los GOWIN, será necesario introducir la constante específica de esos prismas. Una vez definida y aceptada la nueva Constante de Prisma, esta quedará registrada en el instrumento aunque este se apague. Procedimiento:

1.- En el menú de Medición de Distancias o Medición de Coordenadas, pulsar la tecla [F3] (S(A)

2.- Pulsar la tecla [F1] (PRISMA).

3.- Introducir la Constante de Prisma. La pantalla regresará al modo Audio.

• Rango de valores para la Constante de Prisma: de -99,9 mm hasta +99,9 mm, en pasos de 0,1 mm.

# **12.- DEFINICION DE LA CORRECCION ATMOSFERICA**

La velocidad de la luz en el aire no es constante, y depende de la presión y temperatura atmosféricas. Este instrumento puede realizar la corrección automática sobre los resultados de la distancia medida una vez que se haya fijado el factor de Corrección Atmosférica. El valor de esta corrección es "0ppm" para los valores de presión y temperatura de 1013 hPa/760mmHg y 15ºC, respectivamente. Estos valores permanecen en memoria aunque se apague el instrumento.

# **12.1.-Cálculo de la Corrección Atmosférica**

Las fórmulas de corrección son las siguientes (unidades en m):

$$
Ka = \left\{ 279.67 - \frac{79.535 \times P}{273.15 + t} \right\} \times 10^{-6}
$$

donde,

 *Ka*: valor de la Corrección Atmosférica *P*: Presión Atmosférica local (hPa) *T*: Temperatura Atmosférica local (ºC)

La distancia L (m) después de aplicar la Corrección Atmosférica se obtiene según la fórmula:

$$
L = I(1+Ka)
$$

donde " l " es la distancia medida sin corregir.

Ejemplo: en caso de una temperatura de +20°C y una presión de 847hPa y I = 1000 m,

$$
Ka = \left\{ 279.67 - \frac{79.535 \times 847}{273.15 + 20} \right\} \times 10^{-6}
$$
  
= +50×10<sup>-6</sup> (50 ppm)  

$$
L = 1000 (1+50 \times 10^{-6}) = 1000.050 \text{ m}
$$

# **12.2.- Definición de la Corrección Atmosférica**

### • **Cómo introducir directamente los valores de Presión y Temperatura.**

En primer lugar, se deberán conocer de forma aproximada los valores para la temperatura y presión locales en el emplazamiento de la estación. Para mediciones de precisión, medir ambas magnitudes con los correspondientes sensores (termómetro y barómetro, respectivamente).

Procedimiento: Ejemplo: Temperatura: +26ºC, Presión: 1017hPa.

1.- En modo Medición de Distancias o Medición de Coordenadas, pulsar la tecla [F3] (S/A)para enttrar en modo Audio.

```
2.- Pulsar la tecla [F3] (T-P).
```
3.- Introducir los valores para la Temperatura y la Presión. La pantalla regresará al modo Audio.

- Rango de temperatura:  $-30^{\circ}$ C < T <  $+60^{\circ}$ C, en pasos de 0,1 °C.
- Rango de presión: 560hPa < P < 1066hPa, en pasos de 0,1hPa
	- 420mmHg < P < 800mmHg, en pasos de 0,1mmHg
- Cuando en función de los valores de Presión y Temperatura introducidos, el valor de la Corrección Atmosférica supera las 999,9ppm, el proceso saltará automáticamente al paso 3. Introducir los valores de nuevo.
- **Cómo introducir directamente el valor de la Corrección Atmosférica**

Medir o contrastar los valores de la presión y temperatura locales para encontrar el valor correspondiente a la Corrección Atmosférica según la fórmula o derivada de la tabla de triple entrada "presión-temperatura-altitud".

Procedimiento:

1.- En modo Medición de Distancias o Medición de Coordenadas, pulsar la tecla [F3] (S/A)para entrar en modo Audio.

2.- Pulsar la tecla [F2] (PPM). Se mostrará el valor actual de la Corrección Atmosférica.

3.- Introducir el nuevo valor para esta corrección. La pantalla regresará al modo Audio.

• Rango de valores admisibles : -999,9ppm < C.A. < +999,9ppm, en pasos de 0,1ppm.

#### **Tabla de triple entrada "presión-temperatura-altitud" para la Corrección Atmosférica**

El valor para la Corrección Atmosférica se obtiene fácilmente mediante la tabla de triple entrada "presióntemperatura-altitud". Localizar la temperatura en el eje horizontal, y la presión en el vertical. Leer el valor dado por la línea diagonal que representará el valor de la corrección.

Ejemplo:

 Temperatura medida: +26ºC Presión medida: 1013hPa

Luego la corrección será de +10ppm

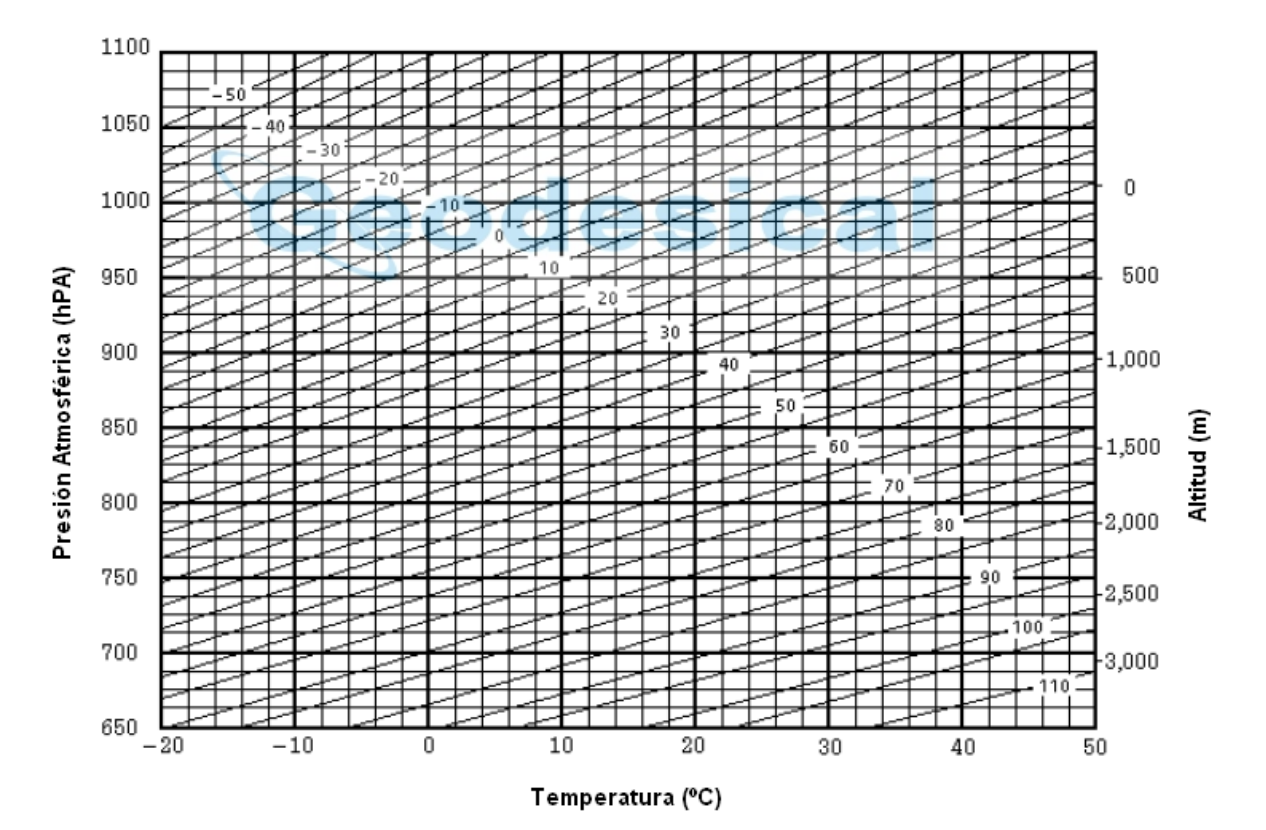

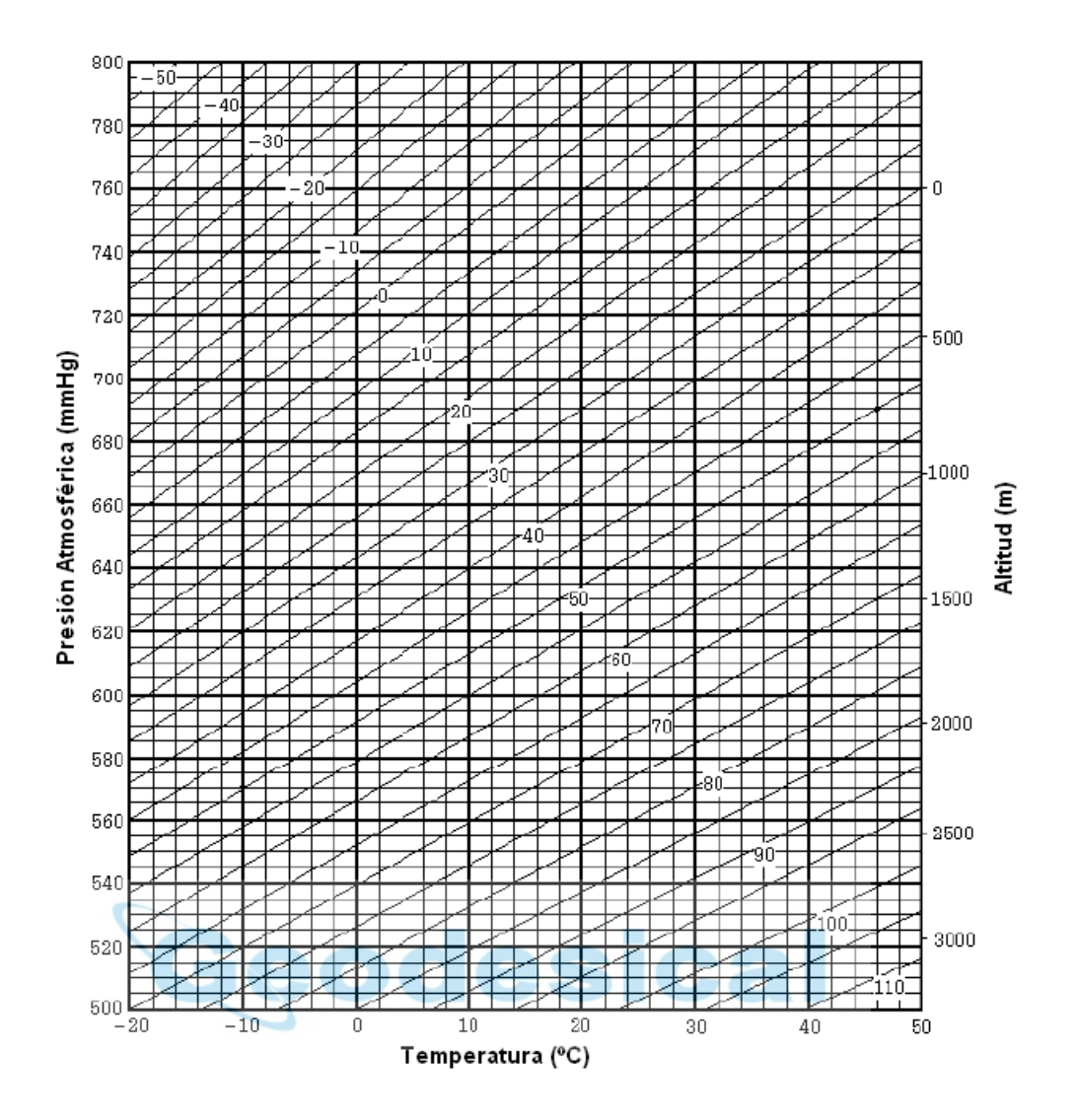

# **13.- CORRECCION DE CURVATURA TERRESTRE Y REFRACCION ATMOSFÉRICA**

La estación total GOWIN calcula la distancia real teniendo en cuenta la corrección del error cometido en la observación debido a la curvatura terrestre y a la refracción atmosférica.

# **13.1.- Fórmula para el Cálculo de la Distancia**

Fórmula para el Cálculo de la Distancia que tiene en cuenta la corrección del error en la observación debido a la curvatura terrestre y a la refracción atmosférica.

Seguir la fórmula siguiente para obtener la distancias horizontal y vertical correctas.

Distancia Horizontal  $D = AC(α)$  ό BE( $β$ ) Distancia Vertical  $Z = BC(α)$  ό  $EA(β)$ D = L(cos α - (2θ - γ) sen α)  $Z = L(\text{sen } \alpha + (\theta - \gamma) \cos \alpha)$ θ = (L cos α)/2R … … Factor de corrección de Curvatura γ = (K L cos α)/2R … … Factor de corrección de Refracción K = 0,14 ó 0,2 … … … Coeficiente de Refracción R = 6372 Km … … … Radio medio de la Tierra α (ó β) … … … … … … Angulo de elevación L … … … … … … … … Distancia Geométrica

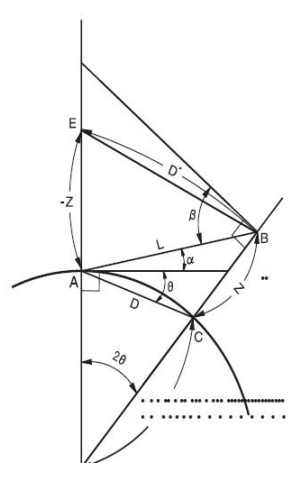

• La fórmula de conversión para las distancias horizontal y vertical es la siguiente cuando no se plaican las correcciones de Curvatura y Refracción:

 $D = L \cos \alpha$  $Z = L$  sen  $\alpha$ 

Nota: por defecto, el coeficiente de refracción definido en la estación total es 0,14. Para cambiarlo, ver Capítulo 16, "SELECCIÓN DE MODO".

# **14.- FUENTE DE ALIMENTACIÓN Y CARGA**

### **14.1.- Batería BT-L1W**

#### • **Quitar la batería**

Antes de retirar la batería, se deberá comprobar que el instrumento está apagado. Tal como se muestra en el siguiente diagrama, presionar los cerrojos de la batería BT-L1W para retirarla de su emplazamiento.

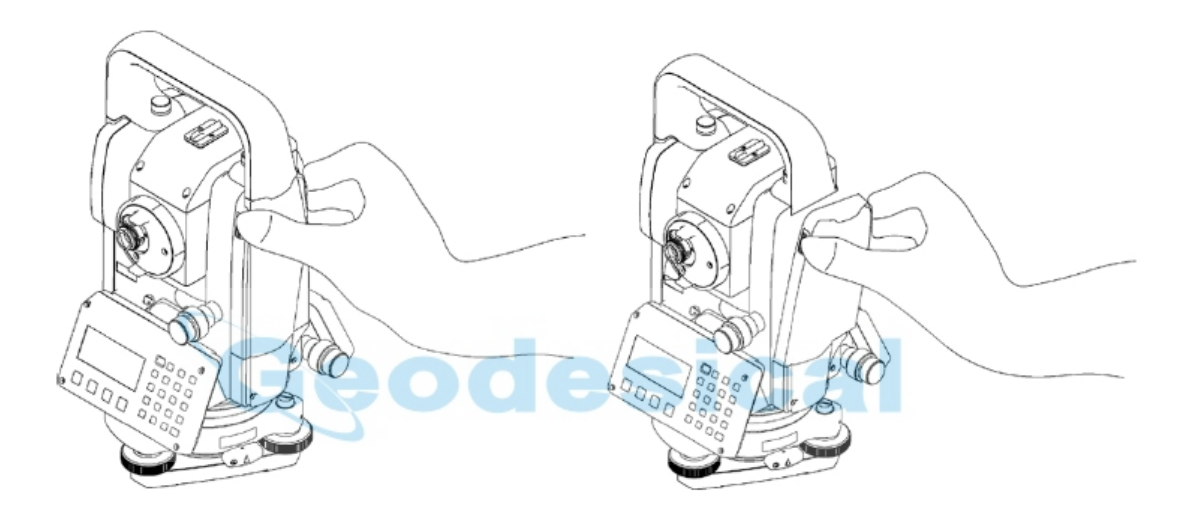

#### • **Carga de la batería**

1.- Enchufar el cargador a la red, utilizando un cable para CA compatible con la tensión suministrada por esta.

2.- Conectar el conector del cargador a la batería. Se iniciará la carga. Se iluminará la luz roja del cargador.

3.- La carga durará aproximadamente unas 3 horas. Al finalizar, se encenderá la luz verde del cargador.

4.- Después de terminada la carga, desconectar la batería del cargador.

5.- Desenchufar el cargador de la red.

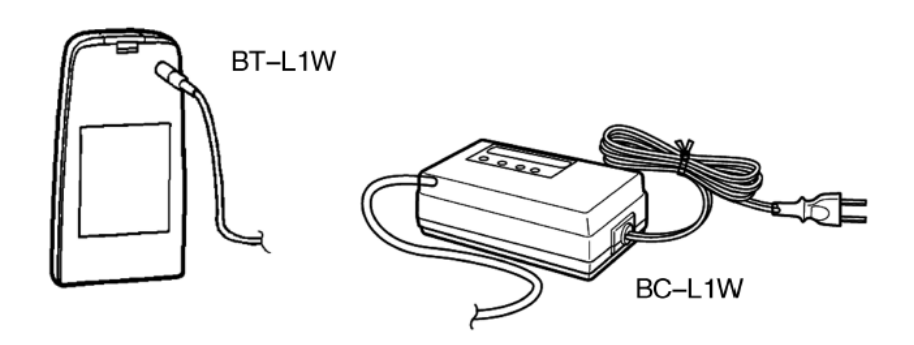

# **15.- RETIRAR / COLOCAR LA BASE NIVELANTE**

Es muy sencillo retirar y colocar la base nivelante del instrumento. Con este propósito existe un tronillo prisionero en la propia base que lo permite.

#### • Retirada

1.- Aflojar el cerrojo de la base nivelante girándolo 180º (200g) en sentido contrario a las agujas del reloj (con lo que se situará el vértice del triángulo hacia arriba).

2.- Sujetar el instrumento firmemente por el asa con una mano mientras se sujeta la base nivelante con la otra. Tirar del instrumento hacia arriba.

#### • Colocación

1.- Sujetar el instrumento por el asa con una mano y, cuidadosamente, depositarlo sobre la base nivelante mientras se hace coincidir el elemento de alineación de la alidada con su zona de alojamiento en la propia base. 2.- Una vez asentada la alidada, girar el cerrojo de la base 180º (200g) en sentido de las agujas del reloj (con lo que se situará el vértice del triángulo hacia abajo).

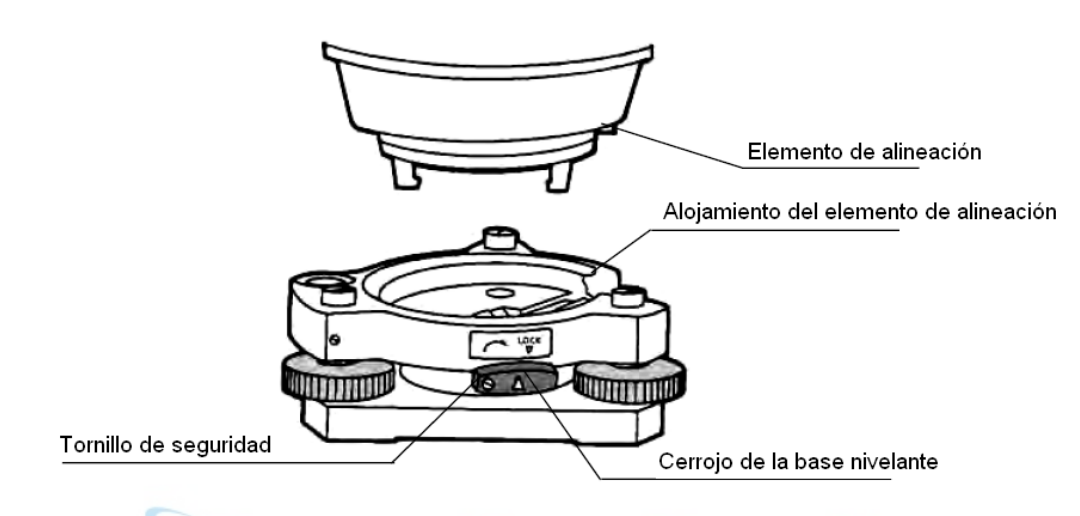

• Asegurado del cerrojo de la base nivelante

El cerrojo de la base nivelante se puede asegurar en su posición para evitar accidentes o daños al equipo. Simplemente, apretar el tornillo de seguridad del cerrojo con el destornillador que se incorpora como accesorio en la bolsa de herramientas del instrumento.

# **16.- SELECCION DE MODO 16.1.- Parámetros en la SELECCIÓN DE MODO**

Está disponibles los siguientes modos:

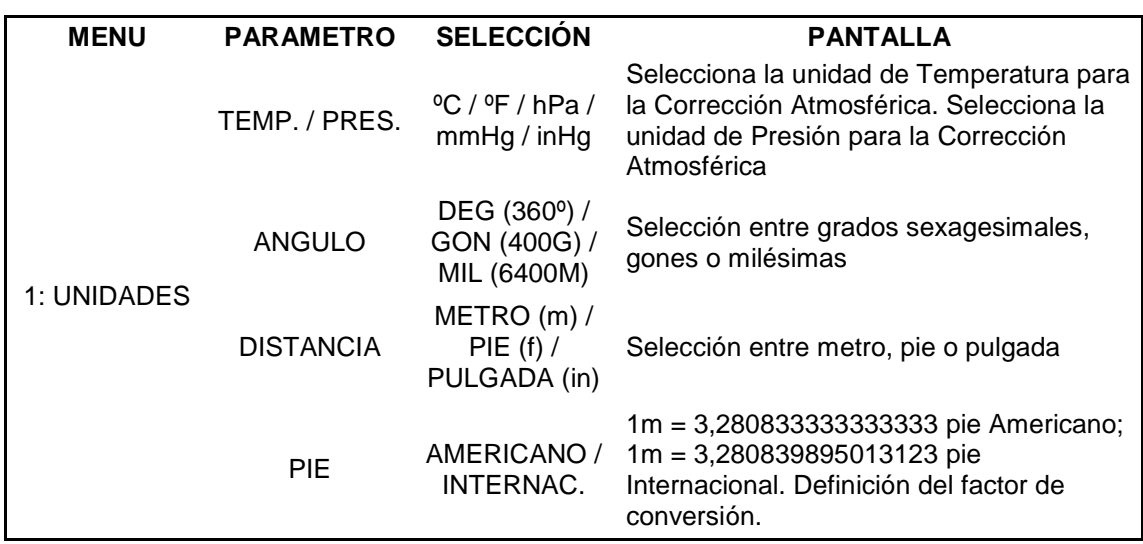

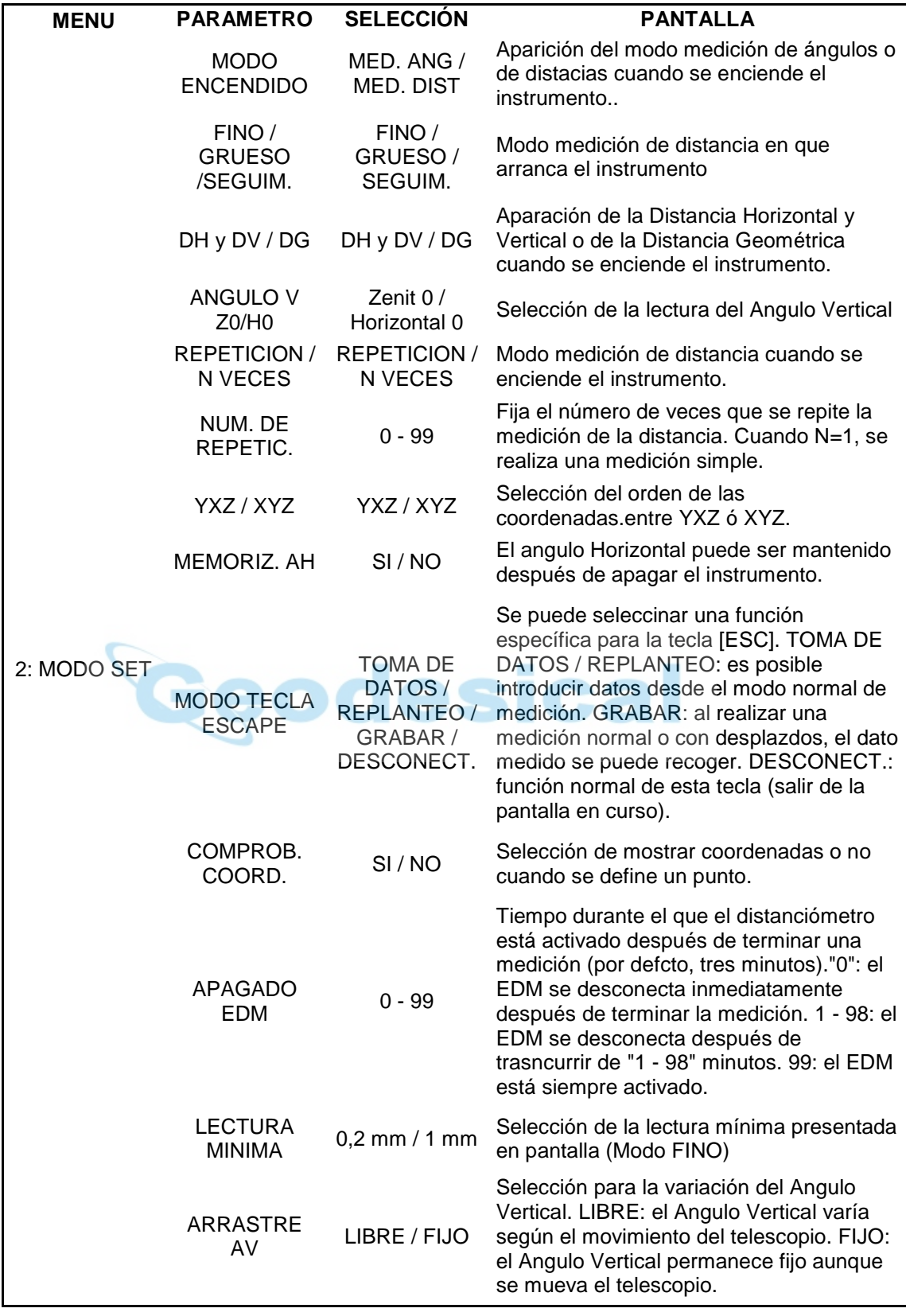

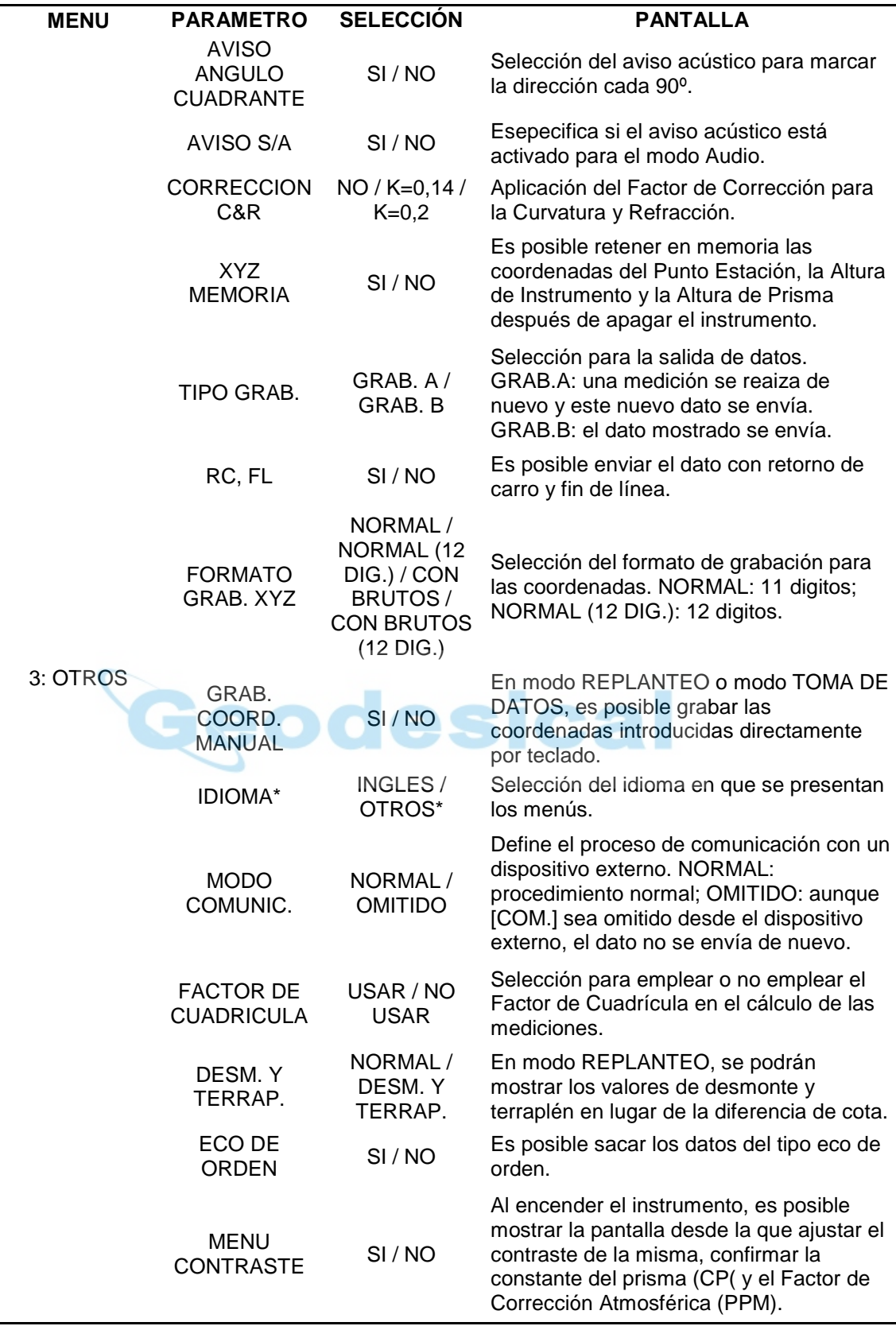

\* La posible selección de idiomas varía según los países.

# **16.2.- Cómo definir configuraciones**

Ejemplo: configurar los parámetros "hPa", "ºF", "YXZ MEMORIA: SI" . Procedimiento:

1.- Para situar la estación en modo configuración, encender el instrumento con la tecla [ON] mientras se pulsa la tecla [F2].

- 2.- Pulsar la tecla [F1] (UNIDADES).
- 3.- Pulsar la tecla [F1] (TEMP. & PRES.)
- 4.- Pulsar la tecla [F2] (ºF) y luego la tecla [F4] (ENTER)
- 5.- Pulsar la tecla [F1] (hPa) y luego la tecla [F4] (ENTER). Se regresará al menú de configuración.
- 6.- Pulsar la tecla [ESC]. Se regresará al menú 2 de PARAMETROS.
- 7.- Pulsar la tecla [F3] (OTROS)
- 8.- Pulsar la tecla [F4] (P⊥) para pasar a la página 2 de las teclas de función.
- 9.- Pulsar la tecla [F1].
- 10.- Pulsar la tecla [F1] (SI) y luego la tecla [F4] (ENTER). Se regresará al menú de OTROS.

11.- Apagar el instrumento.

• Cuando haya más de cuatro posibles selecciones, se podrán emplear la teclas [ ▲] y [ ▼].

# **17.- COMPROBACIONES Y AJUSTES**

# **17.1.- Comprobación y ajustes de la constante del instrumento**

Normalmente, la constante del instrumento no sufre ninguna discrepancia. Sin embargo, es recomendable contrastarla con una medida fiable (patrón) localizada en un emplazamiento que mantenga su desviación estable. Si dicha base patrón no está disponible, se podrá realizar una sobre una distancia de 20 m (realizada con un instrumento corregido) y compararla con el nuevo. En ambos casos, tener en cuenta el error de estacionamiento del instrumento sobre el punto estación, el movimiento del prisma en el punto objetivo, la precisión en la medición de la línea base patrón, el error de puntería, la corrección atmosférica y la corrección de curvatura y refracción.

Cuando la línea base patrón se refiera a una estructura material, tener en cuenta también la diferencia de temperaturas entre las pruebas, ya que puede afectar de forma evidente a los resultados.

Si al final del ensayo de comparación se encuentra una diferencia de 5 mm o más entre la medida patrón y la de contraste, llevar a cabo el siguiente procedimiento para corregir la constante del instrumento.

1) Definir una línea base sensiblemente horizontal entre dos puntos A y B, alejados entre sí unos 100 m. Situar un punto C sobre la misma línea y entre los dos puntos anteriores. Medir los segmentos AB, AC y BC.

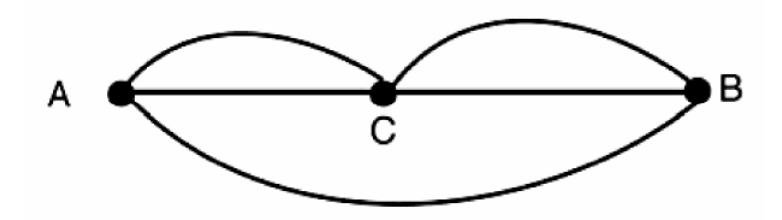

2) La constante del instrumento será:

$$
K = AC + BC - AB
$$

Repetir la toma de datos varias veces para halla una K media.

3) Si se detecta un error entre la K definida por el fabricante y la calculada, ver la sección 17.4, "Cómo establecer la constante del instrumento".

4) Volver a medir la línea base patrón y comparar los resultados.

5) Si mediante el procedimiento anterior no existe diferencia entre la K definida por el fabricante y la calculada, o se encuentra una diferencia mayor de 5 mm, ponerse en contacto con el Distribuidor más cercano.

Nota: se podrá leer la K definida por el fabricante para un instrumento en concreto mirando en la parte inferior del propio instrumento o en la parte extraíble de la batería del instrumento.

# **17.2.- Comprobación del Eje Óptico**

Para comprobar la coincidencia entre eje óptico del telescopio y el eje del distanciómetro, seguir el procedimiento explicado más abajo. Es especialmente importante comprobar después del ajuste la coincidencia con el retículo. 1.- Situar instrumento y prisma encarados y a una distancia de 2 m uno del otro. Encender el instrumento.

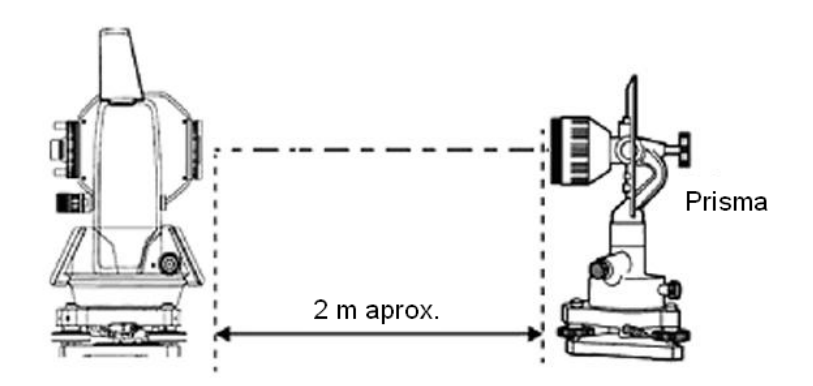

2.- Mirar por el ocular y enfocar el prisma. Centrar el prisma el el retículo.

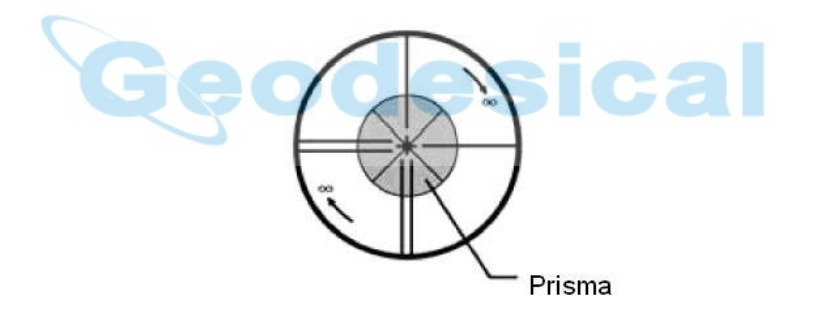

3.- Fijar como modo de medición Medición de Distancias o Modo Audio.

4.- Mirar por el ocular y enfocar, mediante el anillo de enfoque y en dirección hacia infinito (sentido agujas del reloj), el punto intermitente de luz roja. Si el desplazamiento del retículo con respecto al centro del punto rojo es menor de la quinta parte del diámetro de este, no será necesaria ninguna corrección, ni vertical ni horizontal.

NOTA: si el desplazamiento del retículo con respecta al centro del punto rojo es mayor de la quinta parte del diámetro de este, y aún permanece después del ajuste, contactar con un Distribuidor.

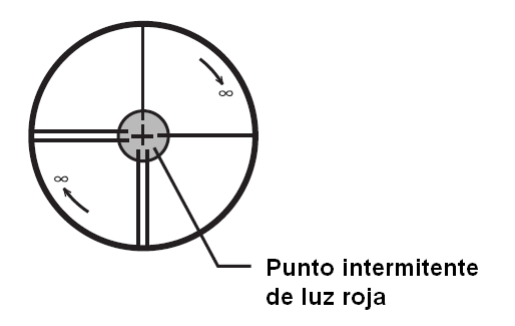

# **17.3.- Comprobación y ajuste del teodolito**

• Puntos a ajustar.

1.- Ajustar adecuadamente el retículo a la vista del operador antes de realizar ninguna operación que implique enfoques y punterías sobre objetos o prismas. Un error en el ajuste del retículo puede implicar errores de puntería debidos a la generación de paralaje.

2.- Realizar los ajustes según el orden establecido, ya que cada ajuste depende del anterior. Ajustes llevados a cabo en orden erróneo pueden anular los efectos sobre otros ajustes.

3.- Terminar siempre los ajustes apretando los tornillos correspondientes (pero no más de la necesario, ya que se pueden pasar las roscas, deformar las cabezas o someter a tensiones innecesarias a los elementos).

4.- Los tornillos accesorios se deberán apretar lo suficiente hasta terminar el ajuste.

5.- Repetir la comprobación nada más terminar el ajuste para confirmar los resultados

• Notas sobre acerca de la base nivelante

Es importante prestar especial atención a la correcta colocación de la base nivelante, ya que la precisión angular del instrumento puede verse afectada por una mala colocación de aquella.

1.- Si cualquiera de los tornillos nivelantes se encontrase flojo o con holgura, o si las colimaciones son inestables debido a esa falta de apriete en los tornillos nivelantes, ajustarlos con un destornillador apretando los tornillos de ajuste (2 tornillos) situados sobre cada tornillo nivelante.

2.- Si hay alguna holgura entre el tornillo nivelante y la base, aflojar el conjunto de tornillos del anillo soporte y apretar este con la herramienta de ajuste hasta que quede adecuadamente ajustado. Apretar el conjunto de tornillos del anillo para terminar el ajuste.

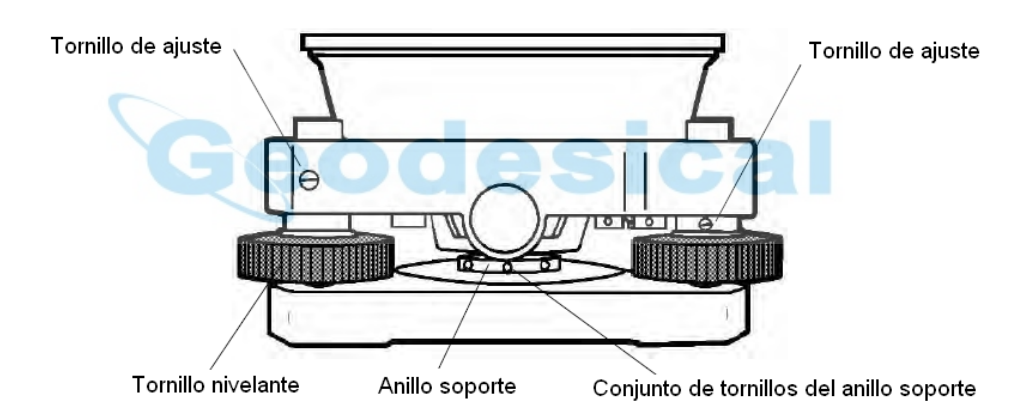

### **17.3.1.- Comprobación y ajuste del nivel de la Alidada (Nivel Tubular)**

Este ajuste se requiere cuando el eje del Nivel Tubular no es perpendicular al Eje de Giro Principal (Eje nº1)

**Comprobación** 

1.- Situar el Nivel Tubular paralelo a la línea definida por dos de los tornillo nivelantes, A y B. Mediante estos dos tornillos exclusivamente, calar la burbuja del Nivel Tubular.

2.- Rotar la Alidada 180º (200 g) alrededor del Eje de Giro Principal y comprobar el movimiento de la burbuja del Nivel Tubular. Si se ha desplazado, entonces procede el siguiente ajuste.

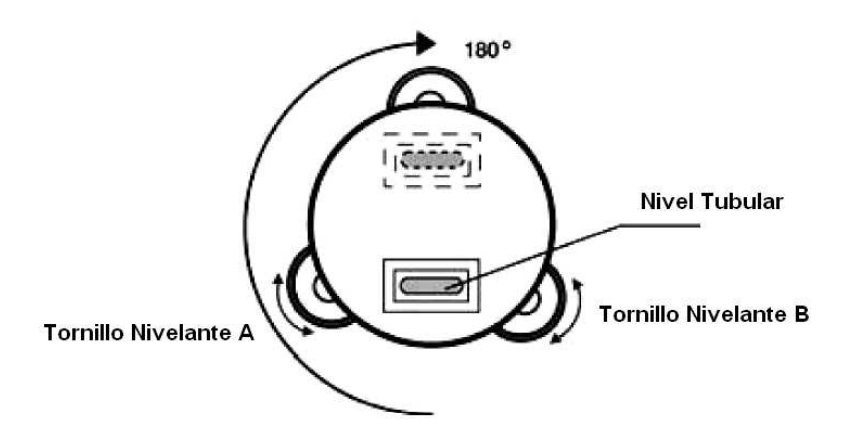

• Ajuste

1.- Ajustar, con la herramienta adecuada, la posición de la burbuja del Nivel Tubular actuando sobre el tornillo de cabeceo del Nivel Tubular. Llevar la burbuja hacia el centro del nivel pero corregir sólo la mitad del desplazamiento.

2.- Corregir el resto del desplazamiento mediante los tornillos nivelantes. Dejar la burbuja en el centro.

3.- Rotar la Alidada otra vez 180º (200 g) alrededor del Eje de Giro Principal. Comprobar el movimiento de la burbuja del Nivel Tubular. Si todavía presenta un cierto desplazamiento, repetir el ajuste.

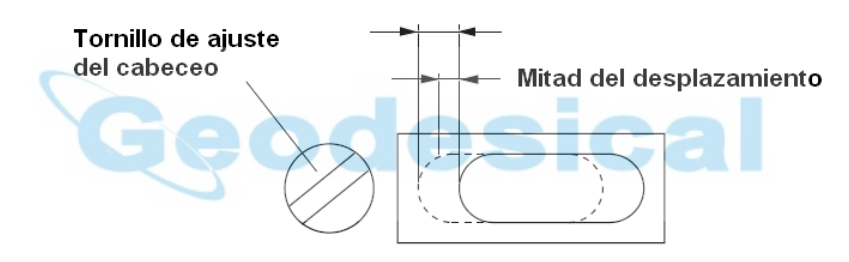

### **17.3.2.- Comprobación y ajuste del Nivel Esférico**

El ajuste será necesario cuando el eje del Nivel Esférico no sea paralelo al Eje de Giro Principal.

• Comprobación

Nivelar cuidadosamente el instrumento sólo con el Nivel Tubular. Si la burbuja del Nivel Circular queda correctamente centrada, no se requerirá ajuste. En caso contrario, seguir el siguiente procedimiento.

• Ajuste

Llevar la burbuja al centro del Nivel Esférico haciendo uso de los tres tornillos de ajuste situados en la parte inferior del mismo mediante la correspondiente herramienta de ajuste.

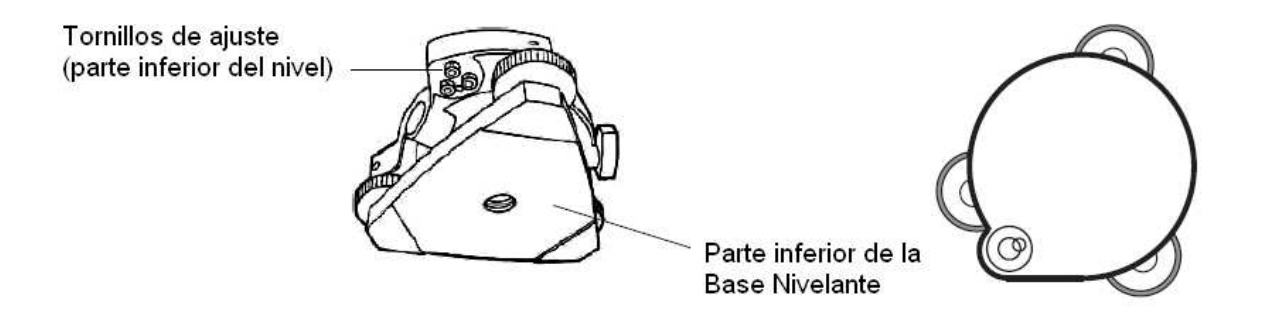

### **17.3.3.- Ajuste del Retículo**

El ajuste del Retículo será necesario cuando el hilo vertical no sea perpendicular al Eje de Basculación del telescopio (Eje nº 2). Esta falta de perpendicularidad podría originar errores en la orientación, ya que cualquier punto de este hilo se debe poder emplear para medir los ángulos horizontales o realzar alineaciones.

• Comprobación

1.- Colocar el instrumento sobre un trípode y nivelarlo cuidadosamente.

2.- Colimar sobre un punto A, lejano (al menos 50 m) y bien definido. Apretar el tornillo de presión horizontal.

3.- A continuación, bascular el telescopio haciendo uso del tornillo de coincidencia vertical. Comprobar que el punto colimado permanece siempre solapado con el hilo vertical del retículo.

4.- Si el punto colimado permanece siempre solapado con el hilo vertical del retículo significa que este hilo vertical pertenece a un plano perpendicular al Eje de Basculación del anteojo y entonces no será necesario ningún ajuste.

5.- Sin embargo, si en el movimiento de basculación del anteojo el punto colimado se aleja del hilo vertical del retículo, proceder con el siguiente ajuste.

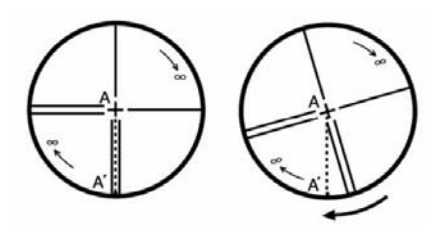

#### • Ajuste

1.- Desmontar la tapa de la sección de ajuste del retículo girándola en sentido contrario a las agujas del reloj. Con ello se podrán al descubierto los cuatro tornillos de ajuste del ocular.

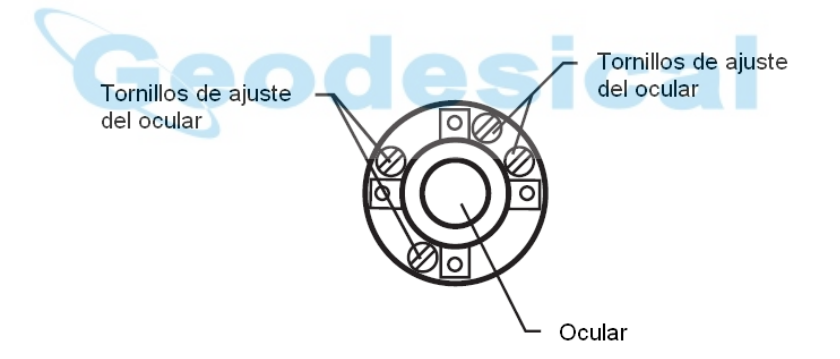

2.- Aflojar ligeramente los cuatro tornillos con la herramienta correspondiente, contándole número de vueltas que se da a cada uno. Recolocar el ocular de manera que el hilo vertical del Retículo coincida con el punto A. Finalmente, apretar los cuatro tornillos con el mismo número de vueltas con que se aflojaron. 3.- Comprobar la nueva alineación del Retículo.

NOTA: realizar este ajuste antes de proceder con los ajustes de Colimación y Ajuste del Eclímetro.

### **17.3.4.-Ajuste de Colimación**

El ajuste de colimación es necesario para hacer que el eje óptico del telescopio sea perpendicular al Eje de Basculación del mismo (Eje nº 2), de otra forma, no sería posible definir bien orientaciones ni alineaciones.

- Comprobación
- 1.- Situar el instrumento en un entorno con visuales amplias, de 50 a 60 m, a ambos lados de él.
- 2.- Nivelarlo adecuadamente.
- 3.- Colimar un punto A que esté situado a unos 50 m aproximadamente.
- 4.- Aflojar sólo el tornillo de presión vertical y bascular el telescopio 180º (200g), dando una vuelta de campana de manera que queda dirigido en dirección contraria al punto A.
- 5.- Colimar un punto B a igual distancia que el A y apretar el tornillo de presión vertical.

6.- Aflojar el tornillo de presión horizontal y rotar la Alidada 180º (200 g). Fijar puntería sobre el punto A una vez más y apretar el tornillo de presión horizontal.

7.- Aflojar sólo el tornillo de presión vertical y bascular el telescopio 180º (200 g), vuelta de campana otra vez, y fijar un tercer punto C que debiera coincidir con el primer punto B. 8.- Si los puntos B y C no coinciden, ajustar según el siguiente método.

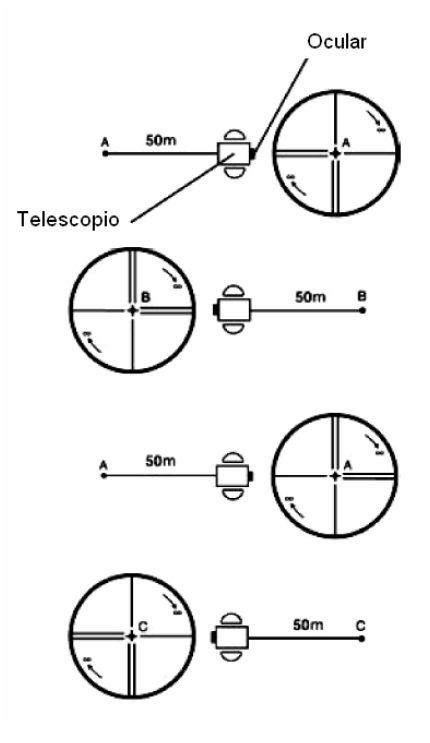

• Calibración

1.- Retirar la tapa que protege el sistema de ajuste del retículo.

2.- Encontrar el punto D, situado entre los puntos C y B, y a una cuarta parte de la distancia entre ellos desde el punto C. El punto correcto es ese porque el error aparente entre los puntos B y C es cuatro veces el error real ya que se han realizado dos vueltas de campana con el telescopio durante el proceso de comprobación.

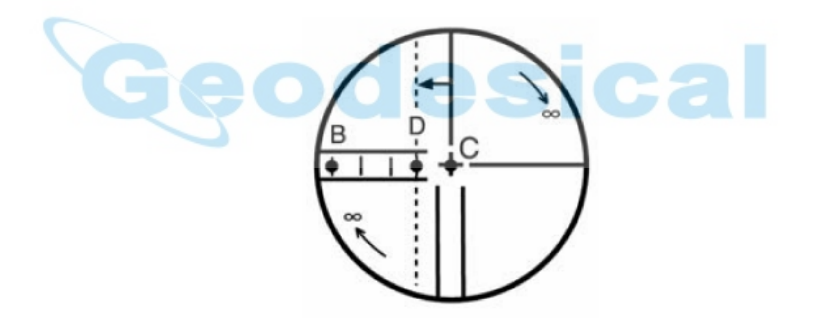

3.- Con la herramienta correspondiente y actuando sobre los tornillos izquierdo y derecho de los tornillos de ajuste del retículo, desplazar el hilo vertical de este hasta que coincida con el punto D. Comprobar la nueva alineación. Si los puntos B y C ahora coinciden, no será necesario proseguir con el ajuste. En caso contrario, repetir este proceso.

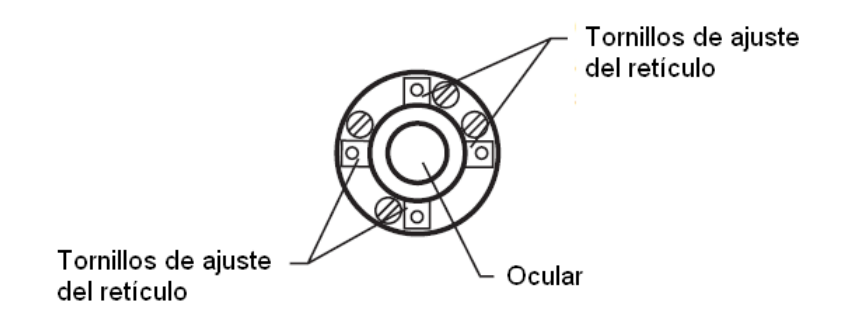

NOTA:

1) Primero, aflojar el tornillo de ajuste del retículo hacia el que se va a desplazar el hilo vertical. Luego, apretar el tornillo de ajuste contrario con el mismo número de vueltas con que se aflojó el primero, de manera que se

mantenga la presión sobre la lente y no llegue a deformarse. Aflojar en sentido contrario a las agujas del reloj. Apretar en sentido de las agujas del reloj. Siempre moviendo lo menos posible.

2) Realizar este ajuste después de terminar con los anteriores de "Eclímetro" y "Eje Optico".

### **17.3.5.- Comprobación y ajuste de la Plomada Óptica**

Este ajuste se requiere cuando el eje óptico de la plomada óptica no coincide con el Eje de Giro Principal del instrumento. En este caso, el instrumento no estará bien estacionado aunque la plomada óptica esté bien centrada sobre el punto estación.

• Comprobación

1.-Hacer coincidir la marca fiduciaria de la plomada óptica con el punto estación.

2.- Rotar la Alidada del instrumento 180º (200 g) y comprobar el desplazamiento de la marca fiduciaria de la plomada óptica. Si no hay desplazamiento aparente, no será necesario ningún ajuste. En caso contrario, proceder según el siguiente procedimiento.

• Ajuste

1.- Retirar la tapa de protección del ocular de la plomada óptica. Se podrá acceder a los cuatro tornillos de ajuste con los que se podrá desplazar la marca fiduciaria de la plomada óptica hacia el punto estación. Corregir sólo la mitad del desplazamiento.

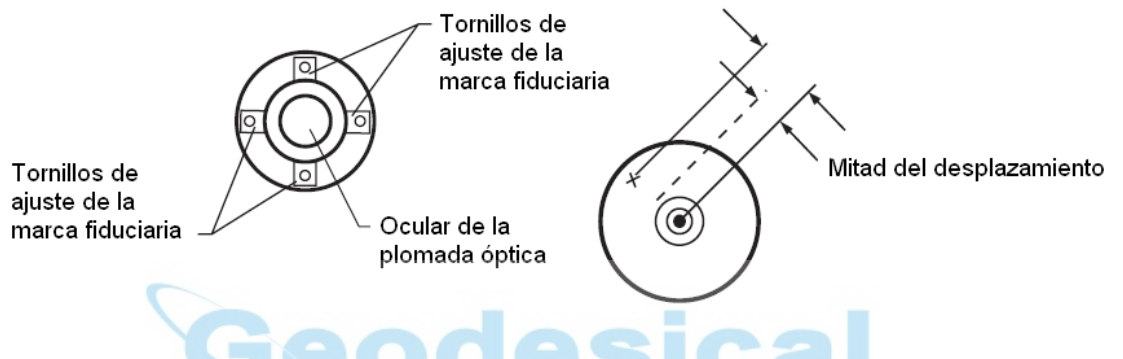

2.-Mediante los tornillos de nivelación, hacer coincidir la marca fiduciaria y el punto estación.

3.- Rotar la Alidada del instrumento 180º (200 g) una vez más y comprobar si hay desplazamiento aparente entre la marca fiduciaria y el punto estación. Si hay coincidencia entre los dos, no se requiere más ajuste. En caso contrario, repetir el procedimiento de ajuste de la plomada óptica.

#### NOTA:

Primero, aflojar el tornillo de ajuste de la marca fiduciaria hacia el que se va a desplazar dicha marca. Luego, apretar el tornillo de ajuste contrario con el mismo número de vueltas con que se aflojó el primero, de manera que se mantenga la presión sobre la lente y no llegue a deformarse. Aflojar en sentido contrario a las agujas del reloj. Apretar en sentido de las agujas del reloj. Siempre moviendo lo menos posible.

### **17.3.6.- Ajuste del Eclímetro**

Si al sumar las lecturas del ángulo vertical sobre un mismo punto en círculo directo y círculo inverso no se obtiene el valor exacto de 360º (400 g), la mitad de la diferencia a este valor será el error de Eclímetro o error de Angulo Vertical. (Regla de Bessel). Será necesario corregir el instrumento. Ya que el ajuste del Eclímetro es el criterio para determinar el origen de coordenadas del instrumento, se recomienda especial cuidado cuando se lleve a cabo este ajuste.

Procedimiento:

1.- Nivelar adecuadamente el instrumento observando el nivel de la Alidada.

- 2.- Mientras se presiona la tecla [F1], encender el instrumento.
- 3.- Pulsar la tecla [F1].
- 4.- Colimar un objetivo A en círculo directo.
- 5.- Pulsar la tecla [F4] (ENTER).
- 6.- Colimar el mismo objetivo A en círculo inverso.
- 7.- Pulsar la tecla [F4] (ENTER). Se determina el valor medido y se sale al modo normal de medición angular.

8.- Comprobar ahora que la suma de lecturas del ángulo vertical en círculo directo y círculo inverso colimando el objetivo A es de 360º (400 g).

# **17.4.- Cómo fijar el valor de la Constante del Instrumento**

Para fijar la Constante del Instrumento, que se determinó en la Sección "Comprobación y ajuste de la Constante del Instrumento", llevar a cabo el siguiente procedimiento. Procedimiento:

- 1.- Mientras se presiona la tecla [F1], encender el instrumento.
- 2.- Pulsar la tecla [F2].
- 3.- Introducir el valor de la Constante del Instrumento. \*1)
- 4.- Apagar el instrumento

\*1) Para cancelar el proceso, pulsa la tecla [ESC].

# **17.5.- Modo comprobación frecuencia de referencia**

El rayo modulado por la frecuencia de referencia del distanciómetro (EDM) se emite continuamente. Este rayo se emplea principalmente para comprobaciones de la frecuencia.

Procedimiento:

- 1.- Mientras se pulsa la tecla [F1], encender el instrumento.
- 2.- Pulsar la tecla [F3] (MODO COMP. FREC.)
- 3.- Pulsar la tecla [F1] (SALIR). La pantalla regresará a la página 2 del menú de ajustes.

# **18.- MENSAJES DE ERROR**

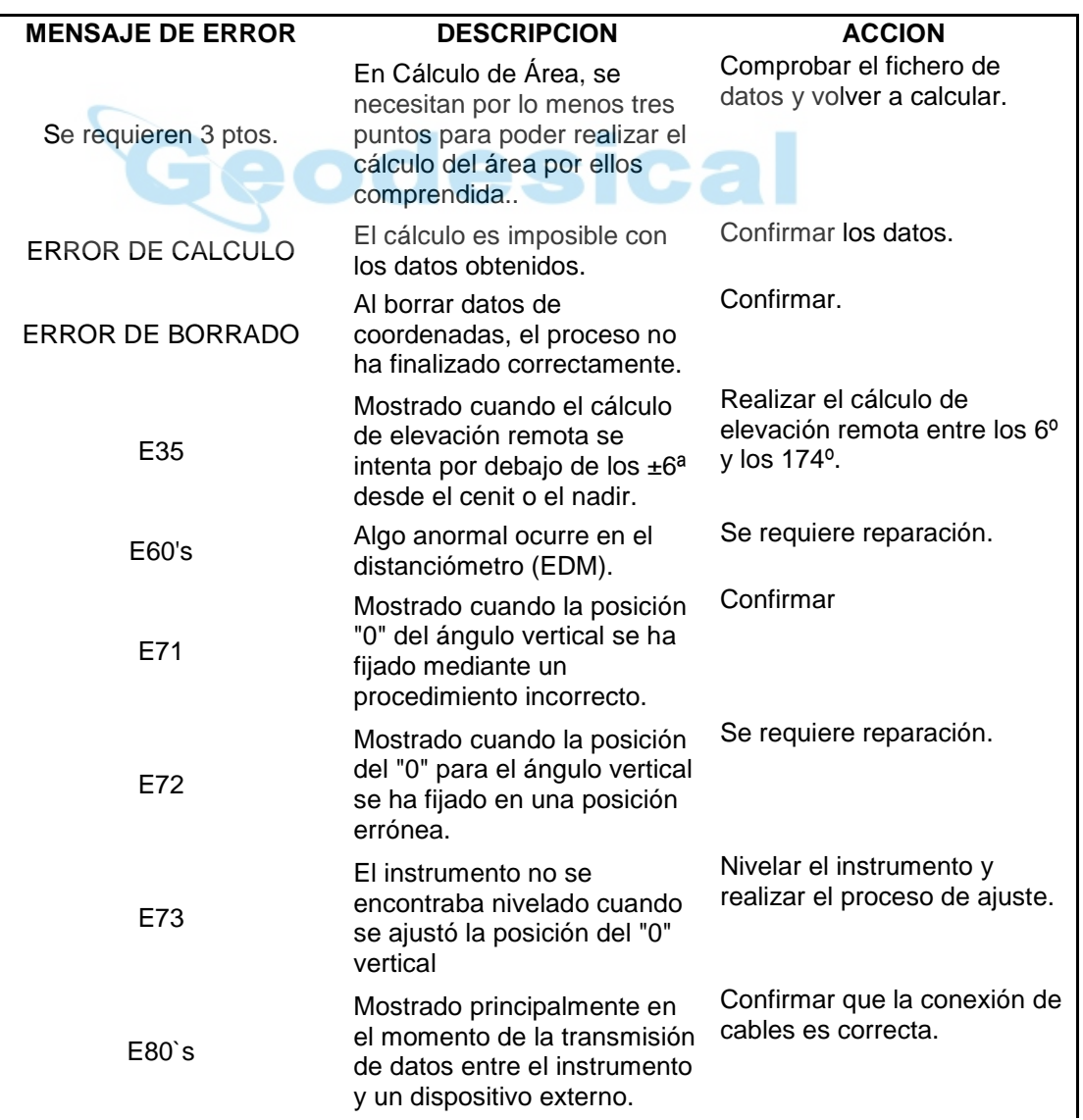

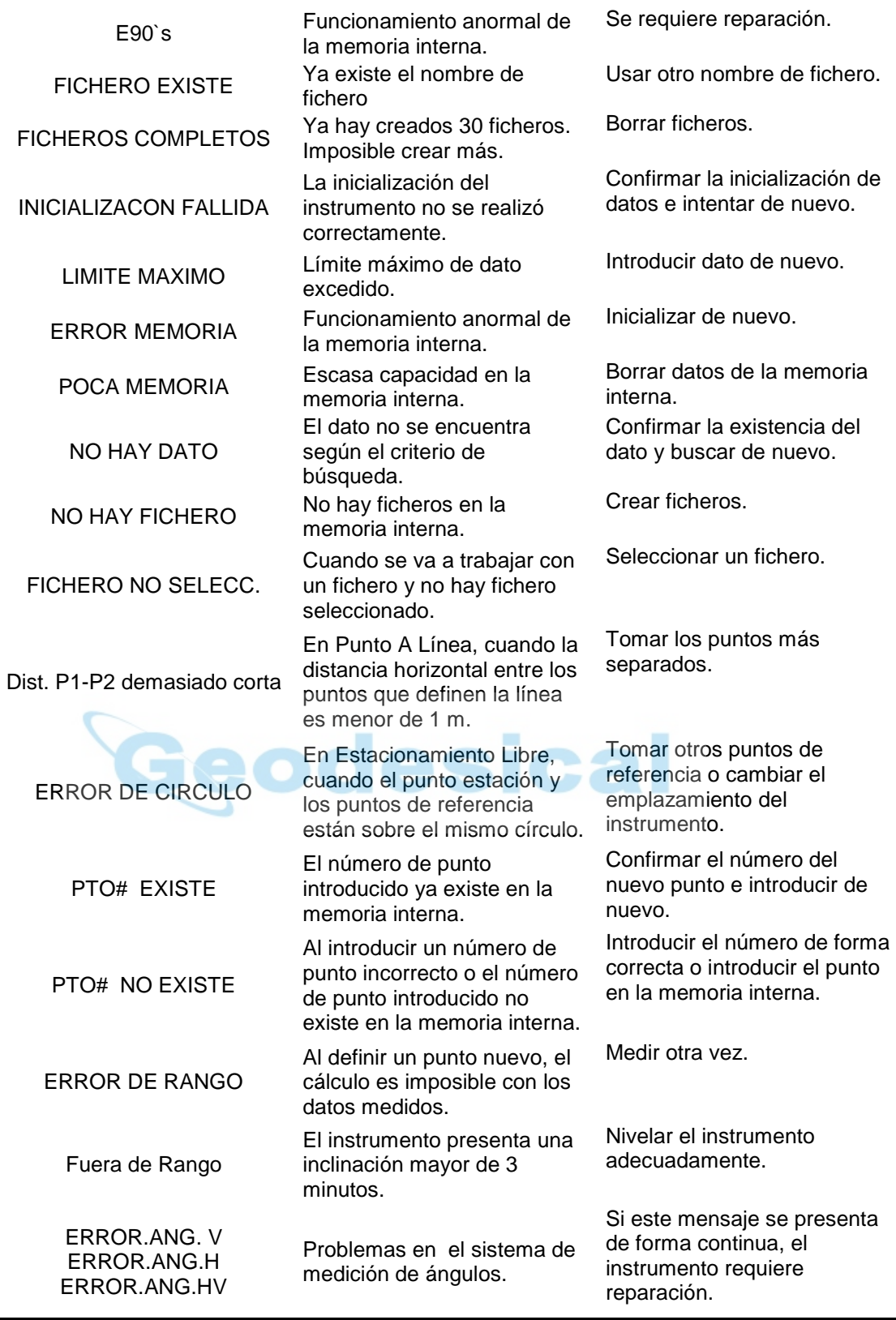

Si los errores persisten aún después de intentar corregirlos, se deberá contactar con un Servicio Técnico.

# **19.- ESPECIFICACIONES**

#### **Telescopio**

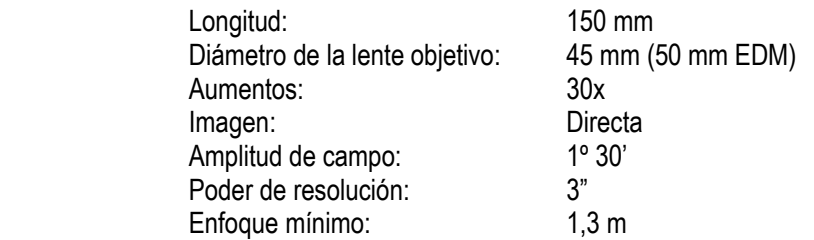

#### **Medición de Distancias**

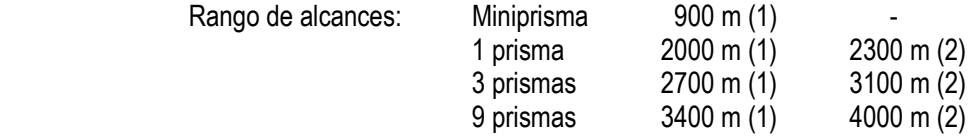

 (1) Con ligera neblina y visibilidad hasta 20 Km; con ligera calima (2) Sin neblina y visibilidad hasta 40 Km; cielos despejados y sin calima<br> $\pm$ (2 mm + 2ppm x D)  $\pm$ (2 mm + 2ppm x D)

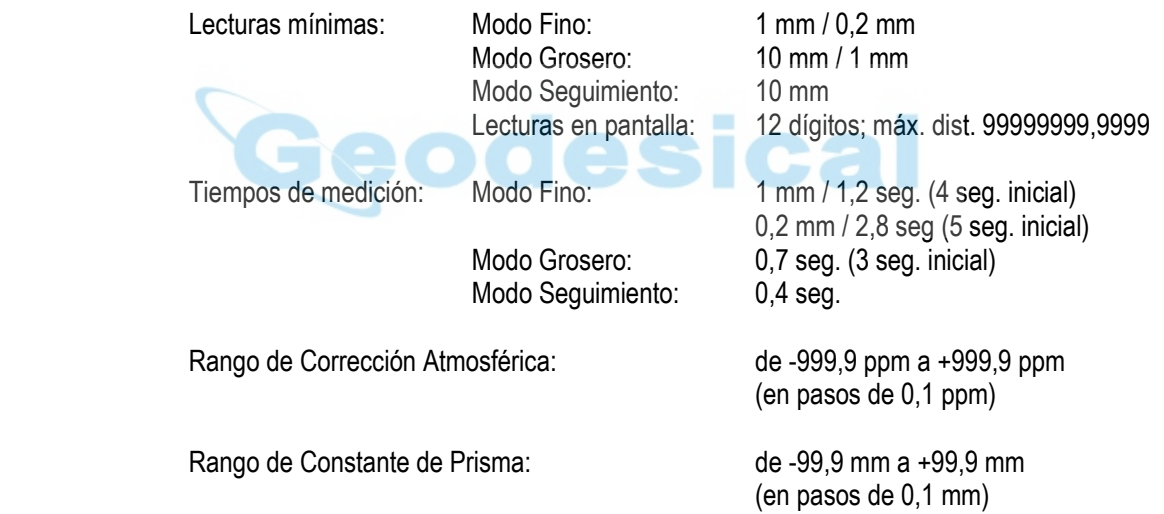

#### **Medición de Ángulos**

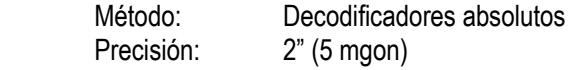

#### **Compensador**

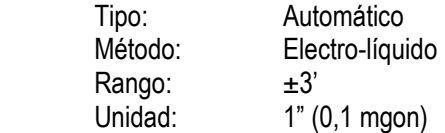

#### **Otros**

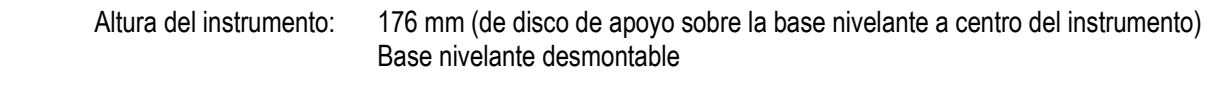

Sensibilidad de niveles: Esférico; 10' / 2 mm

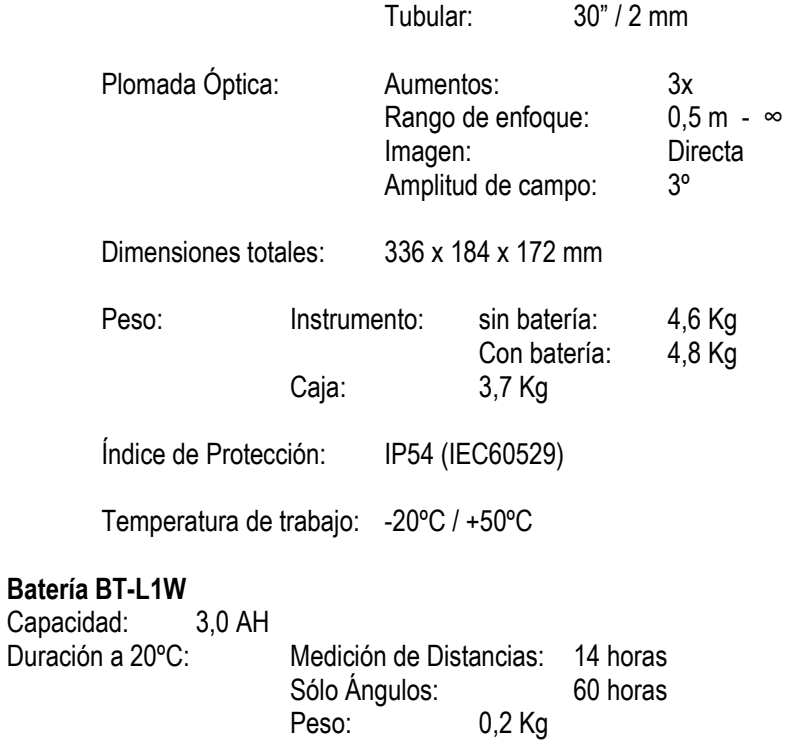

# **Cargador de la batería**

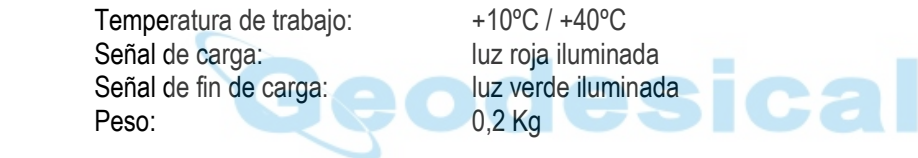